# **Manual de Usuario de Portrait Pro**

Versión 24.1

Anthropics Technology Ltd

www.portraitpro.es

© 2024 Anthropics Technology Ltd.

 $\mathbf{3}$ 

## **Tabla de Contenidos**

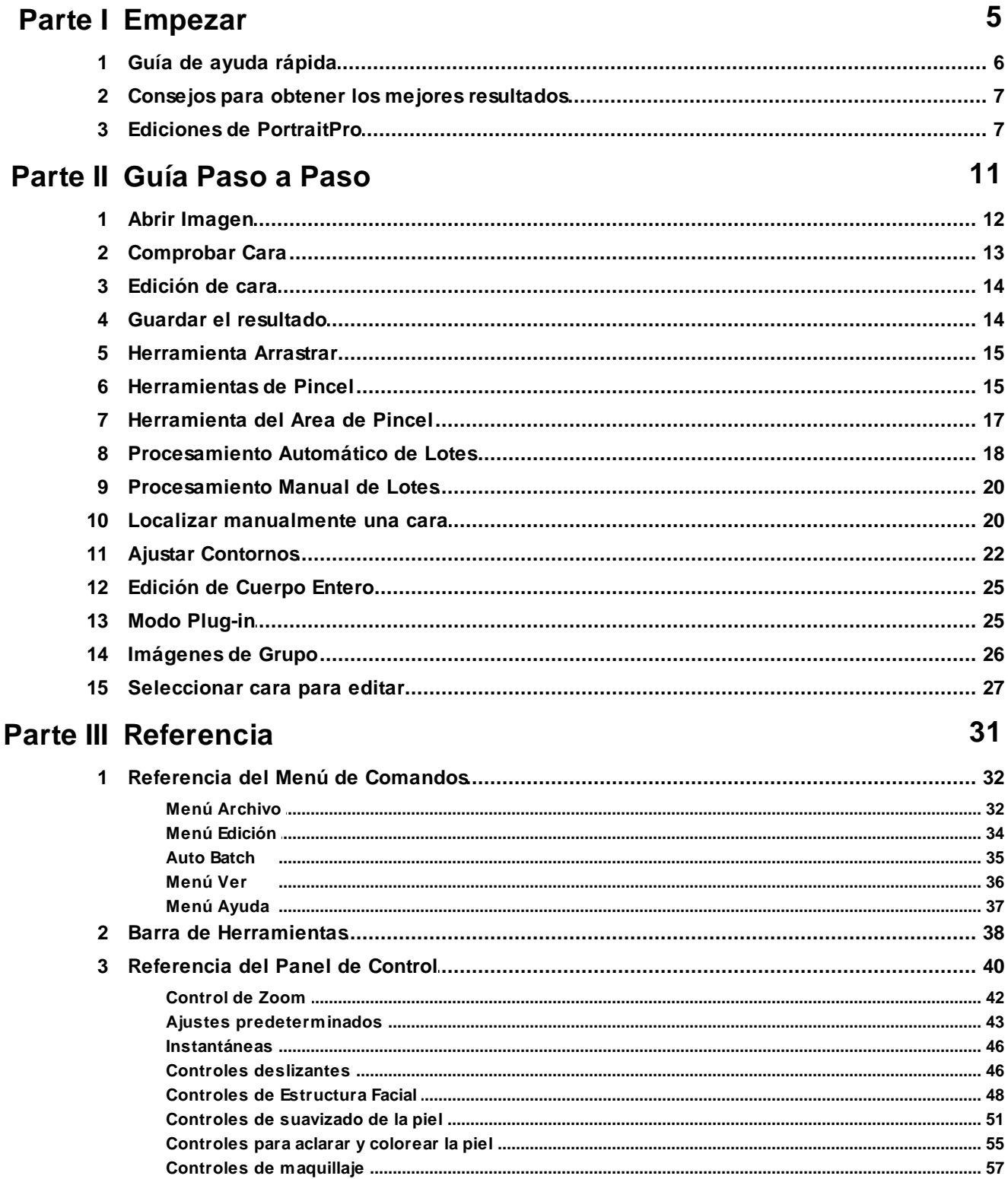

 $\overline{\mathbf{4}}$ 

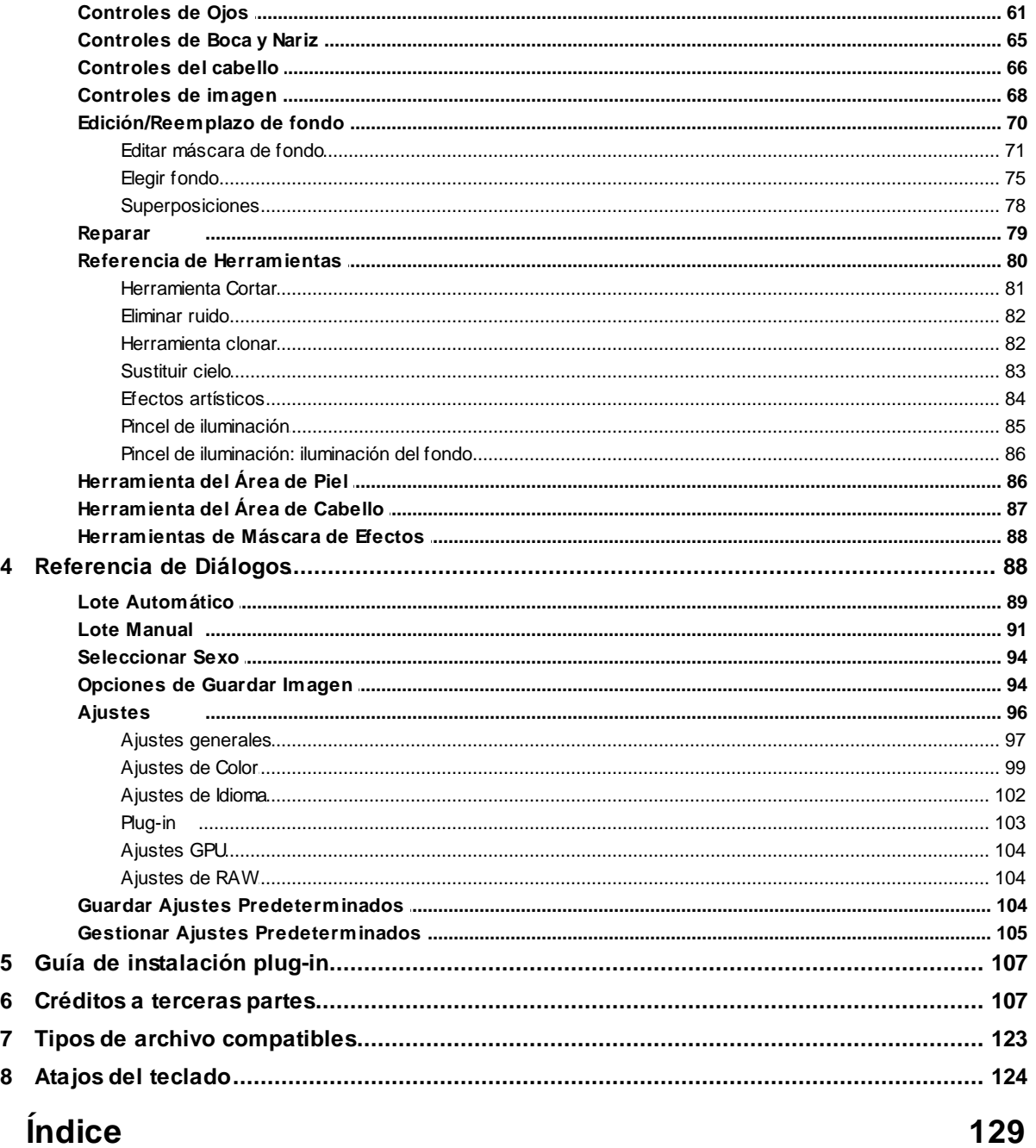

<span id="page-4-0"></span>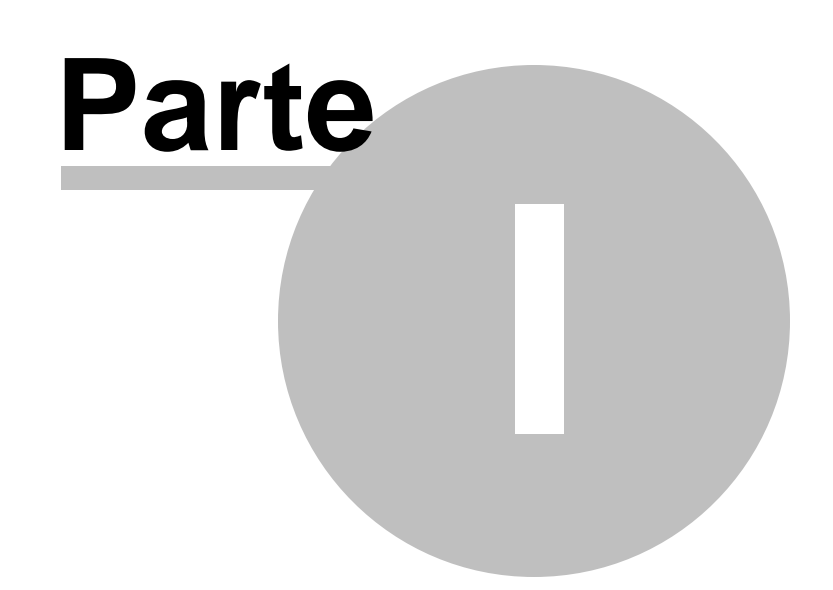

### **1 Empezar**

#### Introducción

PortraitPro es el modo más rápido y sencillo para editar retratos, permitiéndole conseguir unos resultados en unos minutos.

PortraitPro funciona de una manera totalmente diferente a los programas de aerografía utilizados normalmente por profesionales. PortraitPro ha sido entrenado con miles de ejemplos de belleza humana y por ello podrá conseguir resultados asombrosos tan sólo moviendo unos controladores.

Gracias a los conocimientos internos de belleza humana y las expertas técnicas de iluminación con las que cuenta PortraitPro, se puede conseguir la mayor calidad de retoque en tan sólo unos minutos.

PortraitPro está disponible en tres <u>[ediciones](#page-6-1)</u> | 7<sup>-</sup>), Standard, Studio y Studio Max. Este manual le servirá de ayuda tenga la edición que tenga.

PortraitPro está disponible tanto para Windows como para Mac. Este manual le servirá para la versión Mac de PortraitPro.

### Empezar

Eche un vistazo a la <u>Guía de ayuda [rápida](#page-5-0)</u>l 6<sup>s</sup>para que pueda hacerse una idea de cómo utilizar PortraitPro.

La <u>Guía Paso a [Pasoe](#page-11-1)</u>l 121 le dará más información sobre cómo funciona cada etapa.

Además, la aplicación tiene tutoriales incorporados que muestra cómo se usa la mayoría de funcionalidad evaluable.

En caso de que necesiste más ayuda, por favor diríjase a [www.anthropics.com/es/support/portraitpro](https://www.anthropics.com/es/support/portraitpro/) donde tendrá acceso a la sección de preguntas frecuentes o podrá crear una tarjeta de ayuda para ponerse en contacto con nuestro personal.

### <span id="page-5-0"></span>**1.1 Guía de ayuda rápida**

#### **Tutoriales**

La forma más rápida de convertirse en un experto de PortraitPro es ver todos los tutoriales disponibles en la pantalla de inicio del programa.

#### Editar una imagen

Los pasos básicos para editar una imagen son:

- 1. Cargar una imagen que desea [mejorar](#page-11-0) 12
- 2. Comprobar que se haya detectado [correctamente](#page-12-0) el rostrol 13
- 3. Aplicar los ajustes [predeterminados](#page-13-0) o ajustar los controles deslizantes 14
- 4. <u>Guardar el [resultado](#page-13-1)</u>l 14

### <span id="page-6-0"></span>**1.2 Consejos para obtener los mejores resultados**

### No mueva los controladores hasta el límite

No mueva los controladores hasta el límite.

Deslice los controladores sólo lo suficiente como para obtener los resultados que busca.

Si va demasiado lejos, el resultado puede que parezca artificial.

No utilice los controladores para solucionar las pequeñas imperfecciones.

Puede evitar tener que deslizar los controladores hasta el límite, utilizando el pincel de <u>[Retoque](#page-50-0)</u>|51ª para eliminar imperfecciones y manchas. Corrigiendo estas áreas, la piel resultará más natural.

Asegúrese de que el área de la piel está seleccionada correctamente.

Portrait detecta automáticamente qué areas de la fotografía son piel. Sin embargo, a veces puede mejorar el resultando ajustando el área de piel seleccionada.

Utilice los pinceles de piel <u>Ampliar y [Reducir](#page-85-1)</u>l <sup>86</sup> para pintar sobre las áreas de piel que han sido detectadas erroneamente.

Asegúrese de que los contornos estén bien posicionados.

Con unos contornos bien situados conseguirá los mejores resultados. Apesar de que el detector automático de cara hace un buen trabajo fijando los contornos, puede que en un momento dado necesite mejorar los resultados ajustando las posiciones de los contornos. En particular, asegúrese de que los contornos alrededor del exterior de la cara siguen el borde de la cara. Esto es especialmente importante si va a aplicarse algún cambio en la iluminación de la piel.

Los contornos pueden ajustarse en la vista **Antes** o en la fase [Editar](#page-13-0) Cara 14

### <span id="page-6-1"></span>**1.3 Ediciones de PortraitPro**

PortraitPro viene en tres ediciones: Standard, Studio yStudio Max. La edición estándar está destinada a usuarios más ocasionales o fotógrafos aficionados. La edición de Studio está dirigida a usuarios entusiastas o profesionales. La edición Studio Max tiene todas las características de la edición Studio y agrega una función automática de lotes para los fotógrafos que procesan muchas imágenes.

Este manual cubre todas las ediciones, con funciones que solo están disponibles en algunas ediciones indicadas de una de estas maneras:

Solo en la [edición](#page-6-1) Studio Max 7

Solo en la [versión](#page-6-1) Studio & Studio Max 7

Solo en la [edición](#page-6-1) Studio 7

La siguiente tabla muestra las características principales de PortraitPro y las ediciones en las que se encuentran.

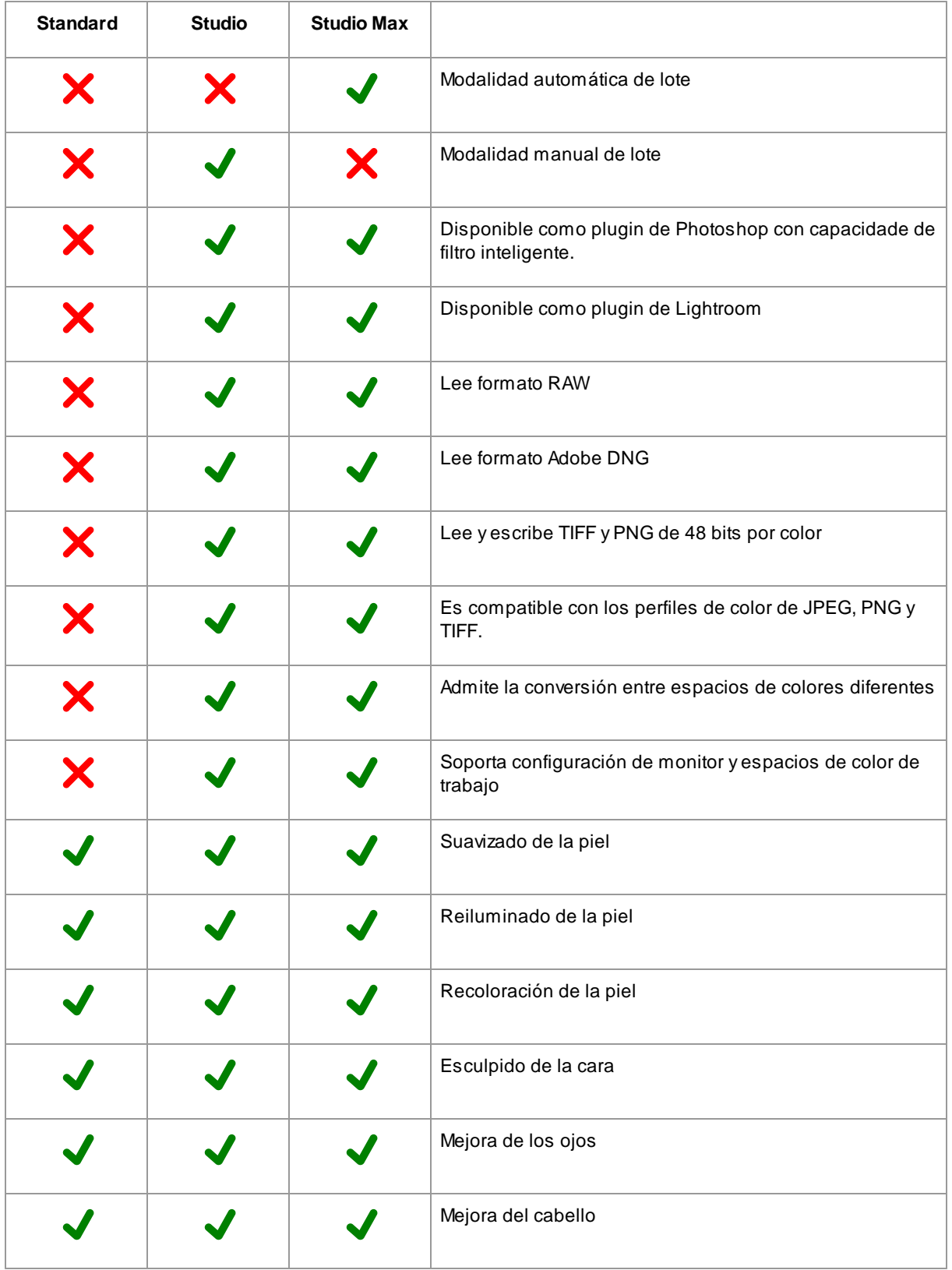

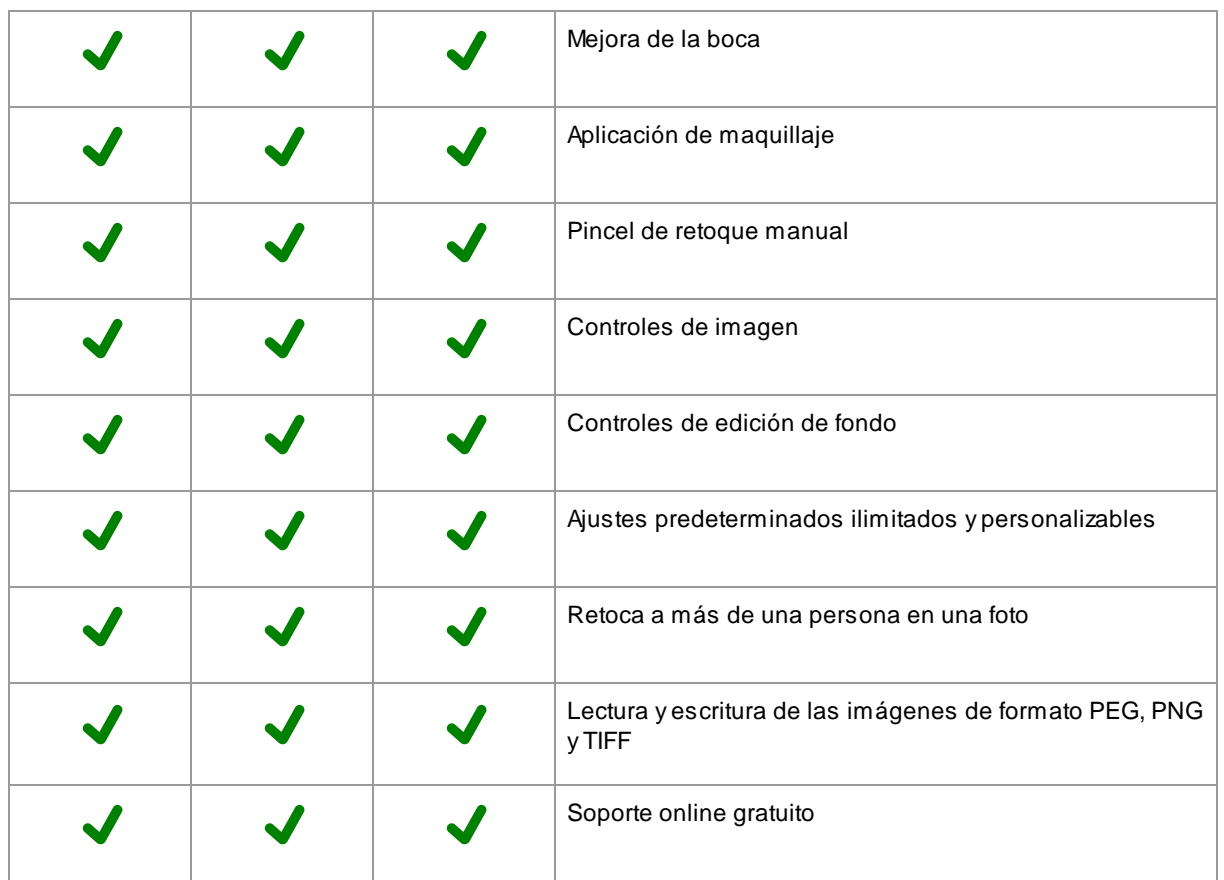

<span id="page-10-0"></span>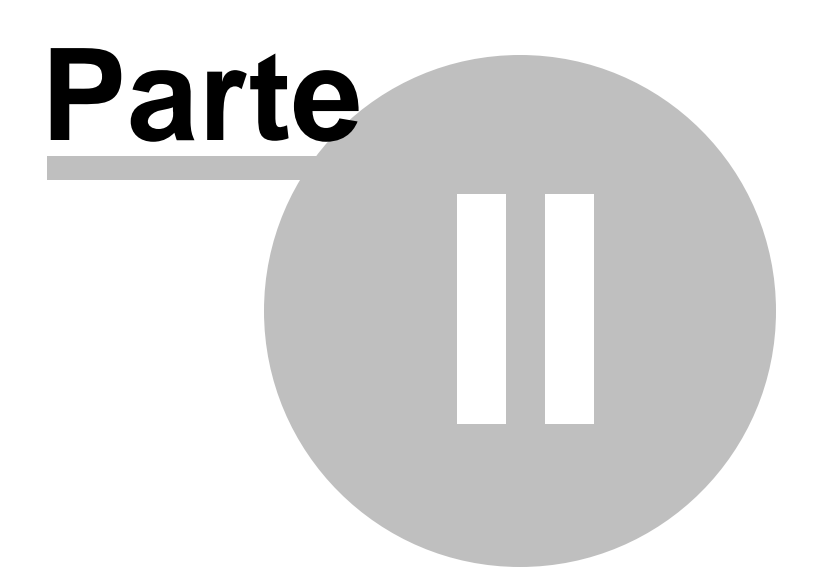

### <span id="page-11-1"></span>**2 Guía Paso a Paso**

Esta sección del manual describe las diferentes fases por las que deberá pasar al usar PortraitPro.

La fase más importante es la de <u>[Edición](#page-13-0) de cara</u>l 14ª, en la cual puede ver y ajustar la imagen editada.

Gran parte de las otras fases solo son necesarias si el detector automático de cara no ha encontrado correctamente la cara de la imagen.

### <span id="page-11-0"></span>**2.1 Abrir Imagen**

### Pantalla de Bienvenida de PortraitPro

Cuando ejecute PortraitPro, la primera pantalla es la de bienvenida:

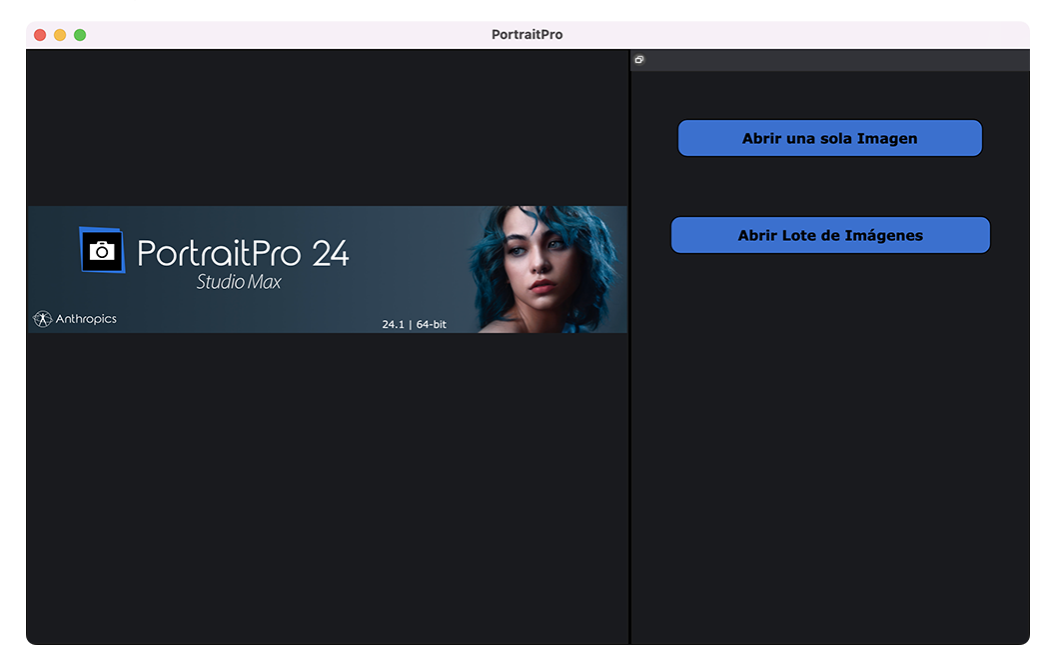

### Abrir una sola imagen

Para seleccionar la imagen que desea editar puede:

- · Seleccionar elbotón **Abrir Imagen**
- •Seleccionar *Abrir* en el<u>Menú [Archivo](#page-31-1)</u> 321.

De esta manera aparecerá el diálogo Seleccione archivo para abrir:

Seleccione el archivo que quiera editar y presione el botón Abrir.

Tipo de imágenes que puede abrir [PortraitPro](#page-122-0) 1231.

Una vez que la imagen ha sido abierta, PortraitPro detectará automáticamente todas las caras de la imagen y determinará el género.

Si se detecta una cara, entonces le llevará a la sección <u>[Mejora](#page-13-0) de la Cara</u>l 14**1**.

Si no se encuentran caras, se le preguntará por la <u>[localización](#page-19-1) manual de la cara</u>l 20<del>ì</del>.

Si no se detectan caras, compruebe que no los ha desactivado en [Diálogo](#page-96-0) de Ajustes . 97

### Abrir un lote de imágenes

Si tiene la edición **Studio o Studio Max** de [PortraitPro](#page-6-1) , se le permitirá abrir lotes de imágenes para un 7 proceso de trabajo más rápido.

La edición **Studio Max** cuenta con la característica de [procesamiento](#page-17-0) automático de lotes 18

La edición **Studio** cuenta con la característica <u>[procesamiento](#page-19-0) manual de lotes </u> 20 .

### <span id="page-12-0"></span>**2.2 Comprobar Cara**

Cuando se detecta una cara automáticamente, hay que comprobar tres cosas: la posición de los contornos, las máscaras de piel y cabello, así como el sexo/edad.

Si hay más de una cara de la imagen, debería comprobar cosas para cada una. Solo se puede editar una cara al mismo tiempo. <u>[Cambiar](#page-25-0) la cara</u>l <sup>26</sup> para comprobar o editar una diferente.

### Posición Contorno

Los contornos se detectan automáticamente alrededor de la cara. Se pueden ver en la vista **antes**, así que asegúrese de que la pestaña **Ver Solo Antes** o **Ver Antes y Después** está seleccionada.

Si no puede ver los contornos, mueva el cursor a la vista **Antes**.

Los contornos deben seguir los bordes de cada rasgo y del rostro. Muévalos a su posición correcta con los puntos de control, si no están bien colocados. Para mover un punto de control, mueva el ratón hasta ver una cruz naranja, haga después clic y mantenga presionado el botón izquierdo. Muévalo para reposicionar el punto y suelte el botón.

Si está realizando cambios significativos a los contornos o si encuentra que el software es bastante lento al mover los puntos, puede que le resulte más rápido editar las posiciones del punto en la fase [Ajustar](#page-21-0) <mark>[Contornos](#page-21-0)</mark> 22).

### Máscaras de Cabello y Piel

La piel y el cabello se detectarán automáticamente. Puede comprobarlo en las herramientas <u>Area de piel</u> 86 y <u>Area de [cabello](#page-86-0)</u> 87ì.

Se usan estas máscaras para controlar dónde se aplican los procesamientos de la piel y el cabello.

### Sexo/Edad

Cada cara se clasifica como **Mujer**, **Hombre** o **Niño**.Esto se muestra en la cabecera sobre la cabeza. Si no es correcto, mueva el ratón para abri el diálogo y verá una serie de botones que le dejan cambiar el género/edad.

Este ajuste ayuda a obtener los mejores resultados al editar la cara. Tiene menor impactos en algunos de los procedimientos, pero el mayor efecto consiste en el <u>ajuste [predeterminado](#page-42-0)</u>l 4औpor defecto.

Importante: no puede usarse este ajuste para cambiar el sexo o la edad de la persona.

### <span id="page-13-0"></span>**2.3 Edición de cara**

Una vez que se abre una imagen y se detecta una cara, todo está listo para empezar a editarla.

#### Ver el resultado

Tiene la opción de ver las imágenes antes y después lado a lado o una de ellas aumentada. Use las pestañas sobre las imágenes para seleccionar su opción.

Independientemente de la opción elegida, siempre podrá cambiar a la imagen editada ("después") o la original ("antes") para ver los cambios pulsando la tecla **Enter**.

### Cambiar el resultado

PortraitPro automáticamente editará tu imagen cuando se llegue a esta fase. Ver <u>ajustes [predeterminados](#page-42-0)</u> l*'*43 para ver cómo se configura esta edición predeterminada.

### **Ajustes predeterminados**

PortraitPro tiene una biblioteca de <u>Ajustes [predeterminados](#page-42-0)</u> l 43ो, que predefinen el valor de algunos o todos los controles deslizantes para conseguir un efecto particular. Prueba algunos para ver algunas posibles mejorar para sus fotos.

La función <u>[Instantánea](#page-45-0)</u>l <sup>46</sup>ì permite guardar su trabajo y el punto actual para volver más tarde. Tenga en cuenta que, al contrario que los Ajustes Predeterminados, son temporales y se pierden al abrir una nueva imagen.

### **Controles deslizantes**

Para un control absoluto sobre la edición de la imagen, puede ver los controles deslizantes en el [panel](#page-39-0) de <u>[control](#page-39-0)</u>| 40).

Se agrupan los controles deslizantes en secciones que controlan distintos aspectos del rostro. Las secciones pueden abrirse o cerrarse haciendo clic en el botón del título. Tiene un pequeño triángulo apuntando hacia arriba si la sección está cerrada, y hacia la derecha si está abierta. Para alternar los efectos de la sección entera, haga clic en el botón de encendido al lado del título.

Intente mover el control **Decolorado Máster** en cada sección para hacerse una idea de su efecto global.

Puede obtener un control más estrecho con los controles deslizantes inferiores.

### <span id="page-13-1"></span>**2.4 Guardar el resultado**

#### Guardar la imagen editada

Para guardar la imagen editada:

- ∙ pulse el botón **Guardar** en la <u>barra de [herramientas](#page-37-0)</u> <sup>[38</sup>]o
- seleccione *Guardar Jpg/Tiff/Png* en el <u>Menú [Archivo](#page-31-1)</u> <sup>[32</sup>].

Se abrirá así el diálogo <u>[Opciones](#page-93-1) de Guardar Imagen</u>| <sup>94</sup>1 con el que puedes seleccionar el formato de archivo en el cual lo quieres guardar.

El comando **Guardar** en el <u>Menú [Archivo](#page-31-1)</u>l <sup>32</sup>ì guarda la imagen editada en el mismo formato que ha seleccionado o en el mismo formato que la original, si no ha elegido uno.

Importante: debe estar en la fase <u>Editar [Imagen](#page-13-0)</u>| 14ोpara guardar una foto.

### Guardar la sesión

Si desea guardar todos los ajustes para cargar de nuevo su imagen y poder seguir ajustando los controles, seleccione *Guardar Sesión* en el <u>Menú [Archivo](#page-31-1)</u>l 32). Se guardarán la imagen original, todas las posiciones, las áreas de piel y cabello, así como todos los valores de los controles deslizantes y las instantáneas en un archivo ".ppx".

Para cargar la sesión de nuevo en PortraitPro, use los mismos comandos como le gustaría en [abrir](#page-11-0) una i<u>magen</u>| 12 ,pero, en su lugar, seleccione el archivo .ppx.

### <span id="page-14-0"></span>**2.5 Herramienta Arrastrar**

La herramienta Arrastrar está disponible en la fase de <u>Editar [Imagen](#page-13-0)</u>| 14**1**.

La herramienta Arrastrar está activada por defecto cuando no tenga seleccionada ninguna otra herramienta.

Para utilizar la herramienta Arrastrar, simplemente haga clic y selecione la parte de la imagen que desea arrastrar.

Cuando la herramienta Arrastrar está seleccionada, puede usar la rueda del ratón o las techas + y - de tu teclado para hacer zoom.

La herramienta Arrastar puede ser utilizada como alternativa al Control Zoom.

### <span id="page-14-1"></span>**2.6 Herramientas de Pincel**

Las herramientas de pincel se encuentran disponibles en la fase de <u>Editar [Imagen](#page-13-0)</u>l 14**1**. Se llaman herramientas de pincel porque funcionan como un pincel de pintar. Tiene que mover sobre el área donde quiere "pintar" con el pincel, después pulse y mantenga el botón derecho del ratón mientras arrastra el ratón sobre el área que quiere modificar.

Hay dos tipos de herramientas de pinceles. Esta página describe la herramienta de pincel estándard que se usa para hacer cambios a la edición de la piel en áreas específicas. El otro tipo es la[herramienta](#page-16-0) de pincel de [área](#page-16-0)l 17ì, que se usa para seleccionar las áreas donde se editan la piel y el pelo.

### Pinceles de Retoque y Reestablecer

Los siguientes pinceles están disponibles en la parte superior de la pantalla.

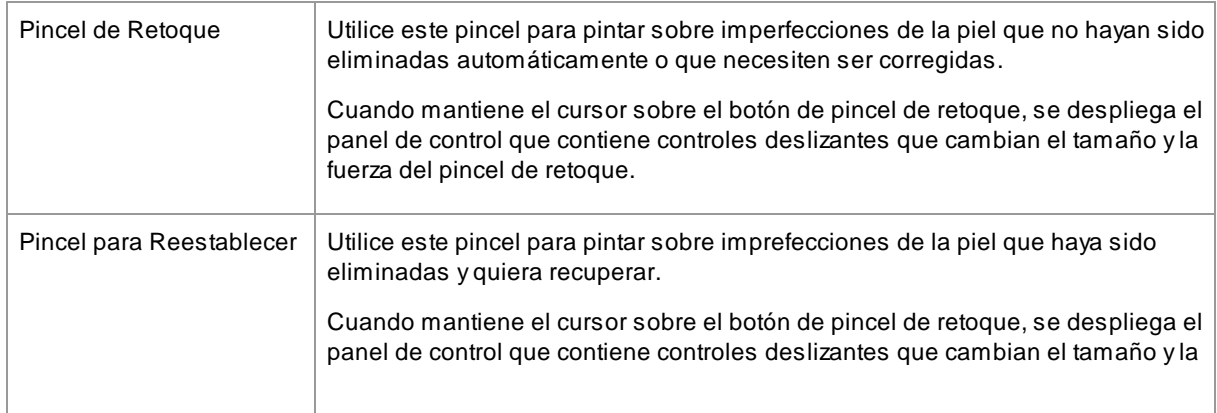

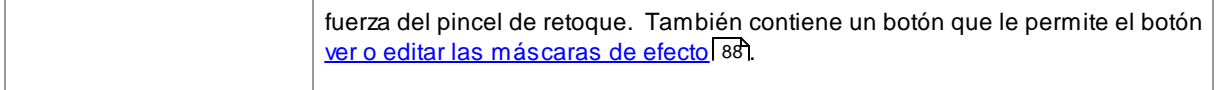

### Controles de los pinceles

Para seleccionar un pincel, seleccione el botón apropiado.

Vuelva a presionar el botón para deseleccionarlo. El cursor volverá al estado <u>de [Herramienta](#page-14-0) Arrastrar</u>| 15ो.

Los pinceles funcionan como pinceles de pintura. Aquellas zonas sobre las que pintemos se les aplicará el efecto de cada pincel.

Para utilizar un pincel, presione el botón izquierdo del ratón mientras pinta sobre la imagen, arrastre el ratón mientras lo sostiene pulsado.Suelte el pincel para terminar la pincelada. El área por el que pase será el área afectada por el pincel.

### **Diámetro**

Con el tamaño del pincel se controla la extensión del área en la que opera. El tamaño del círculo del cursor al usar el pincel indica la dimensión del área. Puedes cambiar el tamaño del pinces de distintas formas:

- · Ajusta el control deslizante de **Tamaño del pincel**
- · Usa las teclas **[** y **]** para hacer el pincel más grande o más pequeño
- · Mantén presionada la tecla ALT y usa la rueda del ratón
- · Mantén presionada la tecla ALT y después haz clic con el botón derecho y arrástralo horizontalmente

#### **Opacidad**

La opacidad del pincel afectará a la dureza del efecto que esté aplicando sobre la imagen. Cuando se encuentre en 100 aplicará una capa totalmente opaca mientras que si quiere cambios más graduales deberá seleccionar opacidades más suaves.

Por ejemplo, si la opacidad del pincel de Retoque está a 50 y pinta sobre un punto, solo se aplicara la mitad del efecto de eliminación.Si suelta el ratón y pinta de nuevo sobre el punto, se aplicará un procesamiento de otro 50% . Esto hará posible la eliminación del punto, pero sin aplicar demasiado efecto con el que se difuminaría el área.

Cuando se selecciona un pincel, los controles para configurar la fuerza y tamaño aparecerán cerca del botón con el que se ha seleccionado. Puede también ajustar la opacidad usando los números del teclado. Del **1** al **9** se configurarán valores del 10% al 90%, y pulsando se configura la opacidad de 100%.

#### Deshacer pinceladas

Al usar la herramienta de pincel, puede deshacerse la última acción en <u>[Editar](#page-33-0) Menú</u>l <sup>34</sup>ì Deshacer comando, o pulsando **Control-Z** en el teclado. Deshacer anulará las intervenciones anteriores del pincel y otras acciones de su historial. Después de deshacer algo, simpre puede rehacerlo en <u>[Editar](#page-33-0) Menú</u>l <sup>34</sup>lRehacer o **Control-Y.** 

#### Compatibilidad con tabletas

PortraitPro es compatible con tabletas gráficas y stylus. Normalmente estas herramientas le ayudan a pintar y dibujar de manera más rápida.

### <span id="page-16-0"></span>**2.7 Herramienta del Area de Pincel**

La parte de herramientas de pinceles está disponible cuando <u>está [editando](#page-13-0) una imagen</u> l 14ì. Esta área se usa para ajustar las zonas de edición de piel o cabello Pueden utilizarse para definir un área de piel para que se evite aplicar efectos a áreas determinadas. PortraitPro seleccionará automáticamente las zonas de piel o cabello, pero dependiendo de la imagen a veces no lo hará del todo bien. La herramienta de pinceles le permite arreglar esto manualmente.

Los tres tipos de áreas que pueden editarse con pinceles son:

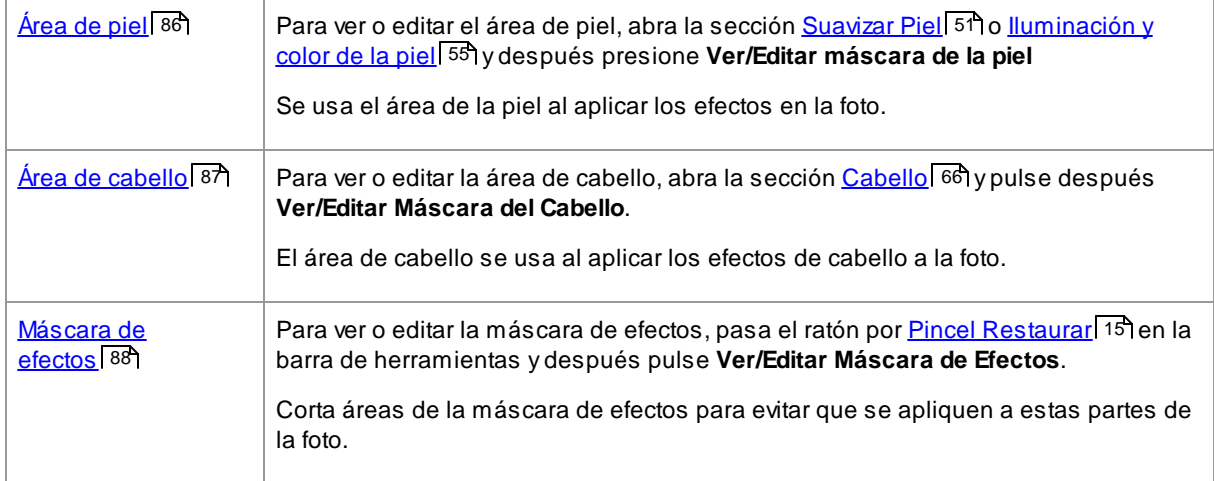

Las herramientas de pincel de área son inteligentes y le ayudarán a detectar automáticamente los bordes de las zonas.

Verá que cuando seleccione la herramienta de pincel la posición del pincel se muestra con dos círculos. . El círculo de afuera es el área donde se aplicará el pincel. La parte de dentro es la región a detectar. Cuando pinte con el pincel, la zona a detectar se pintará de forma normal. La zona entre el círculo de dentro y el de fuera sólo se pintará si es de un color similar a la parte del círculo de dentro. Esto significa que si está pintando una zona cerca del borde, lo único que necesita hacer es mantener el detector de región dentro del área que está pintando, y el pincel la pintará automáticamente hasta el borde pero no más allá, incluso si el círculo de afuera va más allá del borde.

Cuando está pintado con un pincel inteligente, puede pulsar y mantener la tecla ALT para bloquear la posición del detector. Esto es muy útil cuando se pintan detalles como mechones de cabello.

### Herramientas de Pincel

Existen dos tipos de herramienta de pincel:

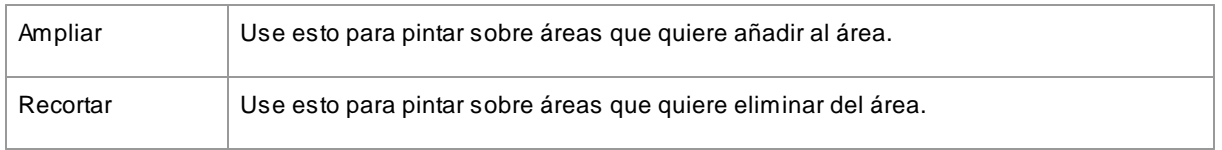

### <span id="page-17-0"></span>**2.8 Procesamiento Automático de Lotes**

### Solo en la [edición](#page-6-1) Studio Max 7

La edición Studio Max cuenta con el procesamiento automático de lotes que le permite cargar un lote de imágenes y tenerlas todas procesadas automáticamente.

Esto le permite ver cada una de ellas para realizar cualquier ajuste que se necesite.

### Abriendo un lote de imágenes

Para abrir un lote de imágenes y procesarlas automáticamente, haga clic en **Abrir Lote de Imágenes** en la pantalla de inicio.

Esto abrirá el panel Abrir Imagen.

Seleccione la carpeta que contiene los archivos que desea mejorar y seleccione las imágenes con las que quiere trabajar.

Puede seleccionar más de una imagen en el panel Abrir Imagen con el siguiente comando CMD mientras hace clic en la imagen que desea añadir o arrastrando varias imágenes.

### Configurar las opciones de guardado

Una vez haya seleccionado una o más imágenes para abrir, verá el diálogo Opciones de [Guardado](#page-88-0) de Lote <u>[Automático](#page-88-0)</u>l <sup>ge</sup>il. Use esta opción para configurar dónde y cómo se guardarán las imágenes retocadas, así como los defectos por género, edad y los ajustes preseleccionados.

Pulse **OK** en este panel para continuar. Tenga en cuenta que si cancela el panel en este punto, el lote automático se cerrará.

### Procesando

Mientras el lote automático está abierto, verá una secuencia de miniaturas que le mostrará las imágenes del lote.

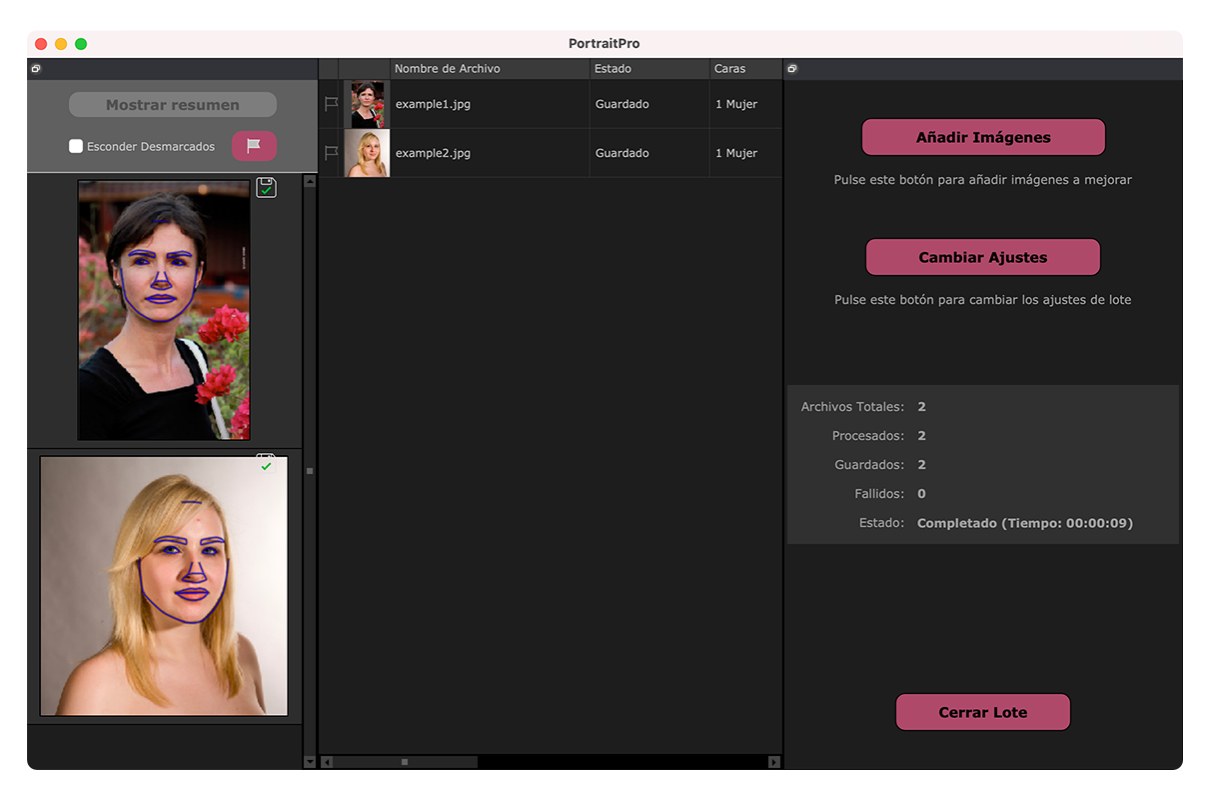

La captura de pantalla de arriba muestra la secuencia a la izquierda. También muestra la vista resumen en la ventana principal y los controles lote automático en el panel de control.

Las imágenes se procesarán automáticamente. Si la opción **Auto Guardado** está marcada en el [Opciones](#page-88-0) de <u>[Guardado](#page-88-0)</u>l <sup>89</sup>ì de Lote Automático, cada imagen se guardará durante la tercera fase.

En todo momento, la vista resumen muestra el estado de cada imagen.

#### Comprobando los resultados

Haga clic en la imagen para seleccionarla. Entonces la verá en la ventana principal. Si la imagen ha sido procesada, podrá <u>ver y ajustar la cara [mejorada](#page-13-0)</u> l 14 (o caras mejoradas, en el caso de que haya más de una). Es altamente recomendado quecompruebe cada imagen, puesto que el detector automático de caras puede colocar erróneamente los contornos, pudiendo causar problemas en la mejora de la imagen.

Cuando esté satisfecho con el resultado para una imagen, haciendo clic sobre otra imagen o volviendo a la vista resumen, la imagen se guardará automáticamente.

Para volver a la vista resumen que se muestra en la captura de pantalla más arriba, haga clic en el botón **Mostrar Resumen** al inicio de la secuencia o seleccione **Mostrar Resumen** en el menú comando del [Menu](#page-34-0) <u>Auto [Lote](#page-34-0)</u> 35).

### Marcar imágenes

Cada imagen en la secuencia puede ser marcada. Si se selecciona la casilla **Ocultar no marcadas** cerca de la secuecia, todas las imágenes no marcadas se ocultarán. Esto puede usarse para ver menos miniaturas con las que estás trabajando si tienes un lote amplio.

Hay una serie de maneras para marcar o no marcar una imagen.

· Haga clic en la imagen en la secuencia y use el comando en la ventana de diálogo.

- · Haga clic en la imagen (o conjunto) en la secuencia y use uno de losl comandos en la ventana de diálogo.
- · Pulse el botón de Marcar cerca del resumen para que se abara el diálogo **Elementos automáticamente guardados**. Esto te permitirá que automáticamente se marque la imagen en base a los metadatos de cada imagen.

### <span id="page-19-0"></span>**2.9 Procesamiento Manual de Lotes**

### Solo en la [edición](#page-6-1) Studio 7

Solo la edición Studio cuenta con el procesamiento manual de lotes que le permite cargar un lote de imágenes para trabajar más fácilmente con ellas.

Para usar el procesamiento manual de lotes, seleccione *Abrir Lote* desde el <u>menú [Archivo](#page-31-1)</u>l 32**1**.

Esto abrirá el diálogo de Lotes que le permitirá añadir <u>[archivos](#page-90-0) al loteg</u>l 91 y configurar las opciones sobre cómo se guardarán las imágenes cuando se pase a la siguente imagen del lote.

Cuando use el procesamiento manual de lotes, cada imagen se cargará como si se hubiera abierto de modo ordinario, pero sin tener que que abrir continuamente el diálogo de archivos.

Además, cada imagen se guarda en la carpeta seleccionada en el dialogo de Lote sin tener que usar el diálogo para guardar imagen con cada una de ellas.

Esto se realiza usando la opción **Guardar y Abrir Siguiente** después de cada imagen mejorada. Esta opción se encuentra en el <u>Menú [Archivo](#page-31-1)</u>l 32ì y también seleccionando el botón **Guardar y Abrir Siguiente** en la barra de opciones cuando se está <u>[mejorando](#page-13-0) una cara</u>l <sup>14</sup>ì. Este comando solo se muestra si la sesión de lote manual está activa.

### <span id="page-19-1"></span>**2.10 Localizar manualmente una cara**

Si la cara en tu imagen no se ha detectado automáticamente, deberás ubicarla de forma semiautomática o manual.

Para ubicar una cara de forma semiautomática en la etapa <u>[Seleccionar](#page-26-0) cara</u>l <sup>27</sup>ì, solo tienes que hacer clic en la nariz y luego hacer clic en la barbilla. Las funciones se deben detectar automáticamente.

Si las funciones aún no están ubicadas correctamente, como último recurso, puedes ubicar la cara manualmente. Esto puede ser útil si, por ejemplo, estás tratando de localizar un rostro no humano.

Para ubicar una cara manualmente, primero debes hacer clic en el botón **Ubicar manualmente la cara** en la etapa <u>[Seleccionar](#page-26-0) cara</u>l 2가.

Aparecerá el cuadro de diálogo <u>[Seleccionar](#page-93-0) género</u>l <sup>94</sup>l para que puedas establecer el género para la nueva cara.

Localiza 5 características clave en la cara

Después de haber seleccionado el género, el siguiente paso es ubicar las posiciones de 5 características clave en la cara.

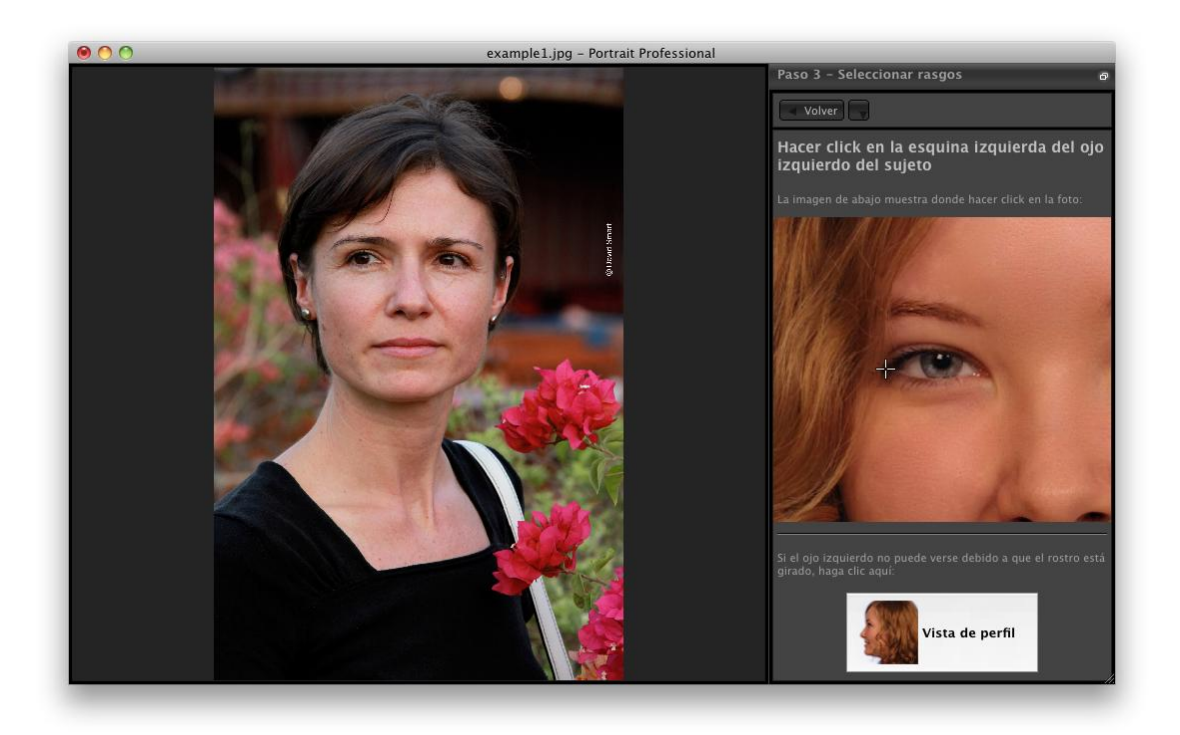

Las cinco características clave son:

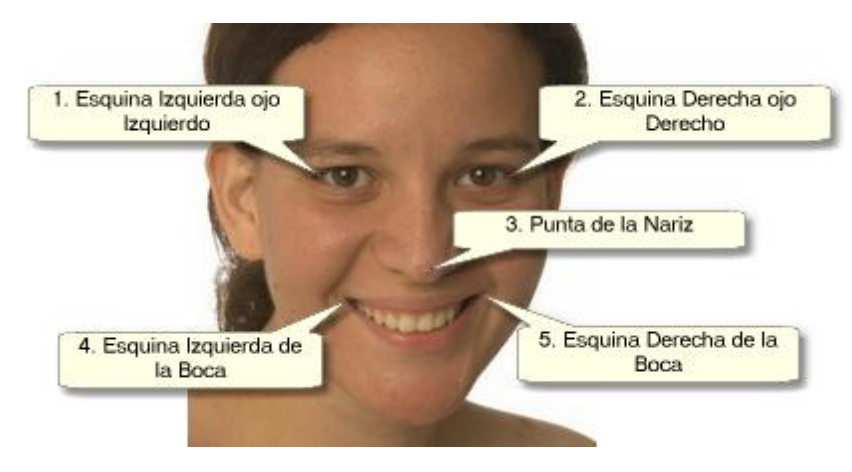

#### Localizar los puntos de las características

Al hacer clic en cada punto, PortraitPro se moverá automáticamente al siguiente punto.

Se te mostrará una imagen de ejemplo para ayudarte a saber dónde colocar cada punto.

Puedes ajustar la posición de los puntos que ya has marcado haciendo clic en uno de esos puntos y arrastrándolo.

El cursor tendrá una pequeña etiqueta de texto al lado para recordarte qué punto estás localizando. Estas etiquetas se pueden desactivar si no te gustan utilizando el panel <u>[Configuración](#page-96-0) general</u>l 97ì.

### **Ampliar zoom**

Para ayudarte a ubicar los puntos con mayor precisión, puedes mantener presionada la tecla CMD para acercar el cursor.

### **Vistas de perfil**

Si la cara se ve de lado, haz clic en el botón **Vista de perfil** en la parte inferior del panel de control.

Si no estás seguro de si la cara se está viendo de perfil o no, la prueba principal es si puedes ver ambos ojos. Si no puedes ver uno de los ojos debido a que se gira la cabeza, haz clic en el botón **Vista de perfil**.

Cuando hagas clic en el botón **Vista de perfil**, solo necesitarás ubicar un punto del ojo, la punta de la nariz y un punto de la boca.

#### Ajustar líneas exteriores

Después de que hayas localizado las 5 características clave, PortraitPro colocará automáticamente los [contornos](#page-21-0) sobre la cara y te mostrará los contornos en la etapa <u>Ajustar contornos</u> 22 .

Si alguno de los contornos está fuera de lugar, corrígelos moviendo los puntos de control, antes de presionar el botón **Siguiente** para ir a la etapa <u>[Mejorar](#page-13-0) cara</u>l 14 donde puedes ver y ajustar la imagen retocada.

### <span id="page-21-0"></span>**2.11 Ajustar Contornos**

#### Ver y mover los contornos

La etapa de **Ajustar contornos** muestra los contornos sobre la cara actual y le permite ajustar las posiciones.

Tenga en cuenta que esta fase es opcional, puesto que los contornos se fijarán de forma automática alrededor de cada cara cuando se agregue una imagen. Si alguno de los contornos no está bien colocado, puede moverlo en la <u>fase de mejora de la [imagen](#page-13-0)</u>| 14 en la vista **antes**. Sin embargo, si el detector de imágenes falla encontrando una cara en la imagen, esta fase le permite reubicar los contornos manualmente.

Aesta fase se puede llegar de las siguientes formas:

- Presionando el botón *Ajustes de Contornos* en *Menú [Archivo](#page-31-1)* 321 o
- · Presionando el botón **Ajustes de Contornos** sobre la cara en la fase de [Seleccionar](#page-26-0) cara 27
- Mientras <u>se localiza [manualmente](#page-19-1) una cara</u> 2े0.

Si alguno de los contornos no se muestra correctamente sobre los rasgos de la cara, se deben mover en el lugar correcto. Una imagen de referencia en el panel de control muestra cómo se deberían colocar los contornos.

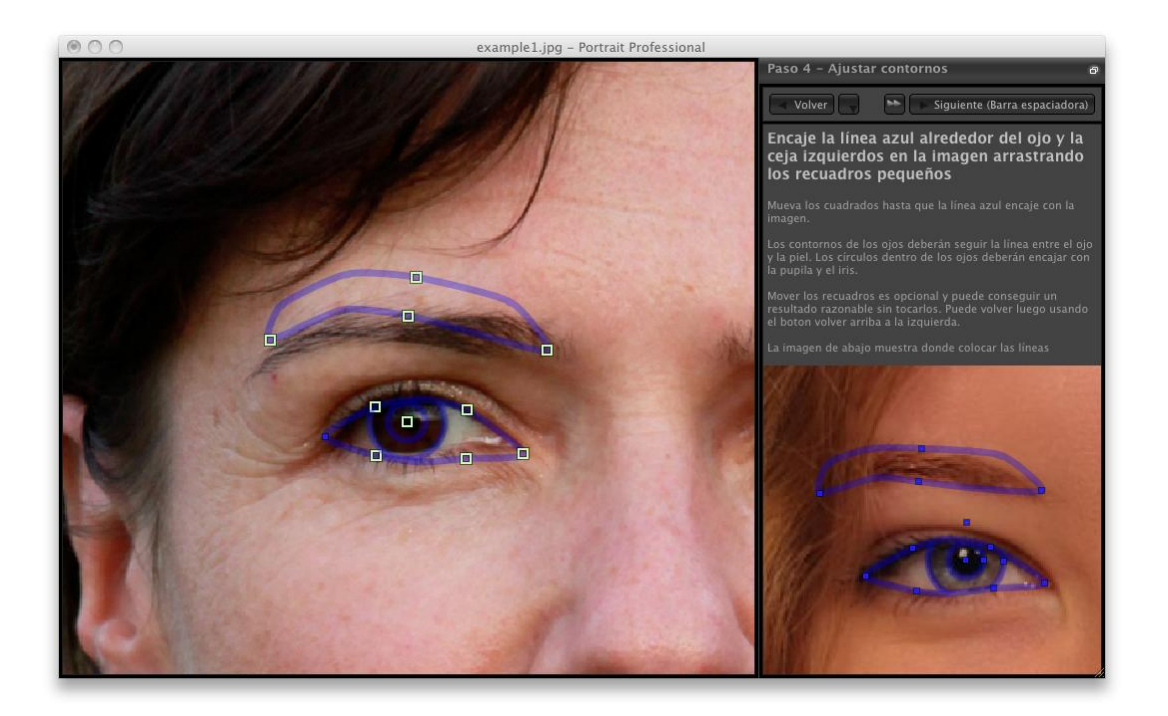

### Ajustar el contorno

El contorno se muestra con líneas azules colocadas sobre su imagen en la vista principal de trabajo. Se pueden mover estas líneas arrastrando los puntos de control.

Los puntos de control se muestran diferentemente dependiendo de cómo se hayan fijado:

- · Los **cuadraditos amarillos** son puntos que se han colocado con el buscador de rasgos automático. Si alguno de esos puntos está mal colocado, deberá moverlo manualmente al sitio correcto.
- · Los **cuadraditosazules** son los puntos que ha colocado.
- · Los **círculos en verde claro** son los puntos que se han colocado automáticamente basándose en dónde están los demás puntos. Cualquiera de estos puntos puede moverse si se mueven los otros.

Siempre que arrastre un punto de control, se convertirá en un cuadradito azul para hacerle saber que es un punto que ha colocado.

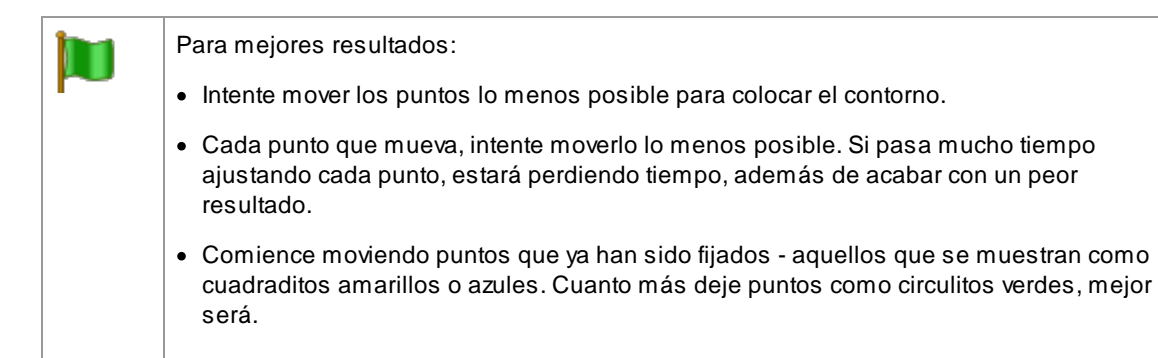

Para ajustar con más precisión los contornos sobre los ojos o la boca, haga clic en los rectángulos de puntos para enfocar con el zoom el rasgo. Haga clic de nuevo para quitar el zoom.

Una vez que se hayan colocado los contornos correctamente (o si no se necesita ningún ajuste), presione la barra espaciadora o el botón Siguiente.

Siguiente

#### Ajustar los contornos del iris y de la pupila

Se muestran dos círculos en el ojo. El más pequeño (verde) debería caber alrededor de la pupila (la parte negra en medio de los ojos). El más grande (azul) debería caber alrededor del iris (la parte coloreada del ojo). Estos círculos se colocan automáticamente, por lo que no se suelen ajustar.

Para mover los círculos, arrastre el punto en medio de éstos.

Para redimensionar los círculos, arrastre el contorno hacia dentro o fuera.

Si el iris no es perfectamente circular, puede arrastrar los cuatro cuadraditos azules en el contorno del iris para hacer una elipse.

Si el centro del iris y de la pupila no son exactamente iguales, puede mover la pupila separadamente del iris haciendo clic primero en el círculo de la pupila y arrastrando al punto del centro. Para volver a mover el iris y la pupila a la vez, clique en el círculo del iris o mueva el cursor fuera del ojo y de nuevo adentro.

#### Ajustar el contorno para cada rasgo

Para más precisión, puede pedirle a PortraitPro que muestre las partes principales de la cara enfocadas con el zoom para que se vean más fácilmente las posiciones de los contornos. Puede hacerlo desactivando la casilla **Saltar el enfoque con zoom al ajustar los contornos** en el panel de Ajustes [generales](#page-96-0) . 97

Esto ocurrirá automáticamente para las caras de perfil (de costado) sin tener en cuenta este ajuste, ya que el buscador automático de rasgos no tiene vistas de perfil.

PortraitPro le llevará a cada uno de los rasgos para que pueda verificarlos y, si es necesario, ajustar el posicionamiento del contorno seleccionado de cada rasgo.

Los rasgos se muestran en el siguiente orden.

#### **Ojo y ceja izquierdos**

El contorno del ojo izquierdo se fija automáticamente. Si no se ha colocado correctamente, ajústelo moviendo los puntos de control.

Dependiendo de la forma de la ceja, puede ser difícil conseguir que se coloque alrededor de ésta. En estos casos, es mejor no preocuparse y simplemente conseguir una posición aproximada. Aunque consiga que el contorno se coloque alrededor de la ceja correctamente, si ha tenido que mover mucho los puntos para conseguirlo, puede que obtenga un mejor resultado moviendo menos esos puntos incluso si el contorno de la ceja no se sitúa de forma precisa alrdedor de ella.

### **Ojo y ceja derechos**

Son válidos los mismos procedimientos que con el lado izquierdo.

#### **Nariz y boca**

Cuando llegue a este punto se le preguntará si la boca del retrato está abierta o cerrada (para que aparezca este diálogo tiene que estar habilitado en los <u>Ajustes del [programa\)](#page-96-0)</u> । ९71. Este panel tiene dos opciones.

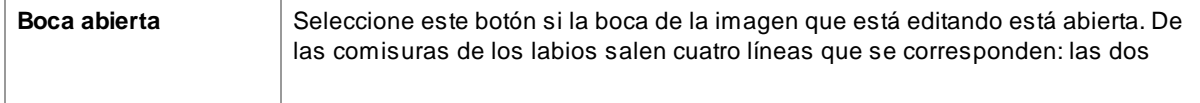

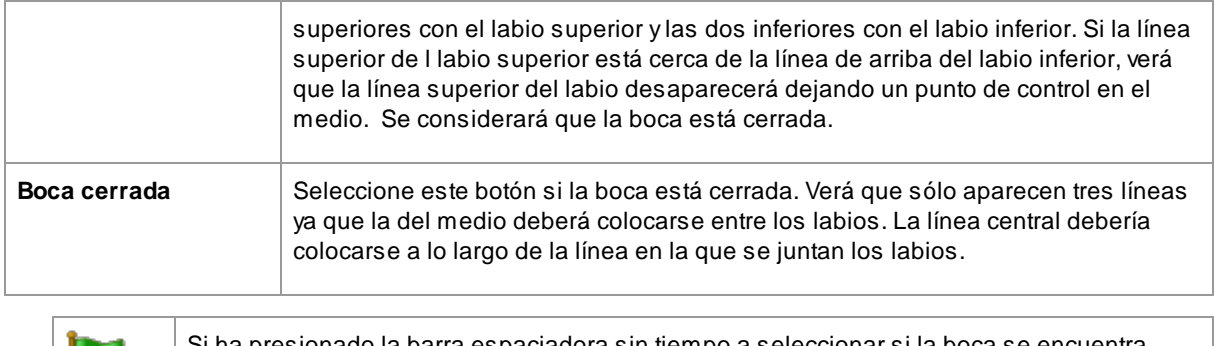

Si ha presionado la barra espaciadora sin tiempo a seleccionar si la boca se encuentra abierta o cerrada, el programa entenderá por defecto de que se trata de una boca abierta. Si por el contrario la boca sobre la que está trabajando se encuentra cerrada puede volver al paso anterior con el botón Volver o puede arrastar las dos líneas centrales para que se fundan en una sola.

### **Contornos de la cara**

Procure evitar mover los puntos de contorno de la cara alrededor de ésta, muévalos solo hacia o fuera del centro de la cara.

Una vez que haya repasado todos los rasgos, presione el botón Siguiente de nuevo para que PortraitPro comience a procesar su [imagen](#page-13-0). Se le llevará a la fase de<u>Editar imagen</u>| 141, ¡dónde empieza la diversión!!

### <span id="page-24-0"></span>**2.12 Edición de Cuerpo Entero**

PortraitPro está diseñado para retocar retratos. Vea nuestro producto **[PortraitPro](http://www.portraitprobody.com/) Body** que está específicamente diseñado para la edición del cuerpo entero.

Pero si su retrato incluye otras partes del cuerpo, entonces es posible al menos utilizar el retoque de piel en otras partes.

Para ello es necesario que se asegure de que PortraitPro sabe qué partes de la imagen son piel. Tiene que ir a los Controles de Piel, como se describe en <u>Area de Piel</u>l <sup>86</sup>1.

### <span id="page-24-1"></span>**2.13 Modo Plug-in**

Usar el Plug-in PortraitPro

### Solo en la [versión](#page-6-1) Studio & Studio Max 7

La versión Studio de PortraitPro puede tener un "modo plug-in". Cuando PortraitPro ha sido lanzado por otra aplicación (como Photoshop) para editar una imagen que está siendo gestionada por la otra aplicación. PortraitPro se comporta entonces como plug-in de la otra aplicación.

Cuando el plug-in se haya instalado correctamente como se indica en la <u>Guía de [instalación](#page-106-0) de plug-in</u>|107ो, podrá usar PortraitPro como plug-in en cualquiera de las aplicaciones compatibles de edición de foto.

Cuando se ejecuta PortraitPro como plug-in de otra aplicación, la imagen o la superficie de la otra aplicación se cargará automáticamente en PortraitPro donde podrá editar las caras con la manera habitual. Una vez que esté contento con los resultados, presione el botón **Volver del plug-in en la barra de herramientas de la fase** Edición de cara. Cerrará PortraitPro y volverá a la imagen editada de la aplicación original. Cuando PortraitPro está en modo plug-in, ocurren los siguientes cambios:El único comando en el Menú Archivo es *Volver del*

*plug-in.*La herramienta <u>[recorta](#page-80-0)</u>l <sup>g</sup>'ìr no está disponible en el modo plug-in, ya que las otras aplicaciones esperan generalmente a que la imagen sea del mismo tamaño después de haber sido editada con PortraitPro.

### Usar PortraitPro desde Photoshop

Cuando el plug-in se haya instalado, PortraitPro aparecerá como un filtro en Photoshop. En el menú *Filtro* de Photoshop, verá un submenú llamado *Anthropics,* en el que podrá encontrar *PortraitPro.*

El filtro PortraitPro funciona como otros filtros de Photoshop en los que se aplica la selección en curso (o el área entera si no hay selección) en la superficie en curso.. Cuando selecciona el filtro, la imagen que se filtra se abrirá automáticamente en PortraitPro.

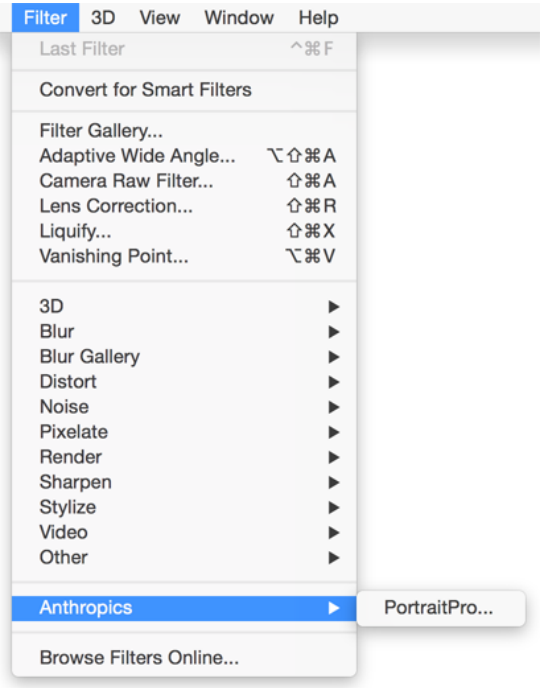

*Ubicación de Plug-in: Filtro> Antrhopics>PortraitPro*

### <span id="page-25-0"></span>**2.14 Imágenes de Grupo**

### Trabajar con fotografías de grupo

Si hay más de una cara en su imagen, simplemente necesita atravesar el proceso de retoque tantas veces como personas quiera retocar.

Solo puede editar una cara al mismo tiempo, por lo que siempre hay un rostro actual, que es el que se verá afectado cuando cambia los controles deslizantes o aplica ajustes predeterminados.

Se indica la cara actual con un óvalo azul en el <u>[control](#page-41-0) zoom</u>| 4⁄가. Si solo hay una cara en la image, no se muestra.

### Cambiar la cara actual

Puede cambiar la cara actual como se indica a continuación:

- · Zoom la vista en el otro rostro. En el caso de que la cara anterior haya quedado fuera de la visión, cambiará automáticamente para la cara actual.
- · Haga clic en el óvalo alrededor de la cara en la vista **Antes**.
- Haga clic en el botón **Otras Caras**en la <u>barra de [herramientas](#page-37-0)</u> <sup>[38</sup>] (o usa CMD+E como atajo de teclado) para cambiar a <u>[Seleccionar](#page-26-0) Cara</u>l 27), y después seleccione el rostro que desea editar.

Cuando el rostro actual cambie, verá el óvalo azul en la actualización del control del zoom para que pueda ver fácilmente cuál es el rostro actual.

### Caras perdidas

Si el detector automático de cara no puede ver una cara en una foto de grupo, vaya a <u>[Seleccionar](#page-26-0) Cara</u>l <sup>27</sup> y después haga clic en la nariz y barbilla para añadir el rostro.

### <span id="page-26-0"></span>**2.15 Seleccionar cara para editar**

Después de abrir una imagen, PortraitPro muestra la imagen en la etapa Seleccionar rostro si no se encontraron caras.

También puedes ir a esta etapa en cualquier momento seleccionando el comando *Mejorar otra cara en esta foto* en el menú <u>[Archivo](#page-31-1)</u>l 32 ,o presionando **Otras caras** botón en la barra de herramientas en la etapa<u>Mejorar</u> <u>[cara](#page-13-0)</u> 14).

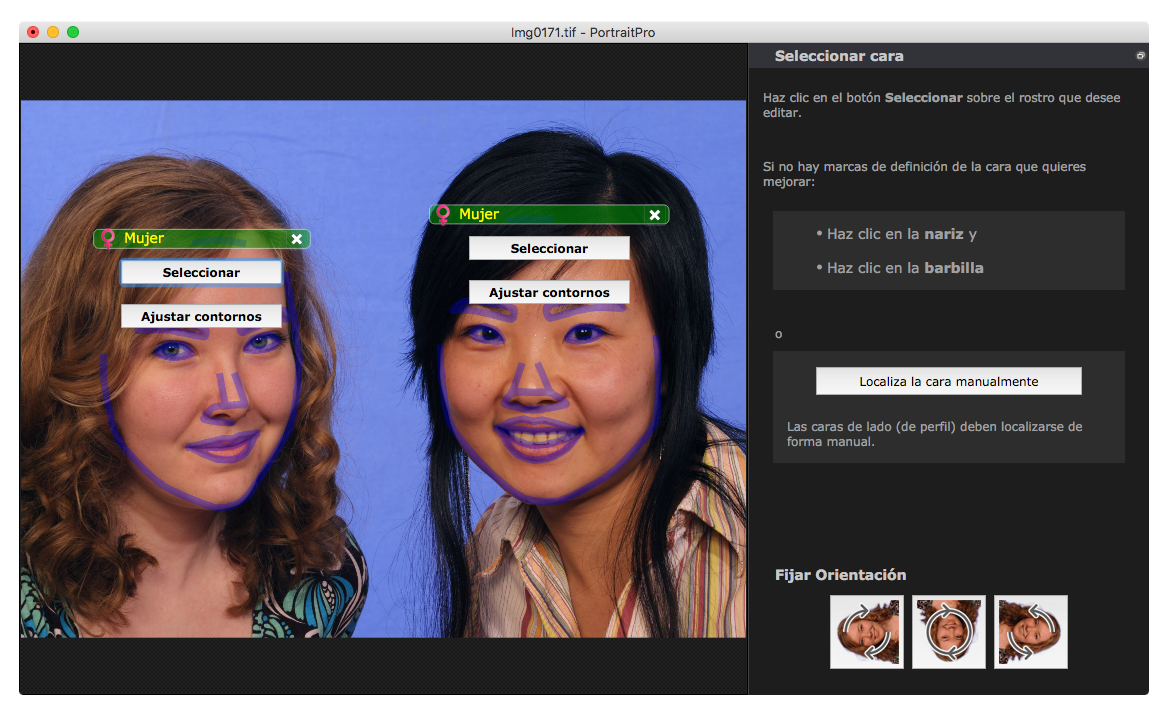

Los contornos se muestran alrededor de cada cara. Comprueba la categoría de sexo y edad para la cara, y luego presiona el botón **Continuar** sobre la cara para realzar esa cara. Se lo dirigirá a la siguiente etapa en la que puedes verificar y <u>ajustar los [contornos](#page-21-0)</u> 22ª.

Si vuelves a esta etapa después de que una cara ya se haya mejorado, verás un botón adicional sobre la cara llamado **Ajustar contornos**. Presiona este botón para ir al escenario donde puedes ajustar los contornos. El botón **Continuar** te llevará directamente a la etapa <u>[Retocar](#page-13-0) cara</u>l 14ª cuando la cara ya se haya mejorado.

Aveces, puede que se haya detectado una cara en parte de la imagen donde no hay cara. Puedes ignorar estas caras adicionales, ya que no se realizarán cambios en esa parte de la imagen siempre que no seleccione esa cara.

### Retocar una cara que no se ha detectado automáticamente

Si no se detectó la cara que deseas mejorar (para que no haya ningún contorno a su alrededor), solo tienes que hacer clic en la nariz y luego en la barbilla.

Verás que el cursor tiene una etiqueta al lado que dice "Haz clic en la nariz" hasta que hagas clic en la nariz. Cuando haces clic en la nariz, aparece una cruz que puedes arrastrar para volver a colocar el punto de punta. Puedes eliminar el punto de la nariz presionando la tecla ESC.

El cursor cambia a "Haz clic en el mentón" una vez que se hace clic en la nariz para dejar en claro que ahora debes hacer clic en el mentón.

Una vez que hayas hecho clic en la nariz y el mentón, los contornos de la cara se colocarán automáticamente en la cara.

#### Localización manual de la cara

Las caras que se visualizan de perfil (lado) no pueden ser ubicadas automáticamente por PortraitPro. Para estas caras, debes presionar el botón**Buscar manualmente la cara**. Entonces tendrás qu[eubicar](#page-19-1) <u>[manualmente](#page-19-1) todos los contornos</u> l<sup>20</sup>ì alrededor de la cara.

#### Controles para cada cara

Para cada cara que se ha localizado (ya sea automática o manualmente), los contornos se mostrarán alrededor de esa cara.

Además, se mostrará una barra de encabezado sobre la cara, y debajo de esta, los botones **Seleccionar** y**Ajustar el contorno**.

La barra de encabezado será azul para las caras que aún no se han mejorado, y verde para las que sí lo tienen.

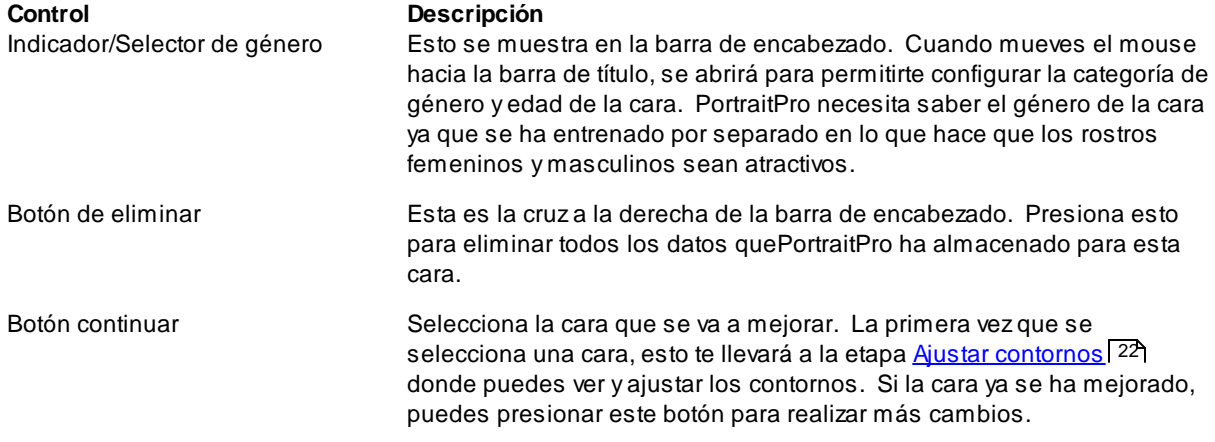

Botón de ajustar contornos Este botón solo aparece si la cara ya se ha mejorado. Te permite realizar cambios en los contornos de las funciones. Ten en cuenta que también puedes ajustar los contornos en la etapa <u>Mejorar [imagen](#page-13-0)</u>| <sup>14</sup>ª, pero puedes preferir realizar estos cambios en la etapa <u>Ajustar [contornos](#page-21-0)</u>|22**'**), donde también se muestra cómo los contornos deben posicionarse en una imagen de referencia.

### Símbolos de género/edad

El género se muestra usando uno de los siguientes símbolos:

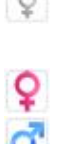

Sexo y edad no establecidos. Si se presionan los botones Seleccionar o Ajustar de contornos cuando no se ha establecido el género, se mostrará el cuadro de diálogo <u>[Seleccionar](#page-93-0) género</u>l <sup>94</sup>1 para que pueda establecer el sexo y la edad antes ir al escenario solicitado. La cara es mujer adulta.

La cara es hombre adulto.

La cara es niño, menor de 12 años.

Cuando la edad se establece en "niño", esto reducirá los cambios que se pueden aplicar a la forma de la cara, ya que generalmente no se desea cambiar la forma de la cara de un niño.

### Rotar la imagen

Si la imagen está en la orientación incorrecta, puedes girarla presionando los botones en la parte inferior del panel de control.

Nota: si se muestra el cuadro de diálogo Seleccionar género, deberás cancelarlo antes de presionar los botones de girar.

### Mejorar solo la piel

Si no se han localizado caras, aparecerá un botón adicional en el panel de control llamado **Mejorar solo máscara**.

Esto te permite usar solo las partes que mejoran la piel de PortraitPro. Esto te permite usar PortraitPro incluso cuando no hay caras en la imagen.

Tenga en cuenta que cuando estés en modo Mejorar solo piel, ninguno de los controles que requieren una cara estará disponible.

<span id="page-30-0"></span>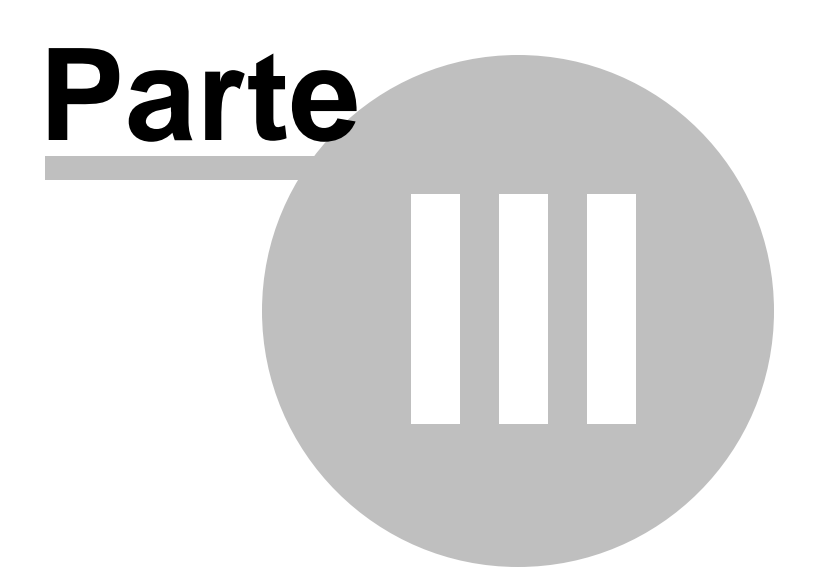

### **3 Referencia**

 $\leftarrow$ 

Esta sección le dará información sobre los diferentes comandos y controles de PortraitPro.

Las <u>[Referencias](#page-31-0) del Menú de Comandos I</u> 32 describen cada comando del menú.

Las <u>[Referencias](#page-39-0) de Controles</u>I 4णै le describe los controles disponibles en la fase de <u>Editar [Imagen](#page-13-0)</u>I 14ो.

La <u>[Referencia](#page-87-1) de Diálogos</u> I 88 describe los diálogos principales utilizados por el programa.

**Portrait Pro Archive Edición AutoLote Ver Avuda** 

### <span id="page-31-0"></span>**3.1 Referencia del Menú de Comandos**

Estos son los comandos disponibles en la barra del menú de PortraitPro.

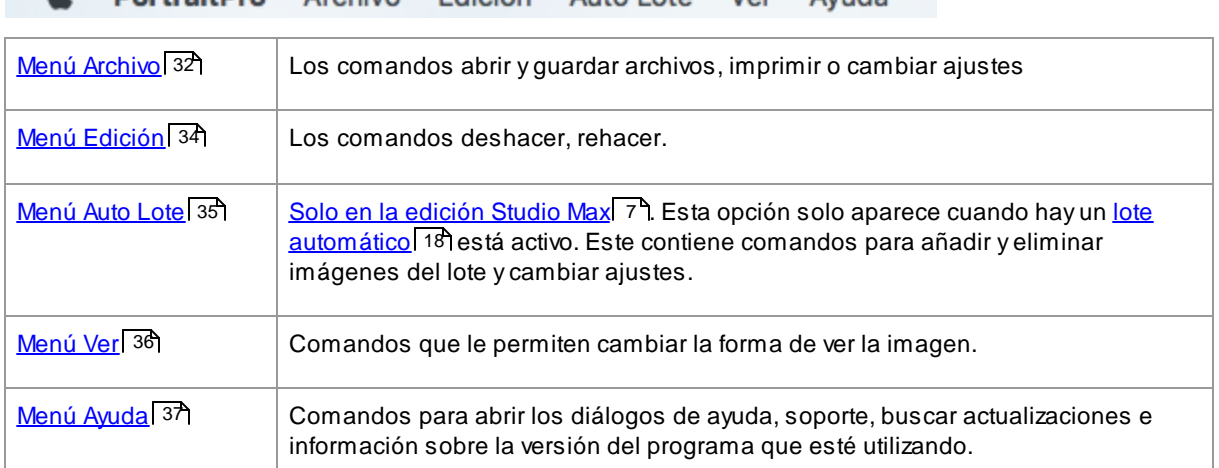

### <span id="page-31-1"></span>**3.1.1 Menú Archivo**

El menú Archivo contiene los siguientes comandos:

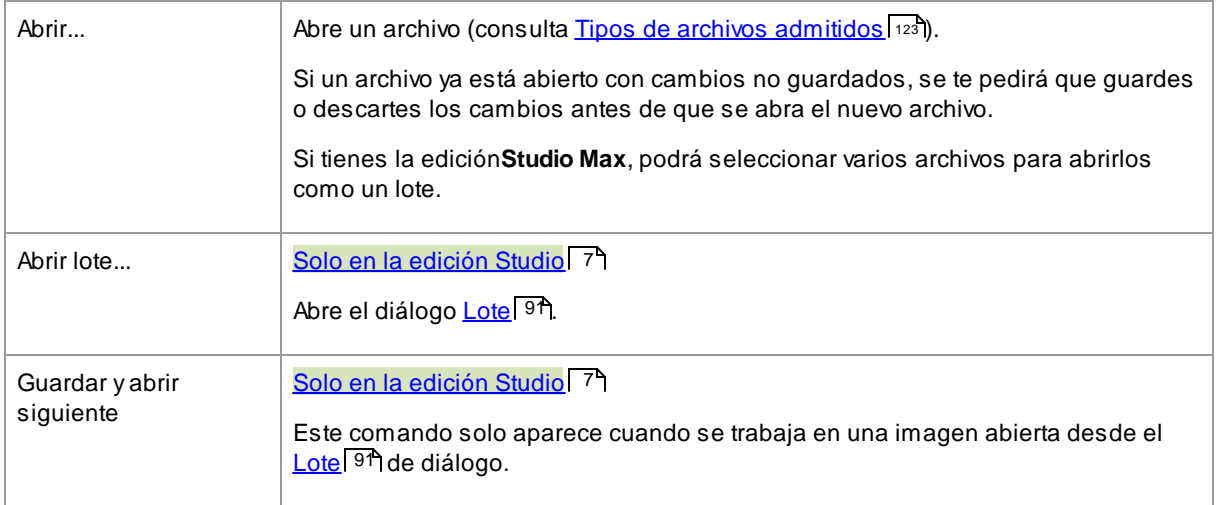

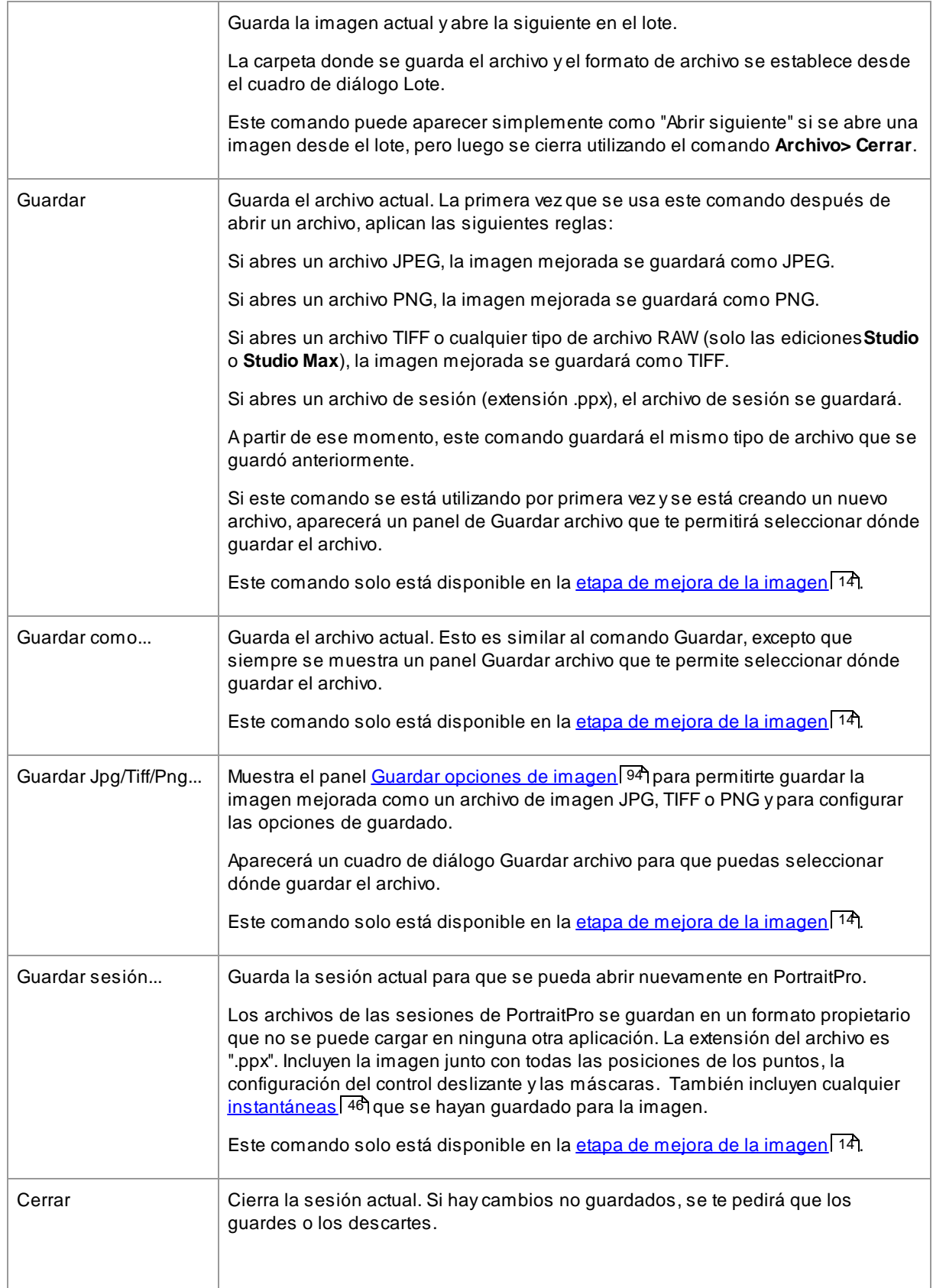

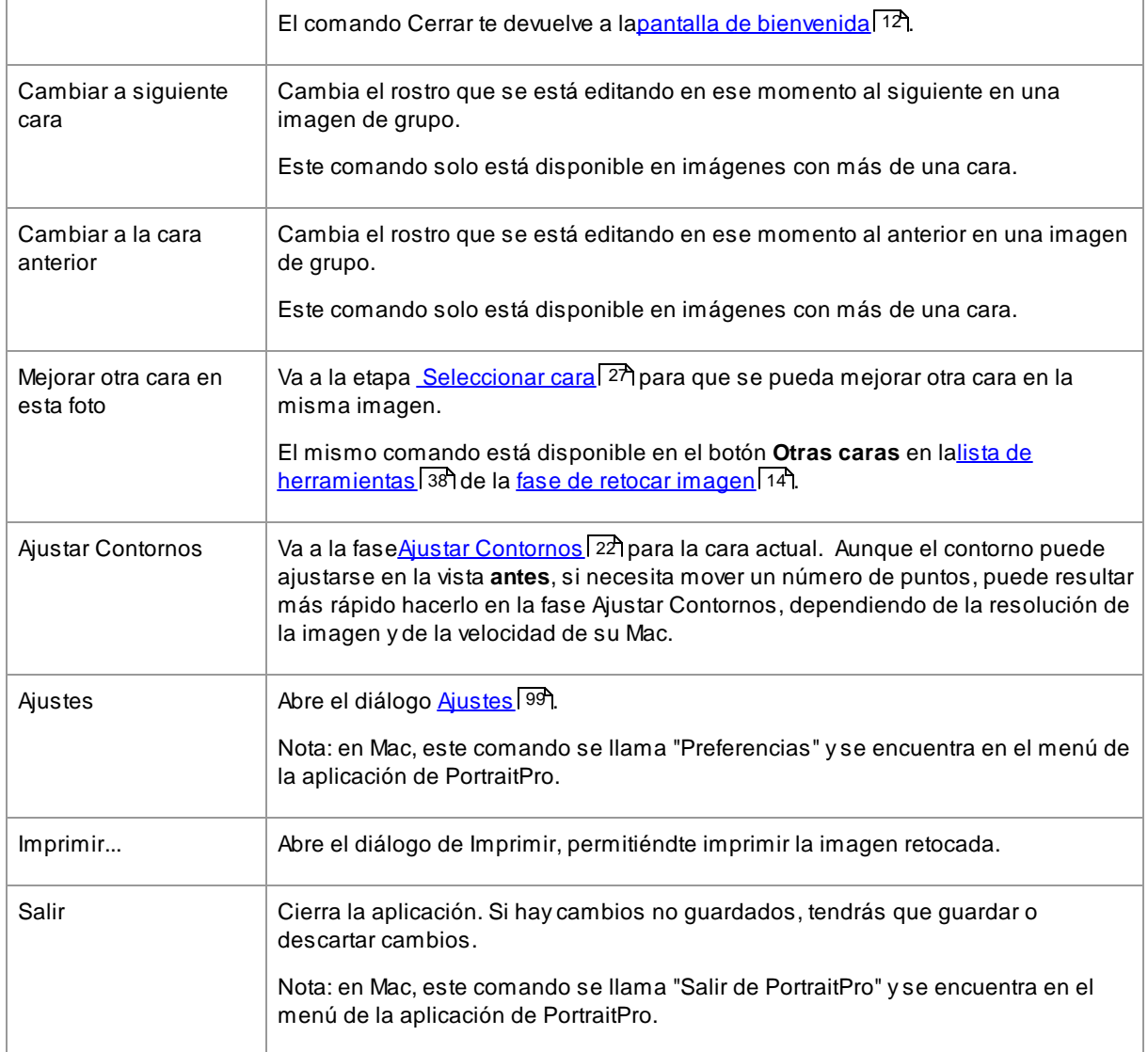

### Modo plugin

Si la aplicación está en <u>modo [plugin](#page-24-1)</u>| <sup>25</sup>ì, el único comando en el menú Archivo **Volver desde el plugin**, que devuelve la imagen retocada a la aplicación original y cierra PortraitPro.

### <span id="page-33-0"></span>**3.1.2 Menú Edición**

El menú Edición cuenta con los siguientes comandos:

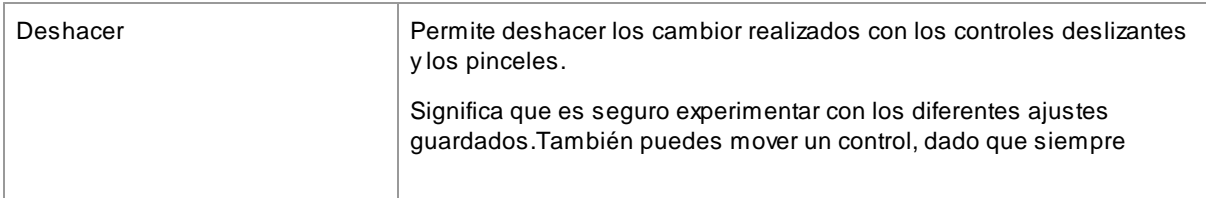

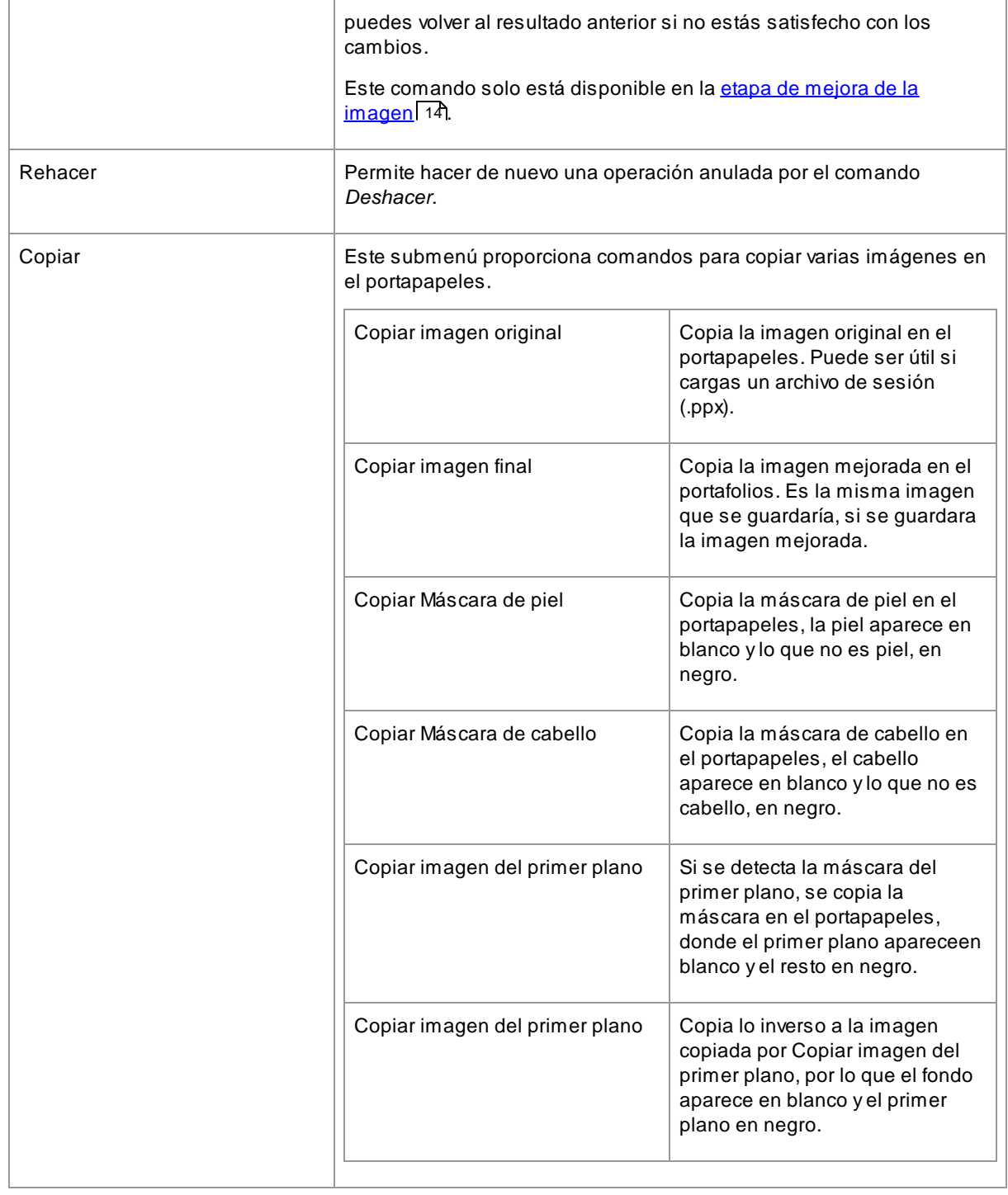

### <span id="page-34-0"></span>**3.1.3 Auto Batch**

Solo en la edición Studio Max Edition 7

El menú de Auto Lote contiene los siguientes comandos::

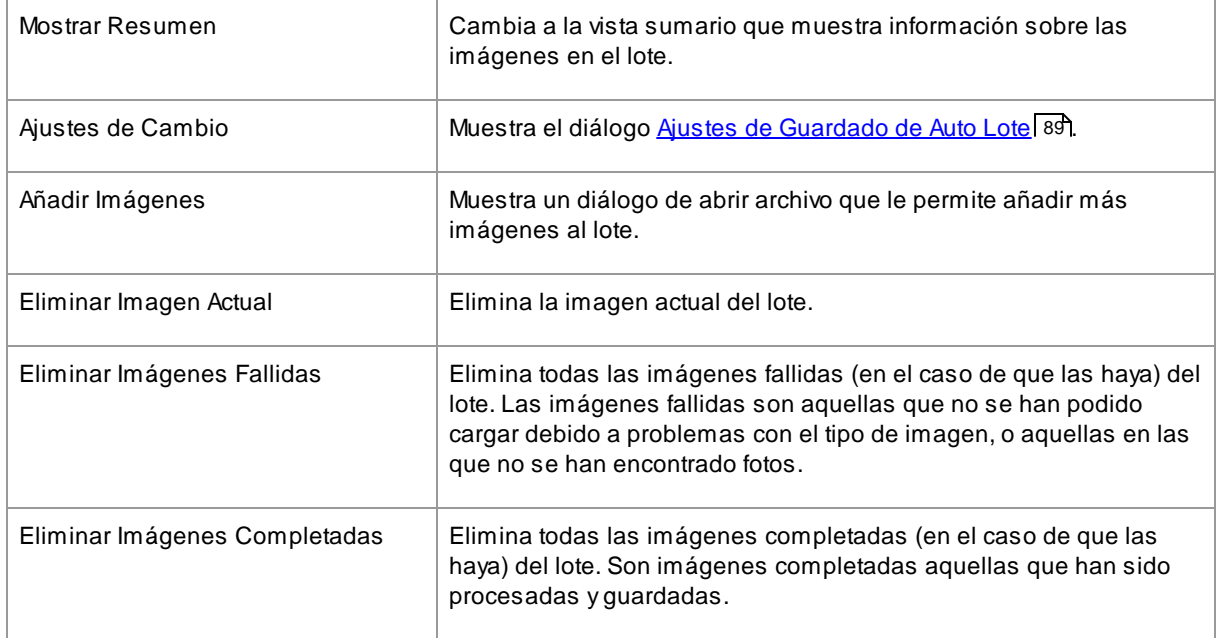

### <span id="page-35-0"></span>**3.1.4 Menú Ver**

El menú Ver contiene los siguientes comandos:

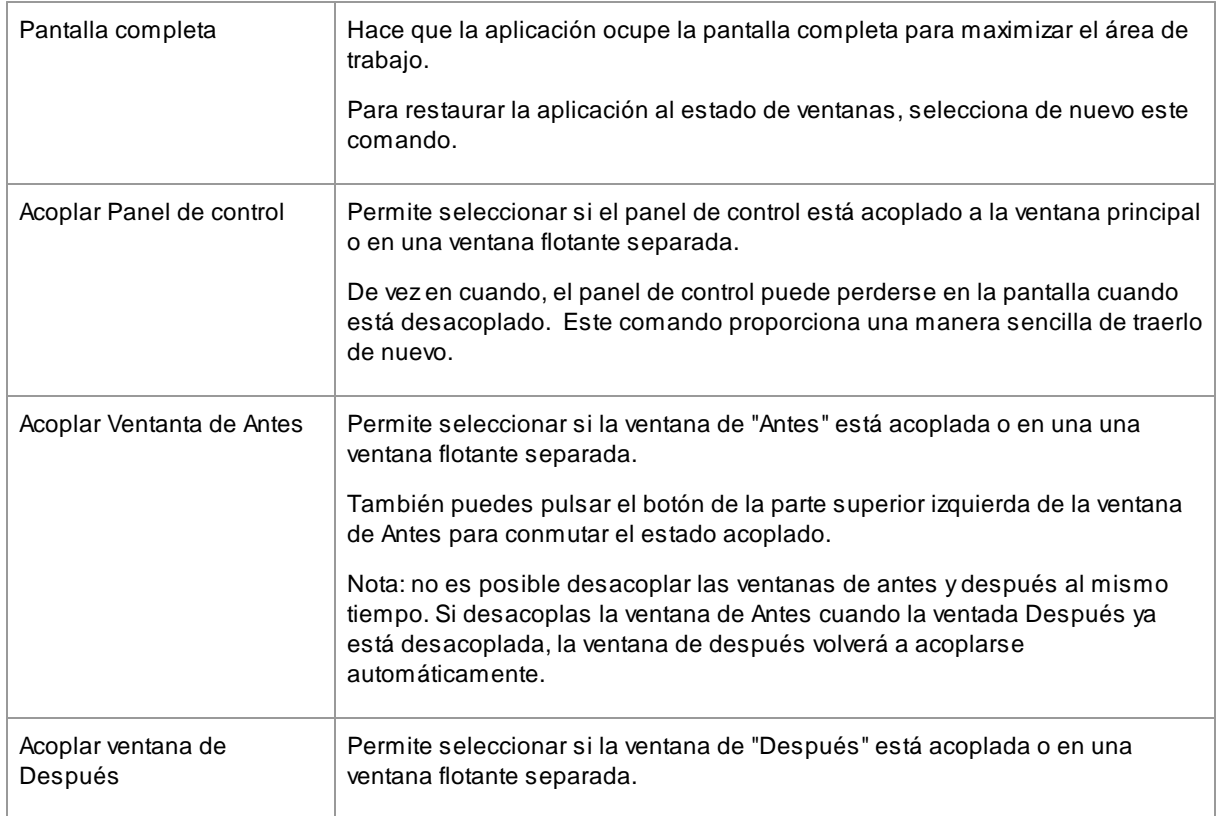
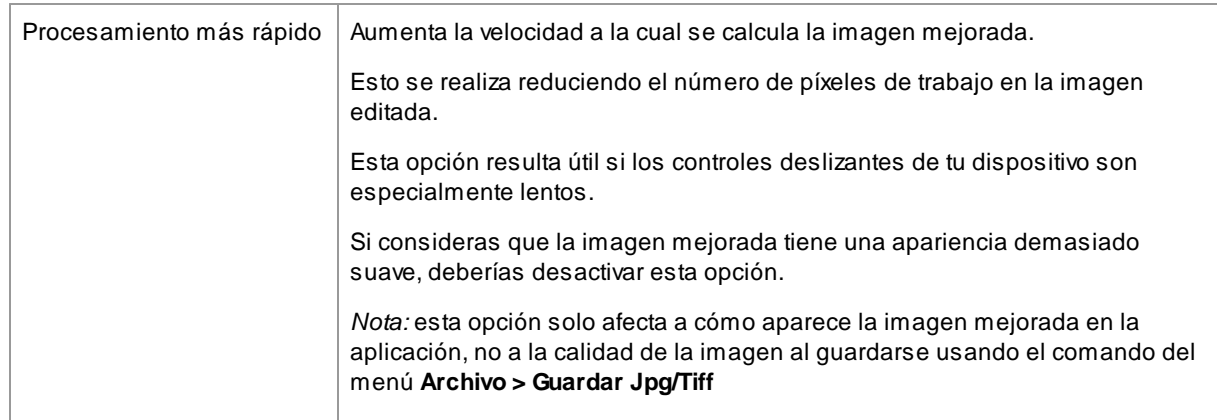

# **3.1.5 Menú Ayuda**

El menú Ayuda contiene los siguientes comandos:

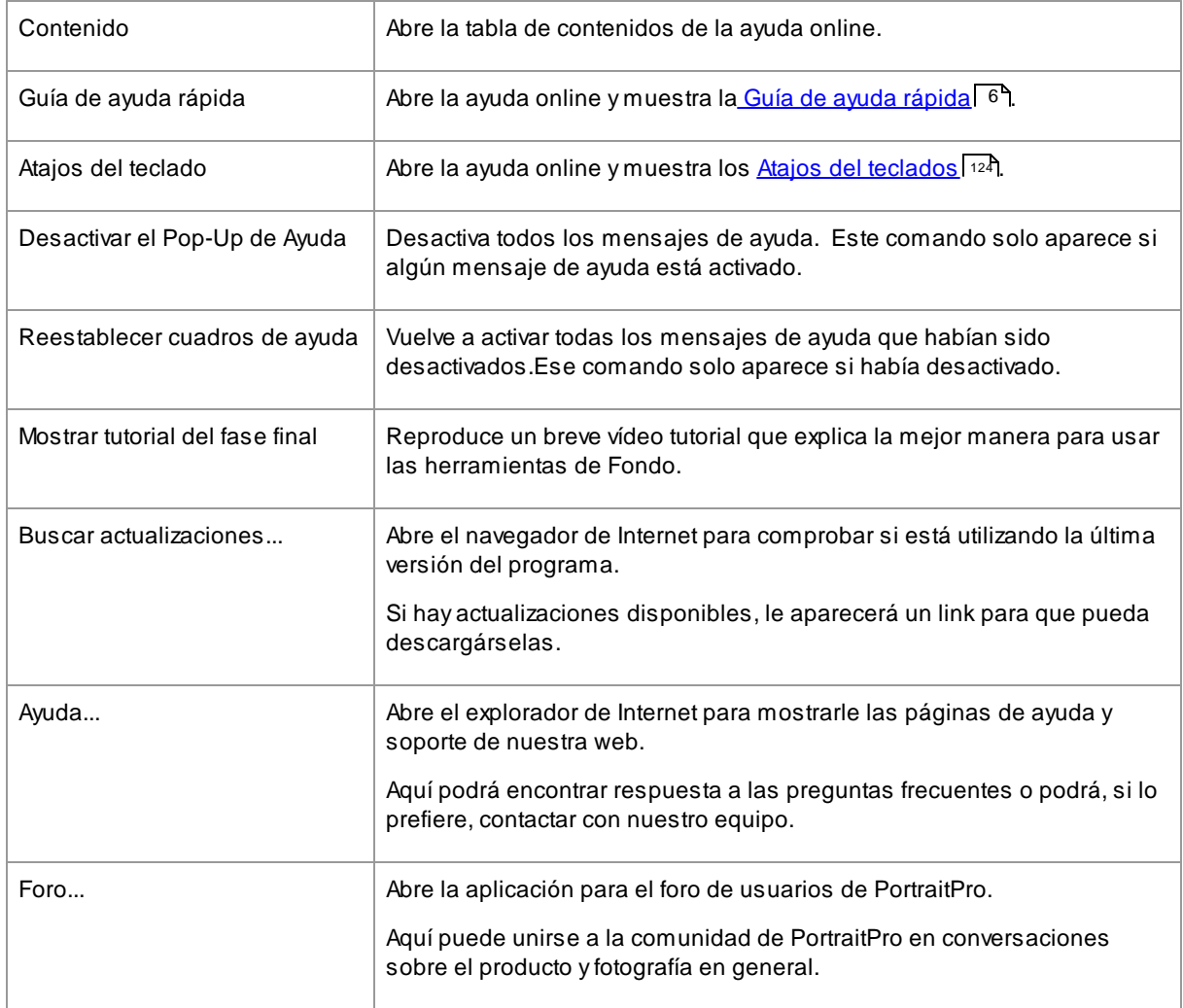

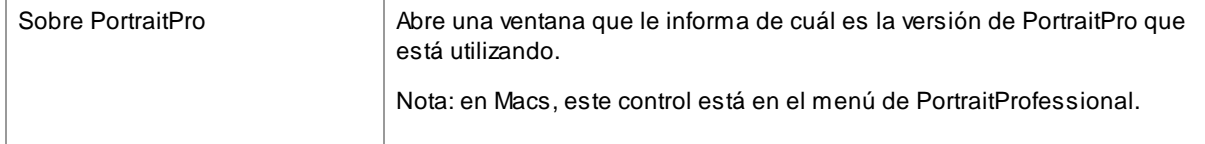

# **3.2 Barra de Herramientas**

La barra de herramientas se muestra en la parte superior de la principal ventana del programa cuando se carga una imagen y está lista para ajustarse.

beshacer  $C$  Rehacer  $\beta$  Otras caras a Guardar  $X$  Cerrar and Retocar  $\alpha$  Restaurar  $\alpha$  Ver/Editar Máscara de Efectos  $\Leftrightarrow$  Volver atrás

En la barra de herramientas están los siguientes botones:

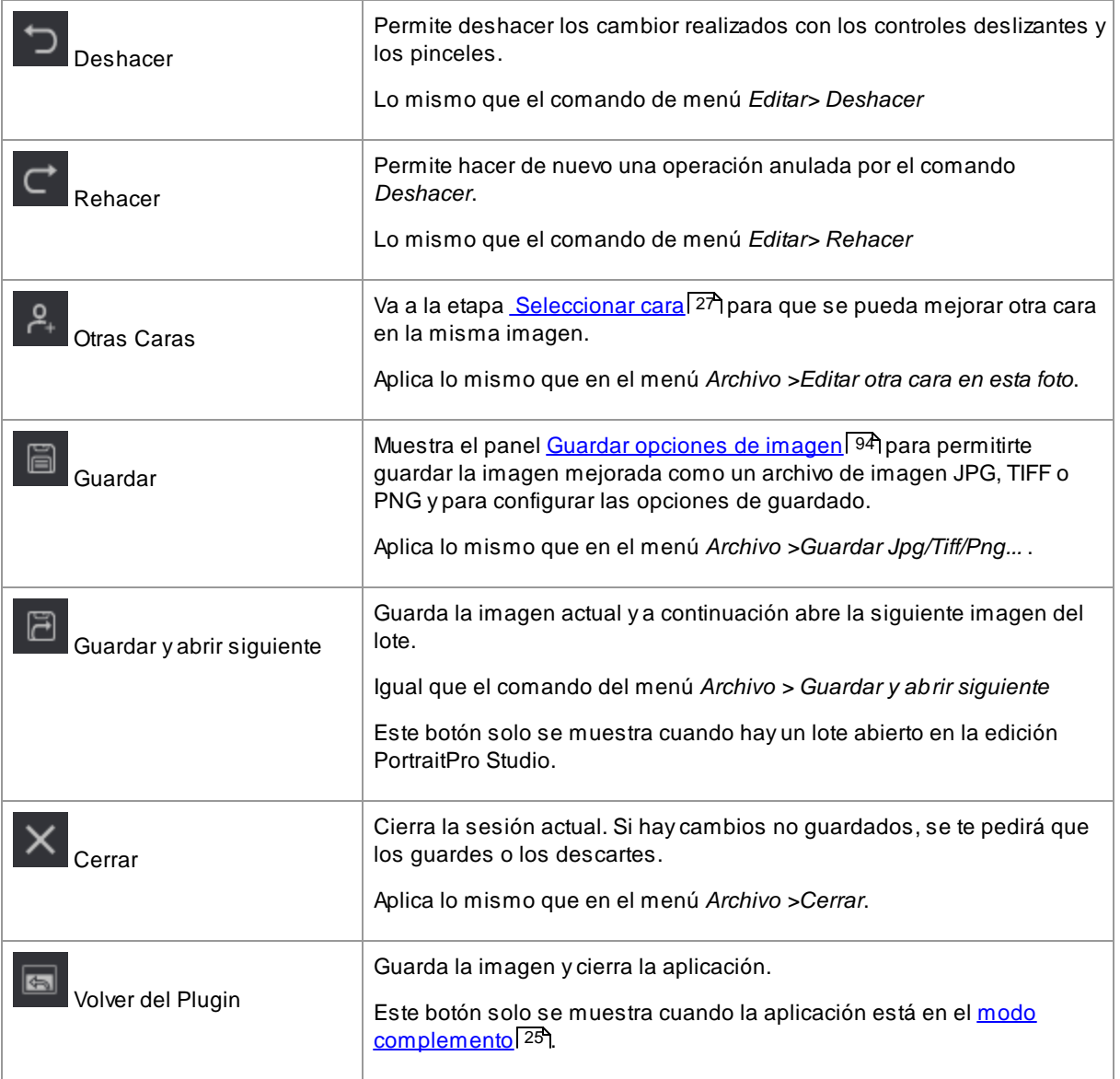

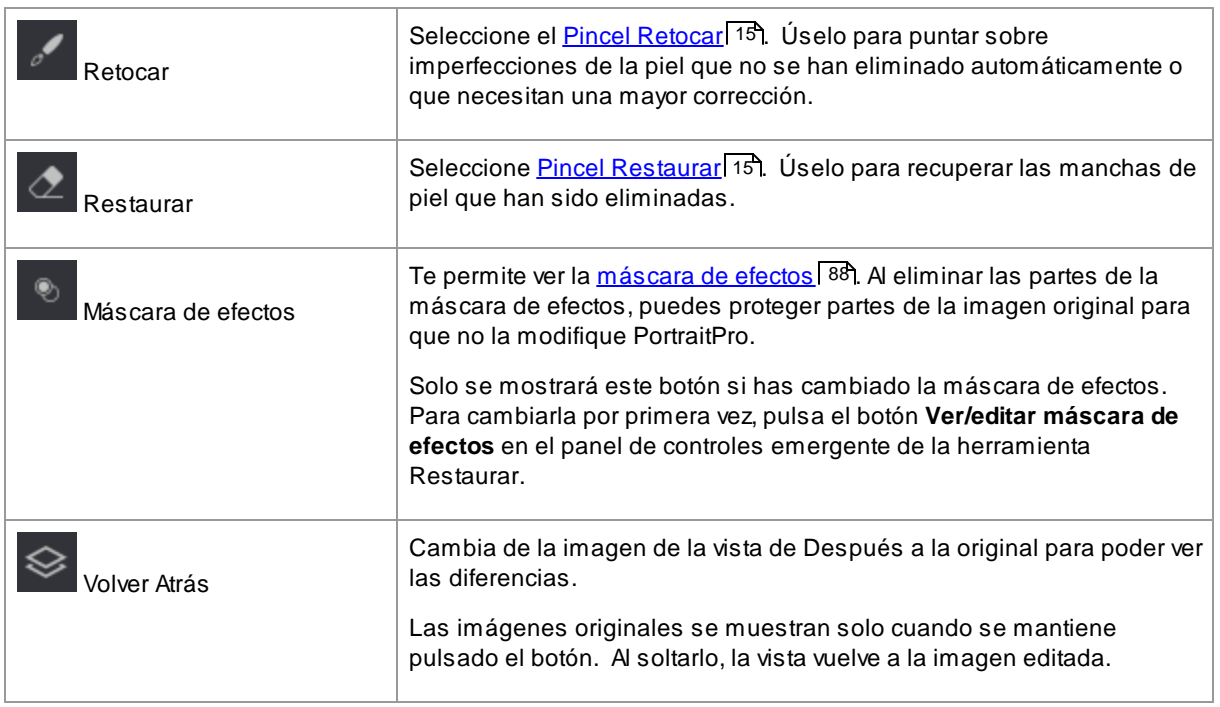

Las etiquetas explicativas se mostrarán solo si la ventada es lo suficientemente ancha.

También es posible ocultar las etiquetas explicativas usando la opción *Mostrar las etiquetas explicativas junto al curso* en [Ajustes](#page-96-0) . 97

# **3.3 Referencia del Panel de Control**

La sección describe cómo los principales controles disponibles cuando está editando una imagen.

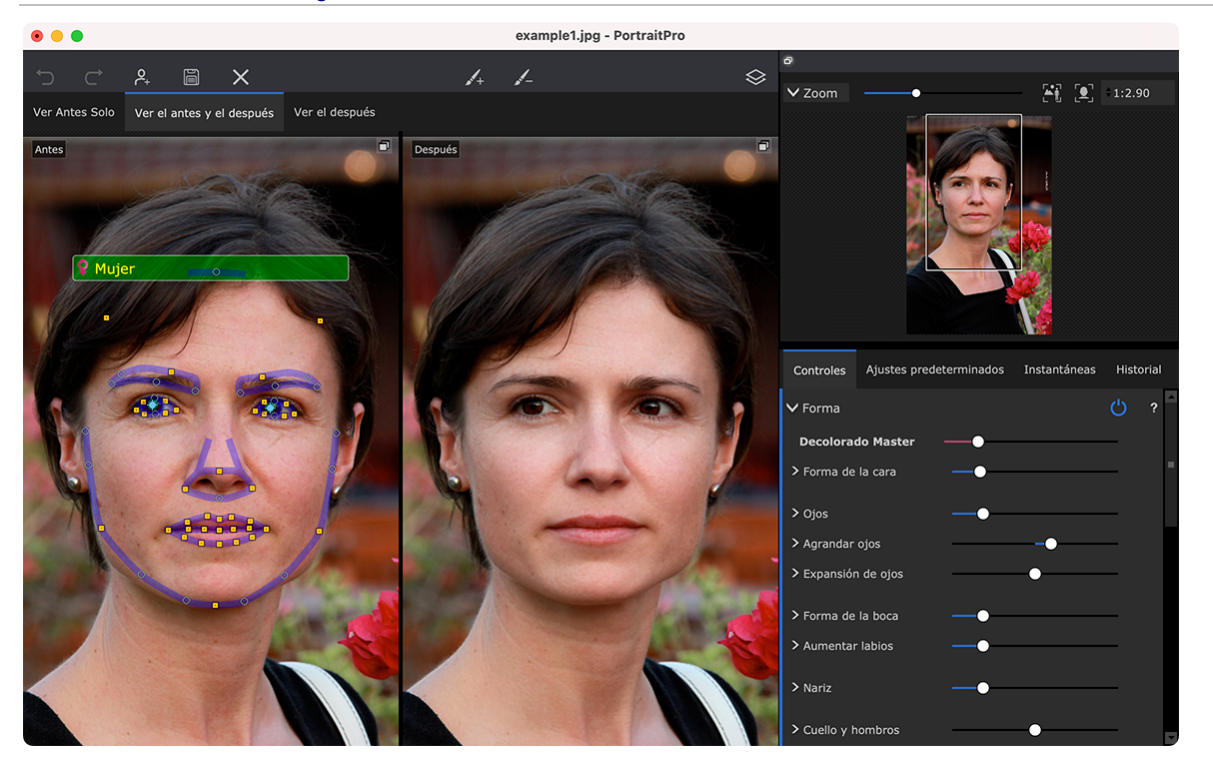

Ver los controles de la imagen editada

<u>Zoom [Control](#page-41-0)</u>l 42 - Le permite seleccionar la parte de la imagen mostrada en la Zona de Trabajo

Bajo el control zoom, hay tres pestañas que le permiten ver los controles deslizantes, los ajustes predeterminados y las instantáneas.

<u>Controles [deslizantes](#page-45-0)</u> l 46 Haga clic en la pestaña Controles, que se encuentra debajo del navegador en el panel de controles (atajo de teclado **F9**). Los controles deslizantes son la principal forma de controlar cómo se edita la imagen.

Los controles deslizantes están organizados en las siguientes secciones:

- [Forma](#page-47-0)<sup>[48]</sup> Le permite el control sobre la modificación del rostro.
- [Suavizado](#page-50-0) de la piel<sup>[51</sup>] Permite controlar la edición de la piel
- <u>lluminación y color</u> <sup>55</sup>1. Permite ajustar la iluminación en la persona y el color
- [Maquillaje](#page-56-0) 57 Aplica maquillaje en la cara.
- *Q*jo<sup>[61</sup>] Permite controlar cómo se editan los ojos
- [Mouth](#page-64-0) & Nose <sup>65</sup> Mejora la apariencia de la boca, nariz y labios.
- **· [Cabello](#page-65-0) <sup>66</sup> Mejora la apariencia del cabello.**
- [Imagen](#page-67-0) <sup>68</sup> Controla varios aspectos de la imagen completa, como el brillo y el contraste, así como recorte.
- [Capas](#page-69-0) 7ी Controles que permiten configurar una máscara de fondo y qué ocurre en la área del fondo
- [Herramientas](#page-79-0) <sup>80</sup> Contiene botones con los que puedes cambiar a diferentes herramientas como la <u>[Herramienta](#page-80-0) cortar</u>l 8ባ.

Ajustes [predeterminados](#page-42-0) Hagz clic en Ajustes predeterminados (Atajo de teclado **F10**). Le permitirán 43 aplicar rápidamente ajustes preconfigurados a la cara. Puede guardar los suyos propios.

<u>[Instantáneas](#page-45-1)</u>| 461 -Haga clic en la pestaña Instantáneas para ver las instantáneas (atajo de teclado **F11**). Son muy parecidas a los ajustes predeterminados, excepto que se guardan únicamente para la imagen actual.

**Ver Antes** - Muestra la imagen original

**Después** -Muestra la imagen editada

#### Ver los controles

Las secciones de controles pueden desplegarse y volverse a guardar haciendo clic en cada sección. Si el triángulo al lado de cada título de sección apunta hacia abajo, entonces la sección esta desplegada y si apunta hacia la derecha, entonces está cerrada.

#### Cambiar el tamaño de los controles

Todo el Panel de Control puede hacerse más ancho o más estrecho arrastrando el borde izquierdo del panel de control.

#### Acoplar y desacoplar los controles

El panel de control puede hacerse independiente (en una nueva ventana) seleccionando la casilla en la cabecera.

También puede desacoplarse haciendo clic en el botón desacoplar a la derecha de la cabecera de controles o usando el comando del menú *Visualización >Panel de control Acoplar*.

Independiente, puede moverse libremente por la pantalla.

Puede bloquearse haciendo de nuevo doble clic en la cabecera.

#### Acoplar y desacoplar las visualizaciones de antes y después

Las visualizaciones de Antes y Después pueden desacoplarse en ventanas separadas. Esto está pensado para poner la visualización de antes y después en una pantalla distinta en caso de tener varias.

Para desacoplar la visualización de Antes y Después, haz clic en el botón desacoplar/acoplar en la esquina superior izquierda de la visualización.

También puedes usar los comandos del menú*Ver > Acoplar la ventana de Antes* or *Ver > Acoplar la ventana de Después*.

Únicamente se puede desacoplar una ventana de Antes o Después a la vez, por lo que si desacoplas una mientras la otra ya está desacoplada, la otra se acoplará de nuevo en la ventana principal.

#### Ver la imagen editada

Por defecto,la vista cuando se instala por primera vez la aplicación del original y se editan las imégenes para mostrarse lado a lado, como muestra la imagen superior.

Las pestañas sobre las imágenes controlan el diseño de la vista de trabajo.

- · Haga clic en la pestaña **Ver Antes Solo** para ver únicamente la imagen original. Cuando el cursor está sobre la imagen, se ven los contornos alrededor del rostro y pueden arrastrarse para reposicionarlos.
- · eleccione **Ver el despúes** para que sólo se muestre la imagen con la que está trabajando. Si se selecciona un pincel, puede pintar en esta vista para aplicarlo.
- · Seleccione **Ver el antes y el después** para que se muestren las dos imágenes. Esta pestaña muestra solo si la ventana es suficientemente ancha para ver dos imágenes lado a lado.

#### Alternar entre la imagen original y la retocada

Se encuentre en el modo que se encuentre, puede presionar ENTER en cualquier momento para ver la imagen original. La imagen sólo se muestra mientras presiona la tecla ENTER.

Esto le permite alternar entre la imagen original y la retocada, lo cual es una manera excelente de ver los cambios.

También puede hacer clic y mantener el botón del mouse presionado sobre el botón encima de las imágenes que dice **Ver a Antes**.

### <span id="page-41-0"></span>**3.3.1 Control de Zoom**

En Control de Zoom es parte del panel de control en la fase de edición de imagen.

Le muestra que parte de la imagen es visible en la zona de trabajo. También le permite hacer zoom in y out par ampliar o reducir la visión de la zona con la que está trabajando.

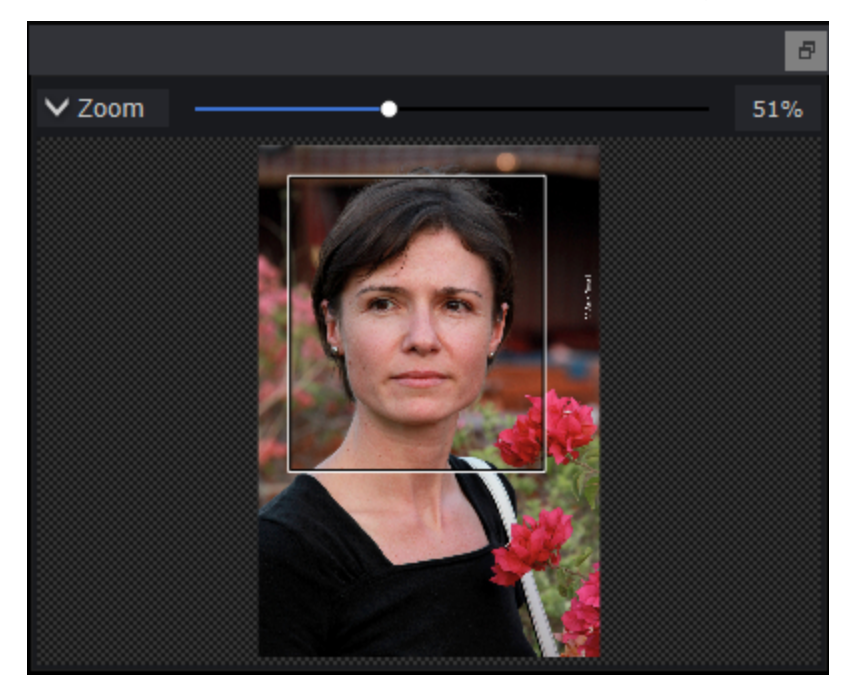

La captura superior le muestra el Control de Zoom.

El encabezado del Control de Zoom contiene los siguientes elementos:

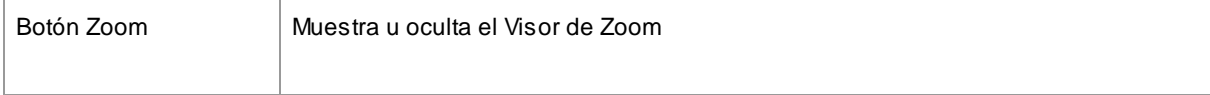

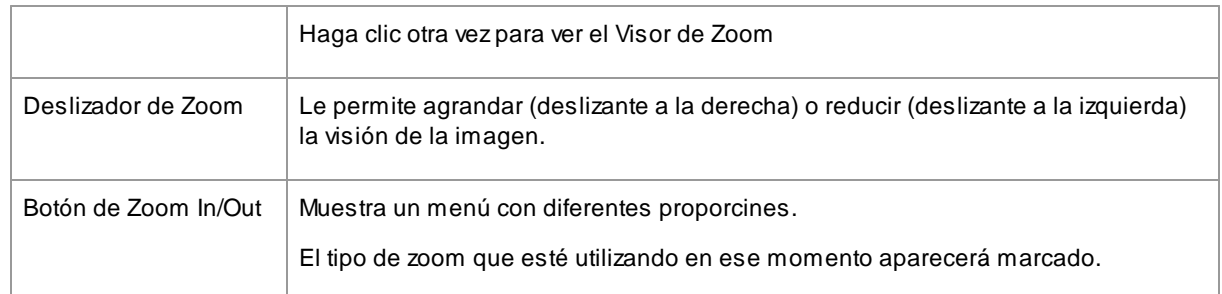

El rectángulo en el Control de Zoom puede arrastrarse para centrar la vista.

Hacer clic fuera del rectángulo situará el centro de la selección en ese punto.

La vista puede centrarse usando <u>[Herramienta](#page-14-1) centrar</u>| 15**]**.

### Redimensionar el Control Zoom

Todo el panel de control (incluido el Control de Zoom) puede hacerse más ancho arrastrando el borde hacia la derecha.

El Control de Zoom puede alargarse o reducirse arrastrando el espacio entre el Control de Zoom y el de Controles Guardados.

### Atajos del teclado

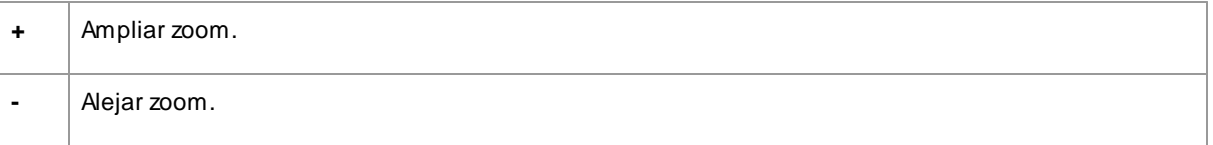

### <span id="page-42-0"></span>**3.3.2 Ajustes predeterminados**

Para ver los ajustes predeterminados, haz clic en la pestaña **Ajustes predeterminados**, que está debajo del navegador en el panel de control (atajo del teclado **F10**).

Los ajustes predeterminados permiten configurar rápidamente varios o todos los controles deslizantes.

Los ajustes predeterminados se dividen en dos secciones, que coinciden con las secciones disponibles en los <u>controles [deslizantes](#page-45-0) principales</u> | <sup>46</sup>1. Los ajustes predeterminados de cada sección solo afectan a los controles deslizantes en la sección correspondiente en los controles deslizantes principales.

Además, hay una sección de ajustes predeterminados *Generales*. Los ajustes predeterminados de esta sección afectan a todos los controles deslizantes de todas las secciones.

Cada ajuste predeterminado tiene un nombre y también muestra una imagen en la que se puede ver el resultado de aplicar el ajuste predeterminado en cuestión a la cara actual.

Puedes arrastrar y soltar los ajustes predeterminados para reordenarlos.

PortraitPro viene con una serie de ajustes predeterminados listos para usarse al instalarse.

Uno de los ajustes predeterminados generales se usa para configurar los valores del control deslizante inicial al editarse una cara. El ajuste predeterminado usado puede variar si el rostro pertenece a una mujer, a un varón o a un niño. Para cambiar qué ajuste predeterminado es el ajuste por defecto para nuevas caras, utiliza el diálogo <u>Gestionar ajustes [predeterminados](#page-104-0)</u> কি :

### Control deslizante de intensidad predeterminado seleccionado

El control seleccionar intensidad del control predeterminado está sobre todos los ajustes predeterminados. Al seleccionar un ajuste predeterminado, se activa el control deslizante y se configura en 100. Puede usarse para aumentar y reducir la intensidad del ajuste predeterminado seleccionado.

Si mueves el control deslizante hasta 0, se eliminarán todos los efectos basados en el control deslizante.

Si se ajusta un control deslizante en el Panel de controles, este control deslizante se habrá desactivado al volver a los Ajustes predeterminados.

#### Menú de contexto de los Ajustes predeterminados

Haz clic en el ajuste predeterminado para mostrar el menú de contexto.

**Update to Current Settings** Rename **Delete Edit Filter Settings** 

Set Default Female **Set Default Male** Set Default Child

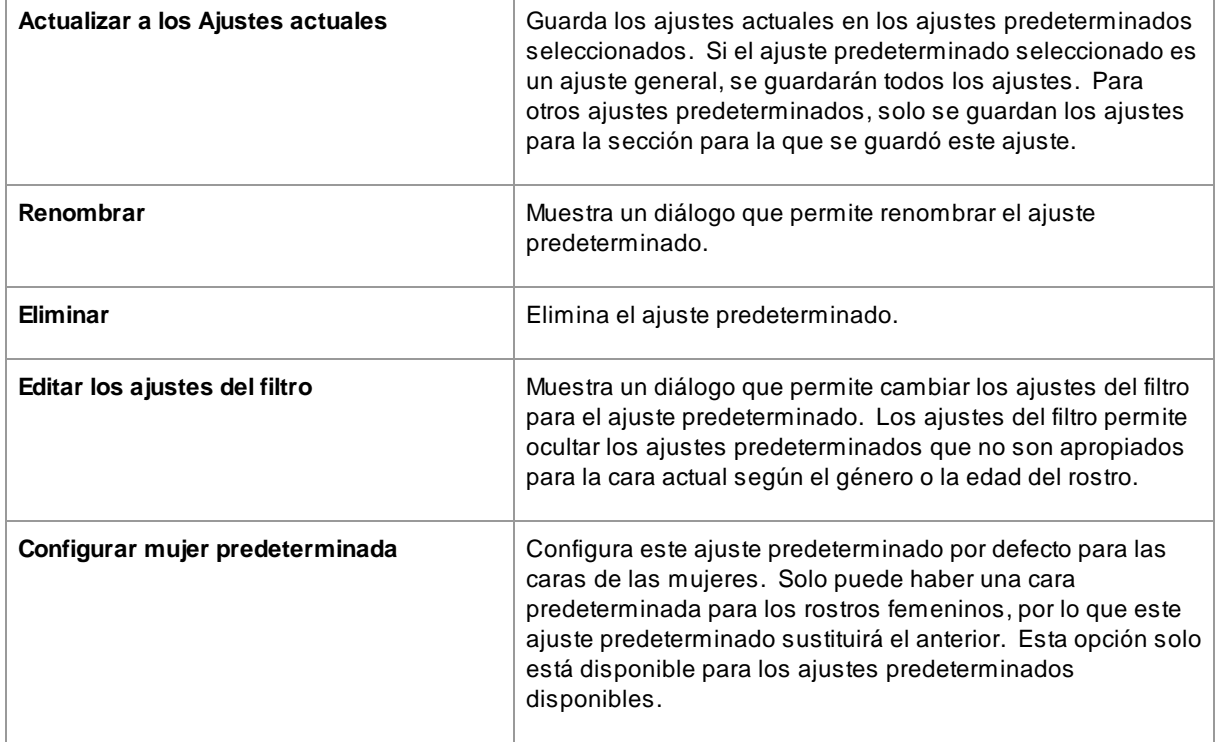

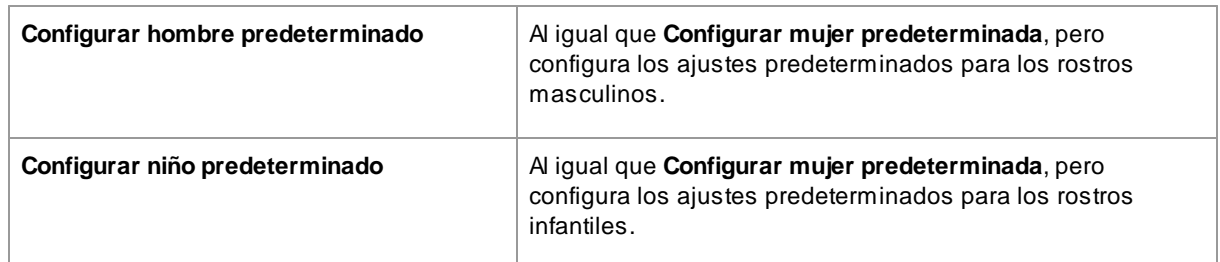

Nota: no hay deshacer/rehacer para los cambios realizados usando los comandos de menú del contexto para los ajustes predeterminados.

### Guardar y gestionar los ajustes predeterminados

Hay dos botones en la parte superior del panel de los ajustes predeterminados:

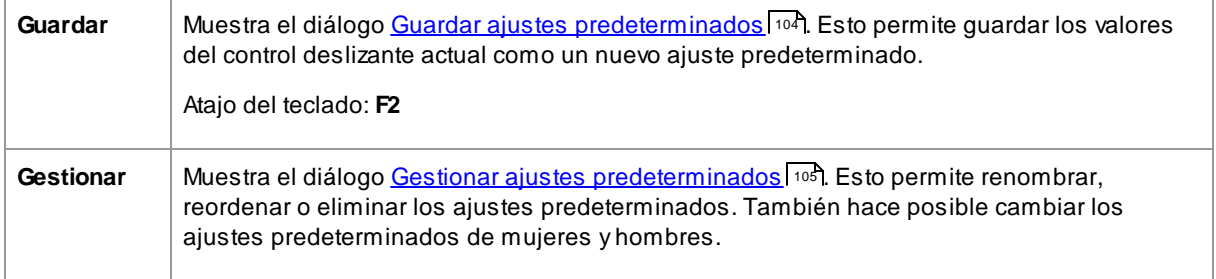

### Restablecer a los ajustes predeterminados iniciales

Uno de los ajustes predeterminados globales incorporado es **Restablecer al original**. Reestablece todos los controles deslizantes en 0 para que se desactiven todas las ediciones.

### Atajo del teclado: **F4**

Puedes usar este atajo del teclado para restablecer todos los controles deslizantes a 0 sin tener que navegar al ajuste predeterminado y encontrar el ajuste predeterminado **Restablecer al original**. Este atajo seguirá funcionando incluso si se elimina el ajuste predeterminado **Restablecer al original** usando el diálogo Gestionar ajustes [predeterminados](#page-104-0) (105).

### Copiar ajustes predeterminados entre usuarios

Los ajustes predeterminados guardados de PortraitPro se guardan por usuario. Los ajustes predeterminados se guardan en archivos, por lo que es posible copiar un ajuste predeterminado guardado por un usuario para permitir que los use otro usuario.

Los ajustes predeterminados se guardan en la carpeta*Biblioteca*del usuario. La carpeta *Biblioteca* en la carpeta de inicio del usuario la oculta normalmente la aplicación **Buscador** . Para encontrarla, es necesario abrir el menú **Ir** en **Buscador**y después mantener presionada la tecla **alt**. Deberías ver la carpeta *Biblioteca* aparecer en el menú **Ir**. Selecciona esto para abrir la carpeta *Biblioteca* y desplázate después a *Biblioteca/Ayuda de la aplicación/Anthropics/PortraitPro/Ajustes predeterminados del usuario*.

Los ajustes predeterminados se guardar en los archivos con una extensión**.ppr.**

Los archivos de los ajustes predeterminados pueden copiarse de la carpeta *Ajustes predeterminados del usuario*de un usuario en la de otro. Los ajustes predeterminados deberían aparecer en la lista de ajustes predeterminados del otro usuario en PortraitPro. Nota: si PortraitPro ya se está ejecutando, necesitarás reiniciarlo si copias los ajustes predeterminados a la carpeta*Ajustes predeterminados.*

### <span id="page-45-1"></span>**3.3.3 Instantáneas**

Para ver las instantáneas, haz clic en la pestaña **Instantáneas** , que se encuentra debajo del navegador en el panel de controles (atajo de teclado **F11**).

Las instantáneas son muy similares a los preajustes globales <u>[\\*\\*\\*](#page-42-0)|</u> 43, excepto que solo se almacenan para la imagen actual. Proporcionan una forma de almacenar varios conjuntos de configuraciones para la imagen actual, que luego puedes cambiar rápidamente.

Para guardar una instantánea, cambia a la pestaña Instantáneas y luego presiona el botón **Guardar**. Alternativamente, puedes presionar el atajo de teclado **F3**. Cuando guardas una instantánea, opcionalmente puedes darle un nombre. Esto se mostrará debajo de la imagen de instantánea cuando veas las instantáneas.

Si guardas una sesión de PortraitPro (utilizando el comando **Guardar sesión** en el menú <u>.[Archivo](#page-31-0)</u>l <sup>32</sup> ), las instantáneas se guardarán con esa sesión y se restaurarán cuando vuelvas a cargar la sesión. De lo contrario, las instantáneas se pierden al cerrar la sesión.

Para convertir una instantánea a un preajuste, simplemente aplica la instantánea a la cara actual, luego guarda la configuración actual como un preajuste.

### <span id="page-45-0"></span>**3.3.4 Controles deslizantes**

Para ver los controles deslizantes, haga clic en la pestaña **Controles**, que se encuentra debajo del navegador en el panel de controles (atajo de teclado**F9**).

Los controles deslizantes son la principal forma de controlar cómo se mejora su imagen.

**Master Fade** 46

Los controles deslizantes no tienen efecto si están configurados en 0, y un efecto creciente a medida que se mueven hacia la derecha (y hacia la izquierda si tienen 0 en el centro).

Puede hacer doble clic en un control deslizante para restablecer su valor a 0.

### Secciones del control deslizante

Los controles deslizantes están organizados en varias secciones.

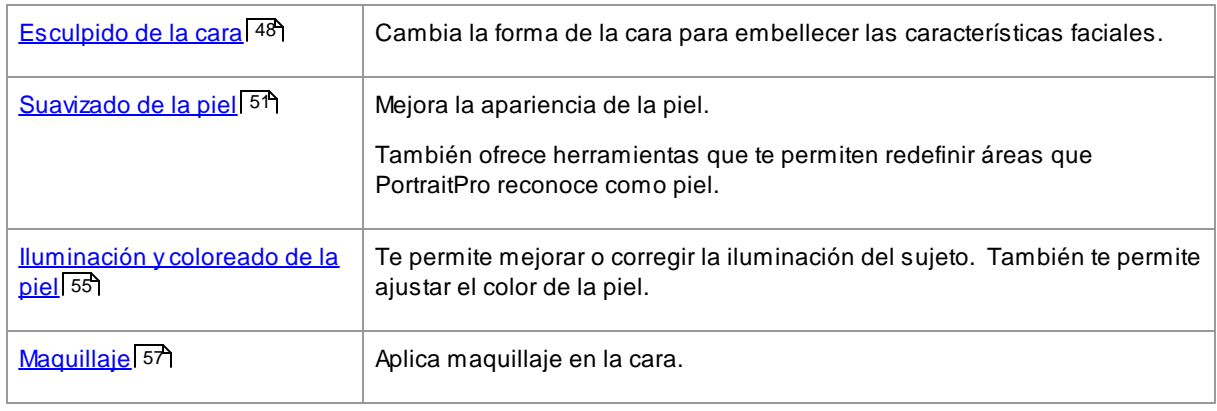

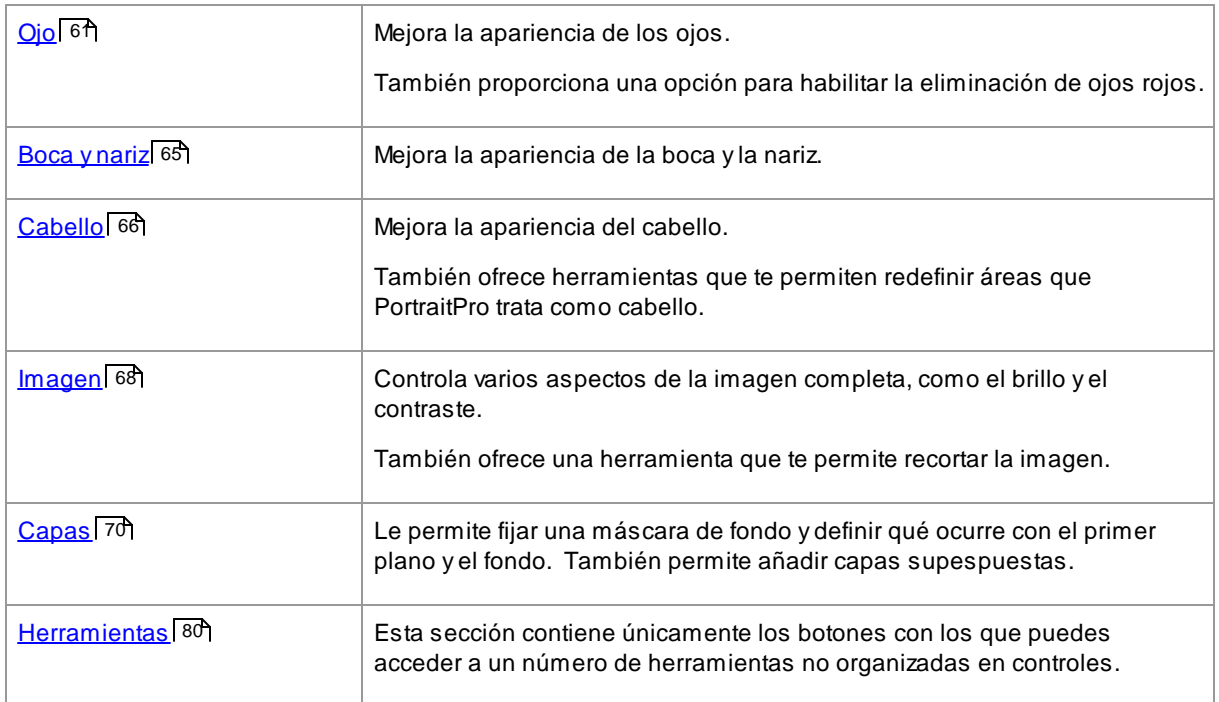

Para reducir el desorden en la pantalla, cada sección se puede abrir o cerrar haciendo clic en su botón de título. La flecha al lado del título apunta hacia la derecha cuando la sección está cerrada, y hacia abajo cuando la sección está abierta.

Cada sección también se puede activar o desactivar presionando el botón de encendido/apagado a la derecha del botón de título de la sección. Cuando una sección está desactivada, no tiene ningún efecto sobre la imagen mejorada. Esto puede ser útil para ver qué efecto está teniendo una sección.

Si mueve el control deslizante mientras una sección está activada, la sección automáticamente volverá a que los controles deslizantes en 0. Esto es una manera útil de desactivar todos los controles deslizanres en la sección excepto una.

### Organización de control deslizante

Los controles deslizantes se organizan en una jerarquía.

Algunas secciones tienen un control deslizante **Fundido Maestro** que controla todos los controles deslizantes principales en esa sección. Esto permite ver rápidamente cómo los controles en esa sección afectan tu imagen.

Debajo de cada control deslizante maestro hay una jerarquía de controles deslizantes que te dan control sobre todos los aspectos de la mejora.

Si un control deslizante tiene más subdirectores debajo, la etiqueta del control deslizante será un botón con un triángulo a la izquierda de la etiqueta. Presiona este botón para abrir los deslizadores secundarios.

Cuando mueve un control deslizante que tiene subcontroles deslizantes debajo, los subcontroles deslizantes se moverán también.

Cuando mueve un deslizador secundario, también verás que el control deslizante principal se mueve también, pero en menor medida. Esto se debe a que los controles deslizantes principales siempre muestran un promedio ponderado de los controles deslizantes debajo. Esto proporciona una indicación aproximada de los valores de los sub-controles deslizantes incluso cuando los sub-controles deslizantes están cerrados.

#### Uso de los controles deslizantes

Cada deslizador controla el efecto descrito por su etiqueta.

Para la mayoría de los controles deslizantes, se puede aumentar el efecto moviendo el control deslizante hacia la derecha y disminuirlo moviendo el control deslizante hacia la izquierda. La excepción son los controles deslizantes que permiten valores negativos y tienen 0 en el centro. Para estos controles deslizantes, aleja el control deslizante del centro para aumentar el efecto o hacia el centro para disminuir el efecto.

A medida que arrastra un control deslizante, la imagen mejorada se actualiza en tiempo real para que pueda ver el efecto que tiene.

Si un deslizador está en 0, entonces el efecto que controla no cambiará la imagen.

Los controles deslizantes con 0 en el centro se "ajustarán" a 0, lo que significa que irán a 0 si se mueven cerca de 0. Si quieres obtener un valor cercano a 0 pero descubre que el control deslizante está ajustando a 0, puede manter presionada la teclaCMD para evitar que el control deslizante se ajuste a 0.

En lugar de arrastrar un control deslizante, puedes hacer clic en su valor numérico y usar el control hacia arriba o hacia abajo para cambiar la posición del control deslizante, o escribir un valor numérico, o usar las teclas de cursor hacia arriba/abajo.

Para averiguar qué hace un control deslizante individual, deslízase sobre él con el ratón.

### <span id="page-47-0"></span>**3.3.5 Controles de Estructura Facial**

PortraitPro es el software de edición fotográfica que le proporciona las habilidades necesarias para estructurar sutilmente los contornos y los rasgos de la cara. Para las personas que consideran que es ir demasiado lejos en la edición de un retrato los controles deslizantes pueden configurarse en 0 para que PortraitPro no cambie la forma.

No obstante, antes de descartar esta herramienta le pedimos que lo intente. Se sorprenderá de lo sutil de los cambios a la forma y hasta qué punto pueden mejorar sus retratos. Conviene no abusar, ya que su objetivo es aprovechar al máximo el potencial de la persona sin parecer otra. La herramienta Agrandar Ojos constituye un gran ejemplo, ya que hace que la persona parezca alerta y segura, atrayendo la atención sobre los ojos.

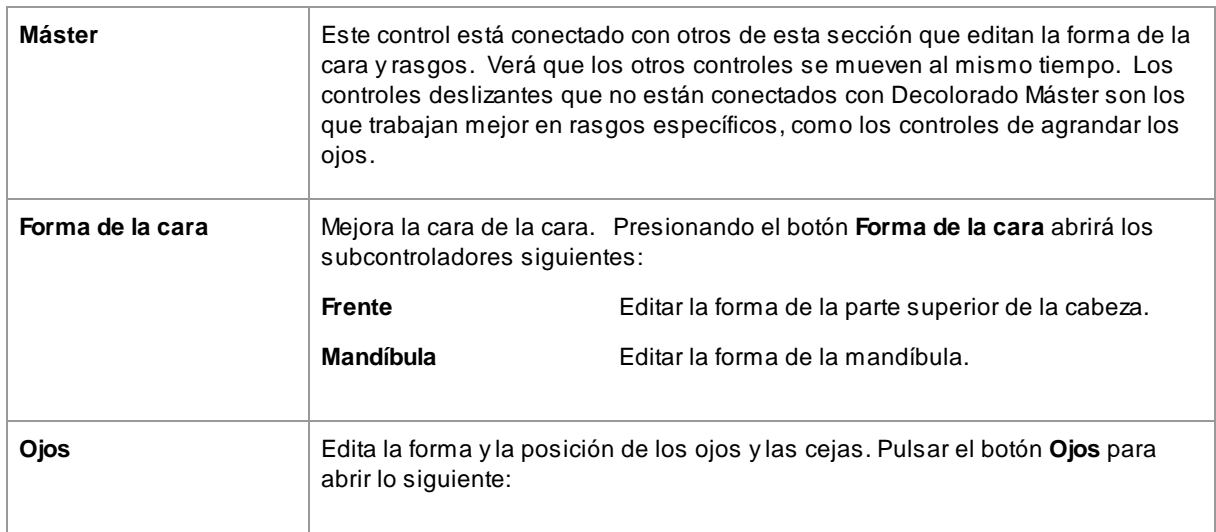

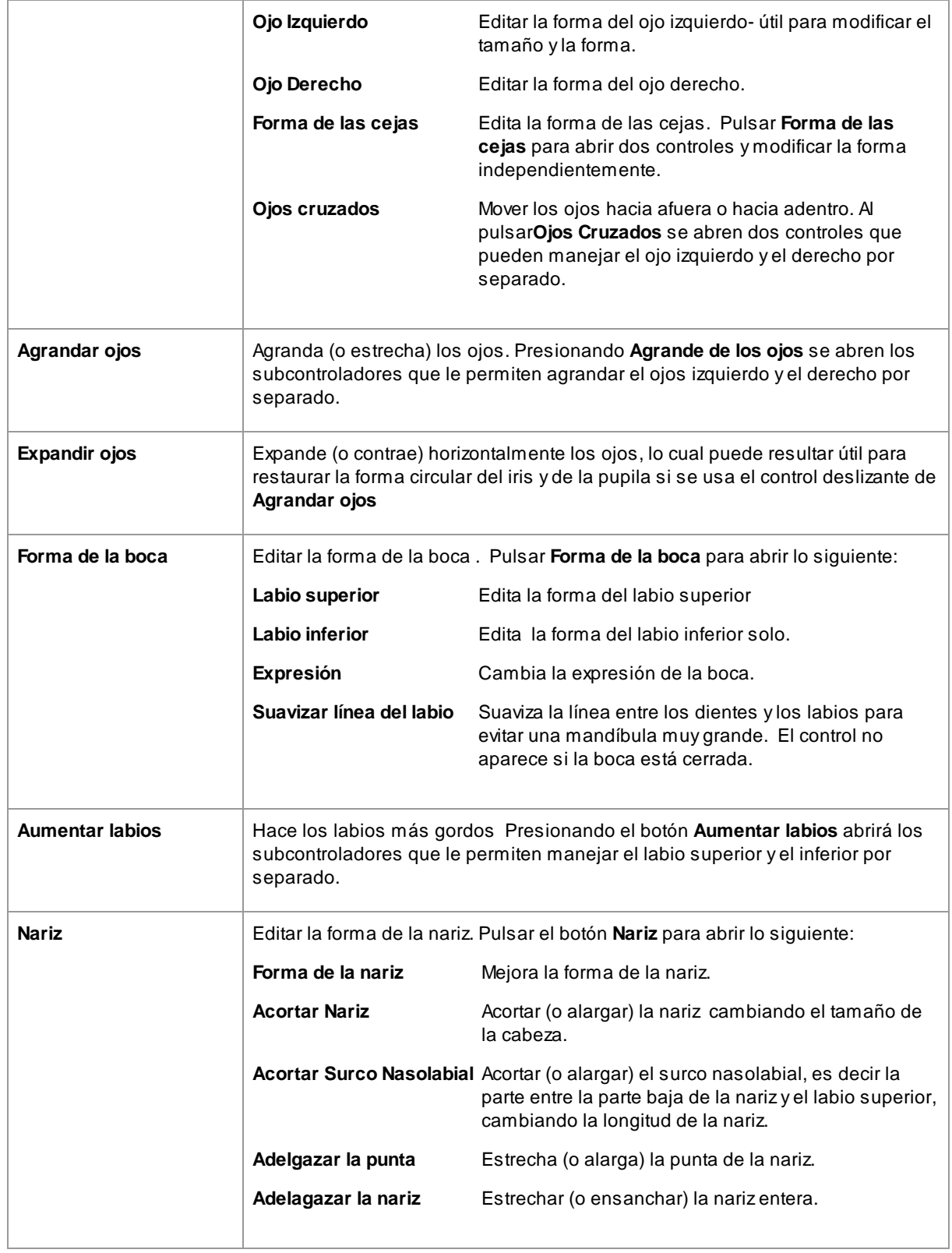

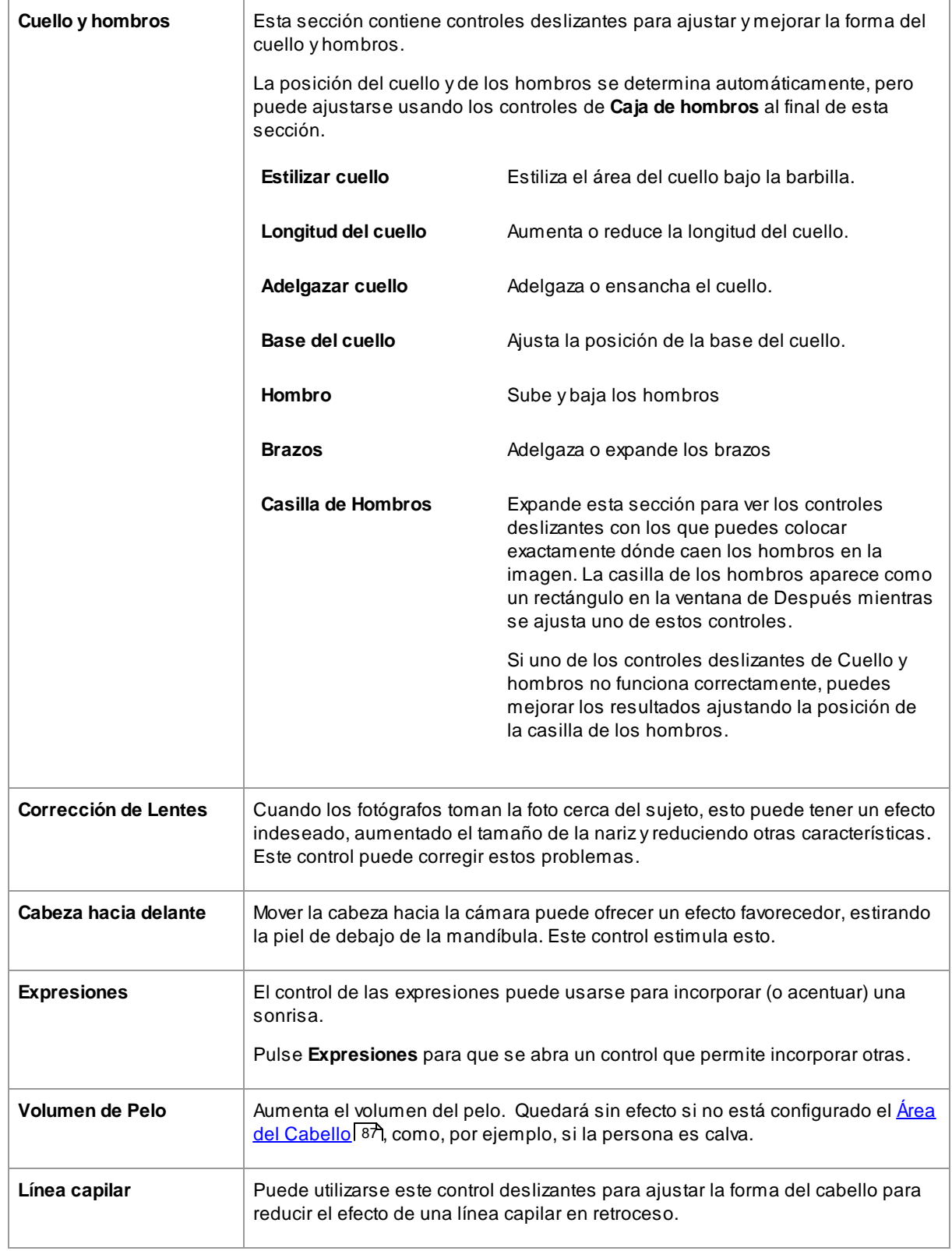

### Restaurar forma de gafas

Si el sujeto lleva gafas, puede que haya distorsiones visibles de la forma de las gafas debido a los cambios que hace PortraitPro en los ojos. Para solucionarlo, seleccione la casilla **Restaurar forma de gafas**, así se reducirá cualquier cambio de forma para que las gafas no estén distorsionadas.

### Ejemplo

Estas imágenes muestran cómo la modelación de la cara puede mejorar su apariencia.

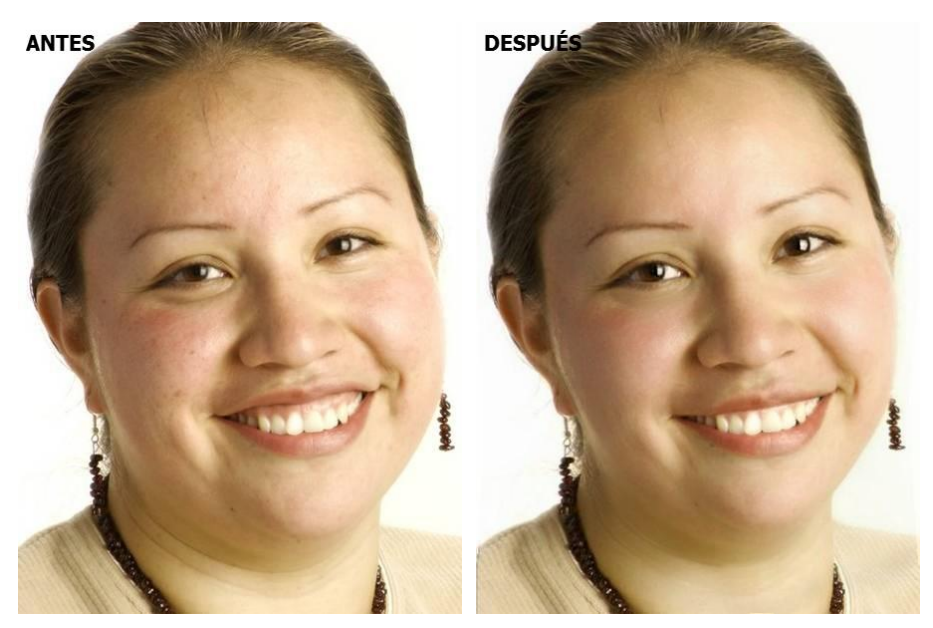

### <span id="page-50-0"></span>**3.3.6 Controles de suavizado de la piel**

Los controles de suavizado de la piel le permiten eliminar o reducir las arrugas, manchas y otros defectos de la piel de manera selectiva, al tiempo que conservas la textura original de la piel.

PortraitPro determina automáticamente el área de la piel, pero obtendrás mejores resultados si [compruebas](#page-85-0) y <u>[arreglas](#page-85-0) el área de la piel</u>l <sup>86</sup>ì.

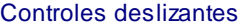

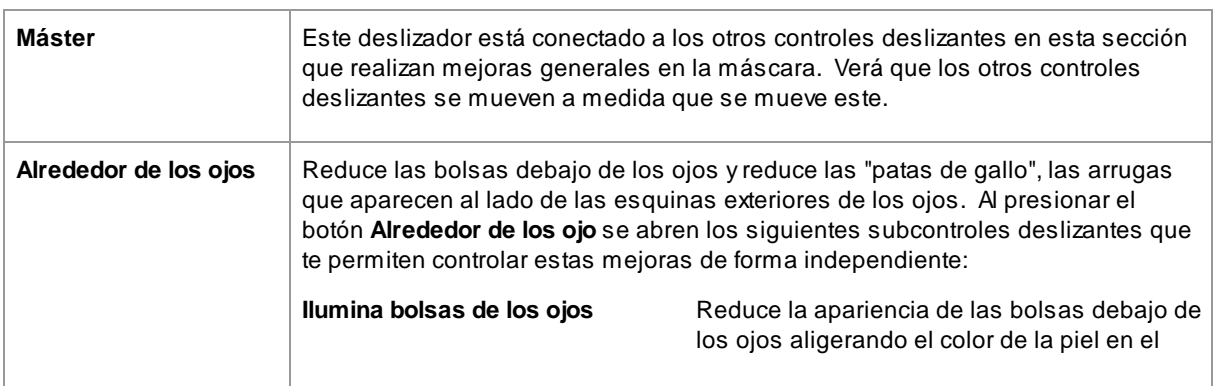

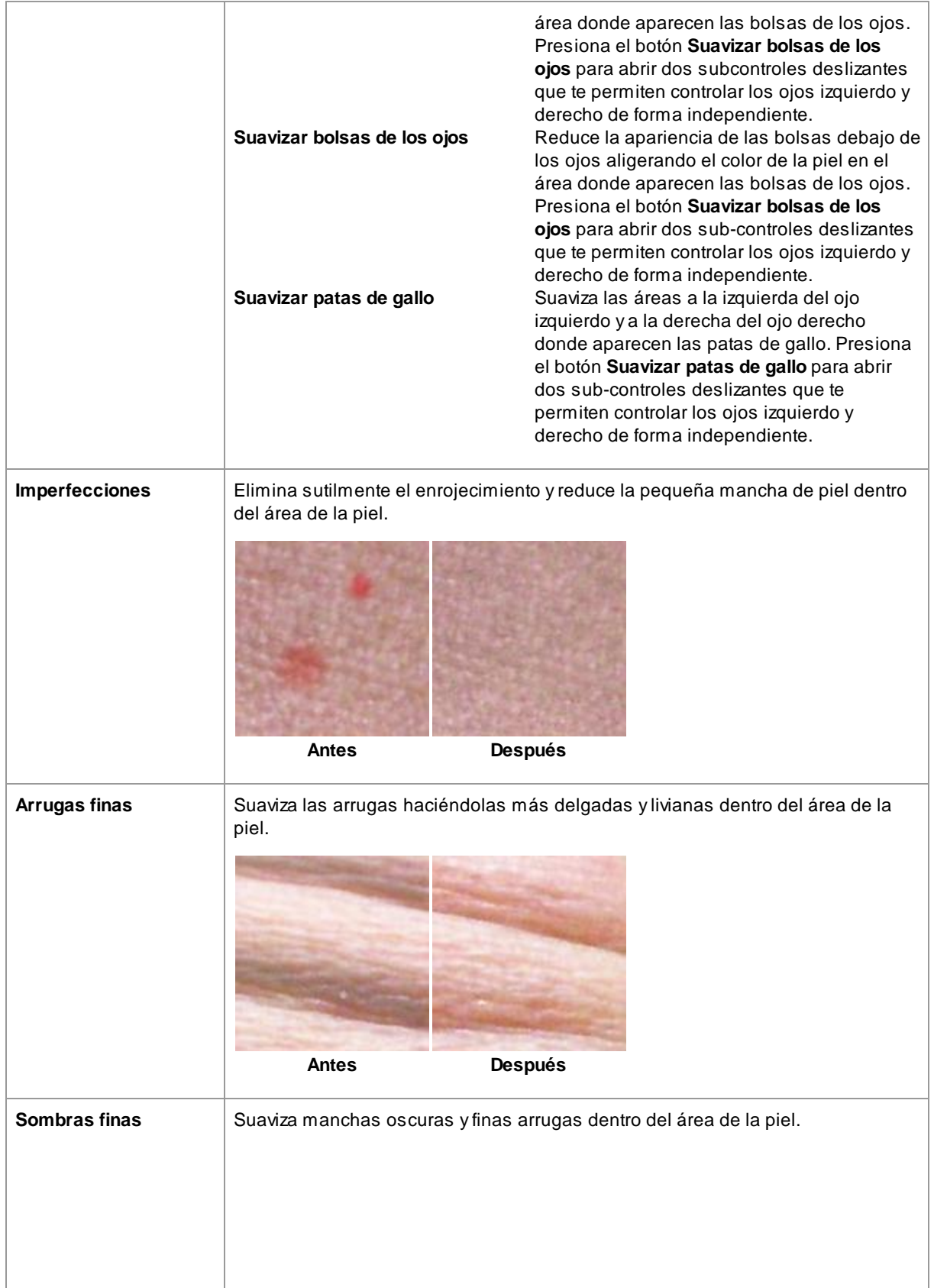

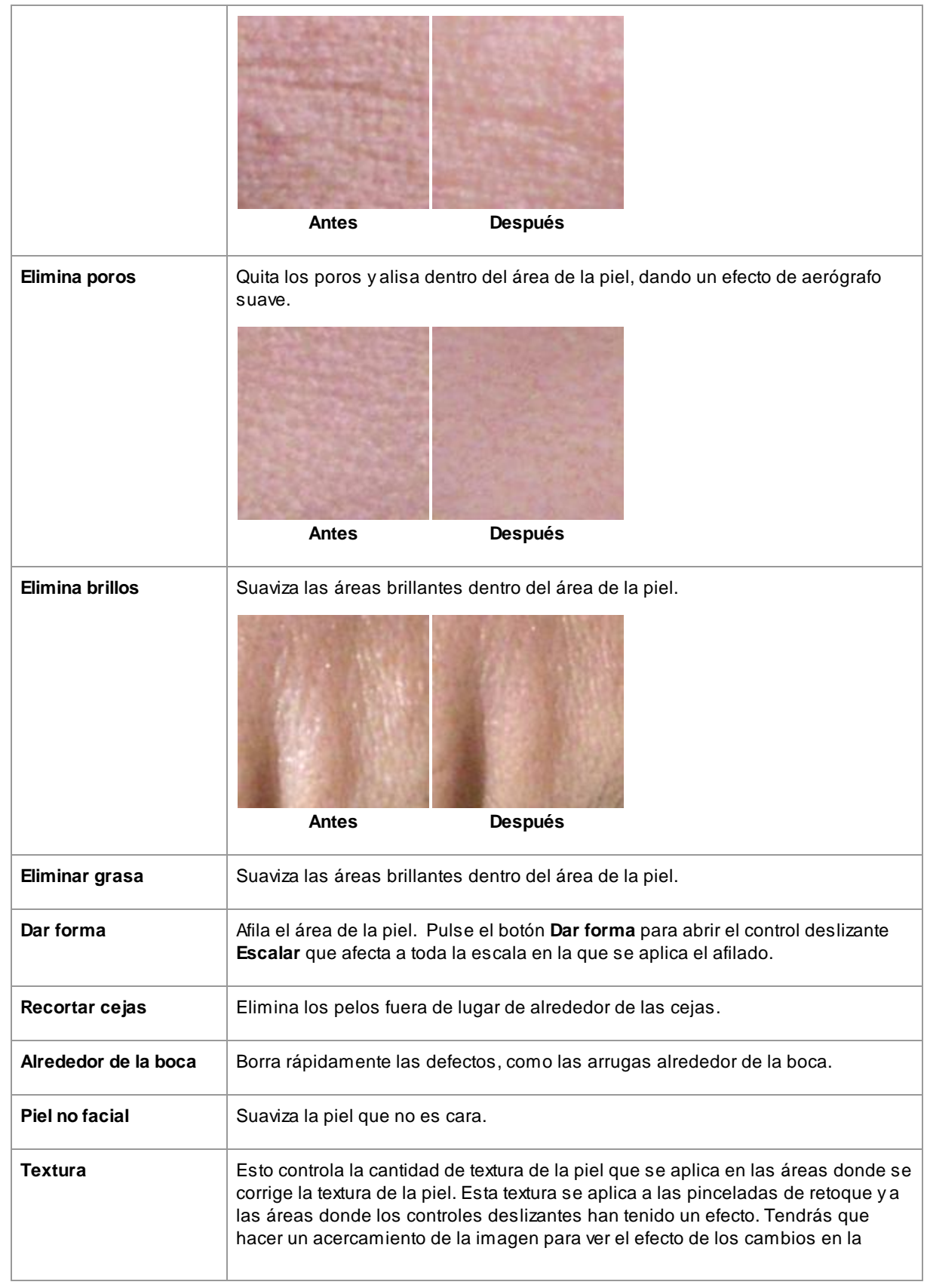

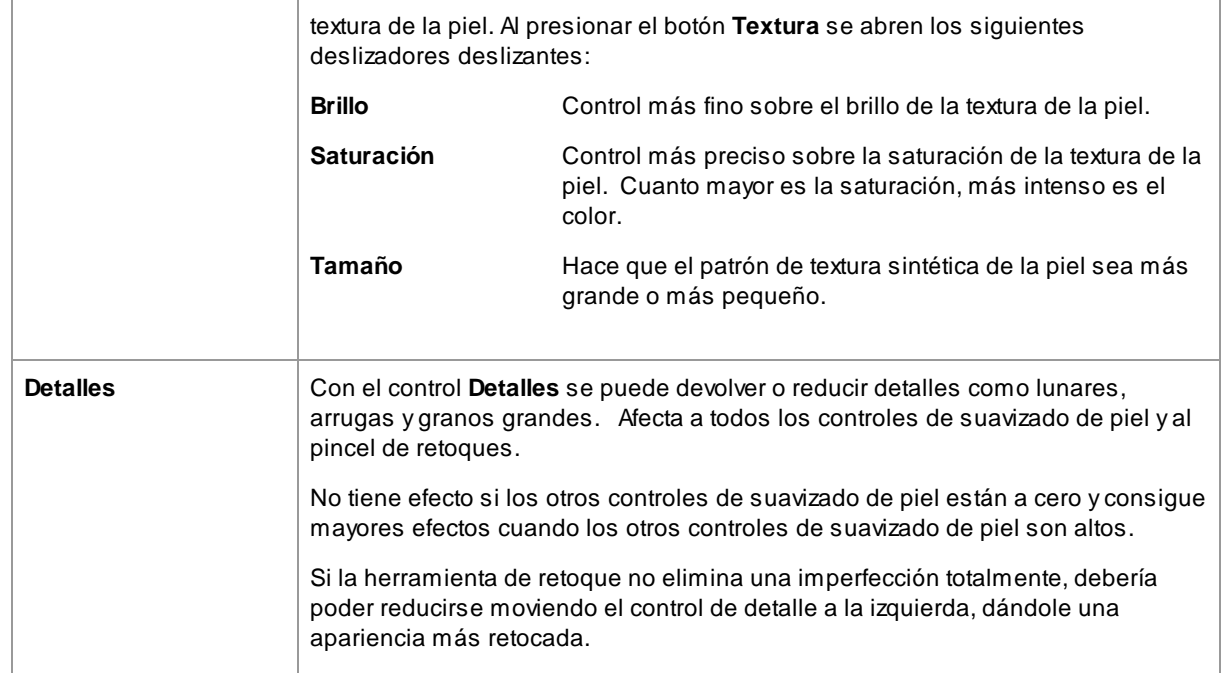

### Tipo de textura de la piel.

Hay una selección de texturas de piel para elegir. Tendrás que acercar el área de la piel para ver el efecto de cambiar la textura de la piel.

### Eliminar granos

PortraitPro elimina granos de forma automática por defecto.

Puedes ajustar el grado en que PortraitPro elimina manchas usando el menú desplegable **Eliminación de manchas** en la parte superior de los controles de máscara.

Si encuentras que PortraitPro no ha eliminado un grano, puedes retocar manualmente un área usando el pincel **Retoque**.

Si PortraitPro ha eliminado un punto que desea conservar, puedes restaurarlo manualmente utilizando el pincel **Restaurar**.

<u>Más información sobre el uso de [herramientas](#page-14-0) de pincel</u>l <sup>15</sup>l.

### Ejemplo

Las imágenes de Antes y Después a continuación muestran un ejemplo de cómo VerticalPro eliminó las arrugas automáticamente:

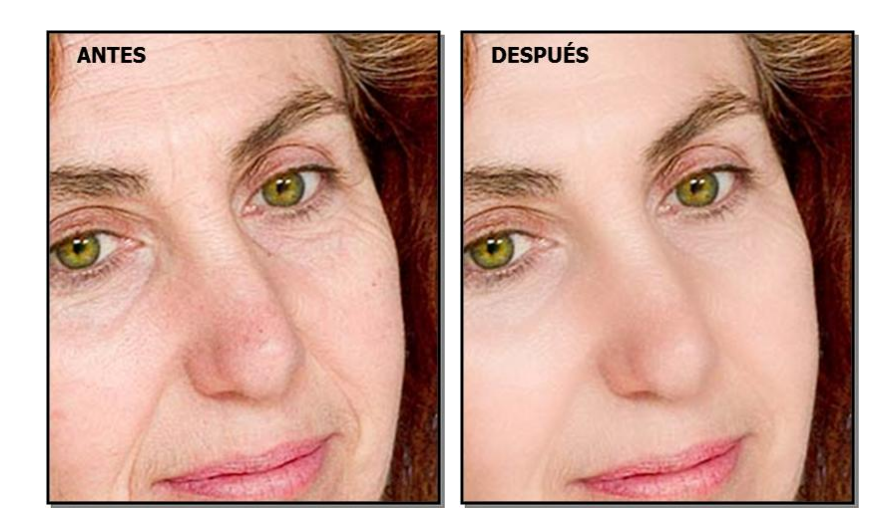

### <span id="page-54-0"></span>**3.3.7 Controles para aclarar y colorear la piel**

PortraitPro te permite cambiar la iluminación en la cara del sujeto a través de controles simples. Estos controles pueden proporcionar una forma muy efectiva de mejorar la apariencia de la cara.

Ten en cuenta que algunos de estos controles son bastante sensibles a las posiciones de los contornos alrededor de la cara. Si no obtienes un buen resultado, intenta <u>ajustar los [contornos](#page-13-0) </u>l 14 que se muestran sobre la vista **antes** para que se alineen con los bordes de la cara.

*Nota:*: los controles deslizantes y otros controles en esta sección solo afectan aquellas partes de la imagen que están en <u>el área de [máscara](#page-85-0) de piel</u>l <sup>86</sup> . Haz clic en el botón <u>[Ver/Editar](#page-85-0) área de máscara</u>l <sup>86</sup> para cambiar el área de máscara.

### Dirección de la iluminación

La dirección general de iluminación se puede cambiar moviendo el círculo en el control en la parte superior de esta sección. Déjalo en el centro si no deseas cambiar la dirección de iluminación.

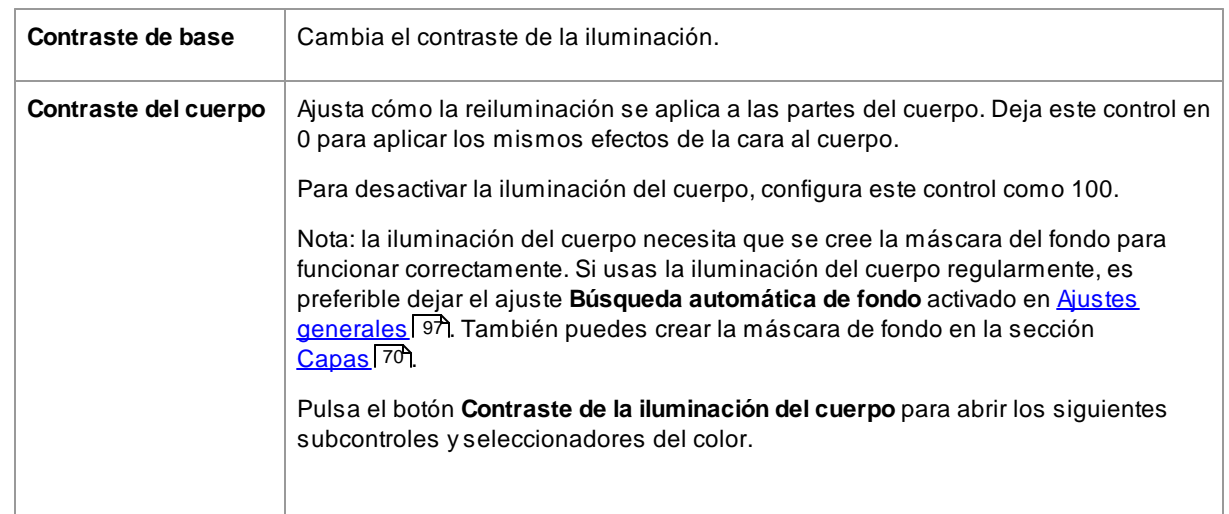

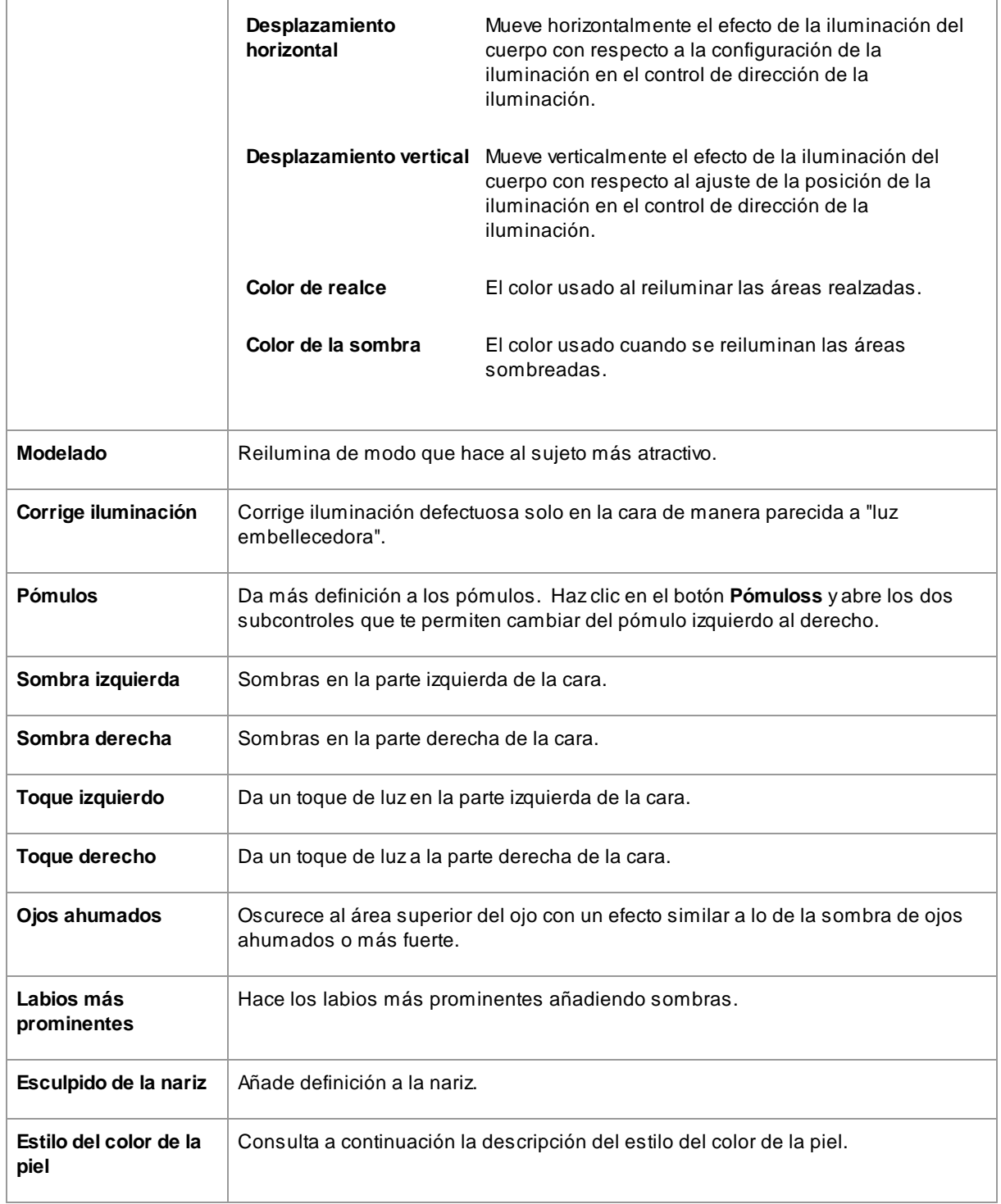

### Pincel de iluminación

Pulsa el botón del Pincel de iluminación para seleccionar la [herramienta](#page-84-0) del Pincel de iluminación 851.

### Estilo del color de la piel

Estos son los controles en la sección del Estilo del color de la piel.

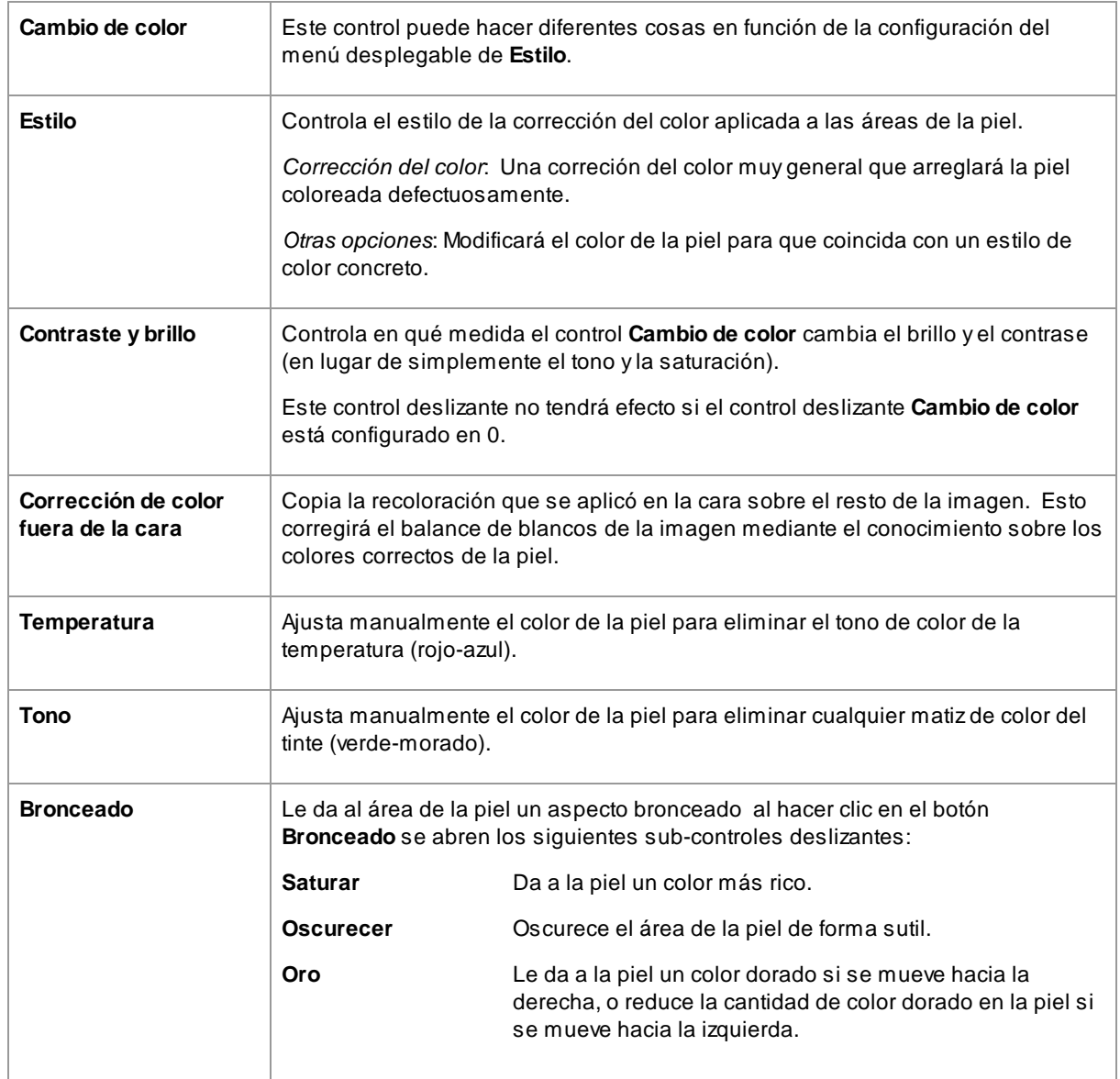

### <span id="page-56-0"></span>**3.3.8 Controles de maquillaje**

Los controles de maquillaje te permiten agregar un maquillaje realista después de que se haya tomado tu fotografía. Esto se puede hacer para que el sujeto se vea mejor o simplemente para explorar diferentes aspectos.

Para comenzar a agregar un elemento de maquillaje, simplemente desliza hacia arriba el control deslizante maestro (junto al nombre del elemento) para aumentar la opacidad de ese elemento. Todos los elementos de maquillaje vienen con valores predeterminados razonables que se pueden modificar como se describe aquí.

**Cabello y otros objetos que cubren la cara**: Debido a que el maquillaje no debe aparecer sobre la parte superior del cabello, si hay pelo cubriendo cualquier área donde se aplica el maquillaje, ajusta la zona del cabello (que se encuentra en Controles de cabello) para quitar el maquillaje en áreas donde hay cabello.

**Objetos que cubren la cara**:Aveces las gafas, accesorios o manos pueden cubrir un área donde se ha aplicado el maquillaje. Para prevenir esto, use el **Pincel Restaurador** para restaurar a la imagen para pintar sobre el área.

**Rostros de perfil:** tenga en cuenta que el maquillaje no es compatible con las caras que se ven en el perfil, por lo que la sección de maquillaje no aparecerá para esas caras.

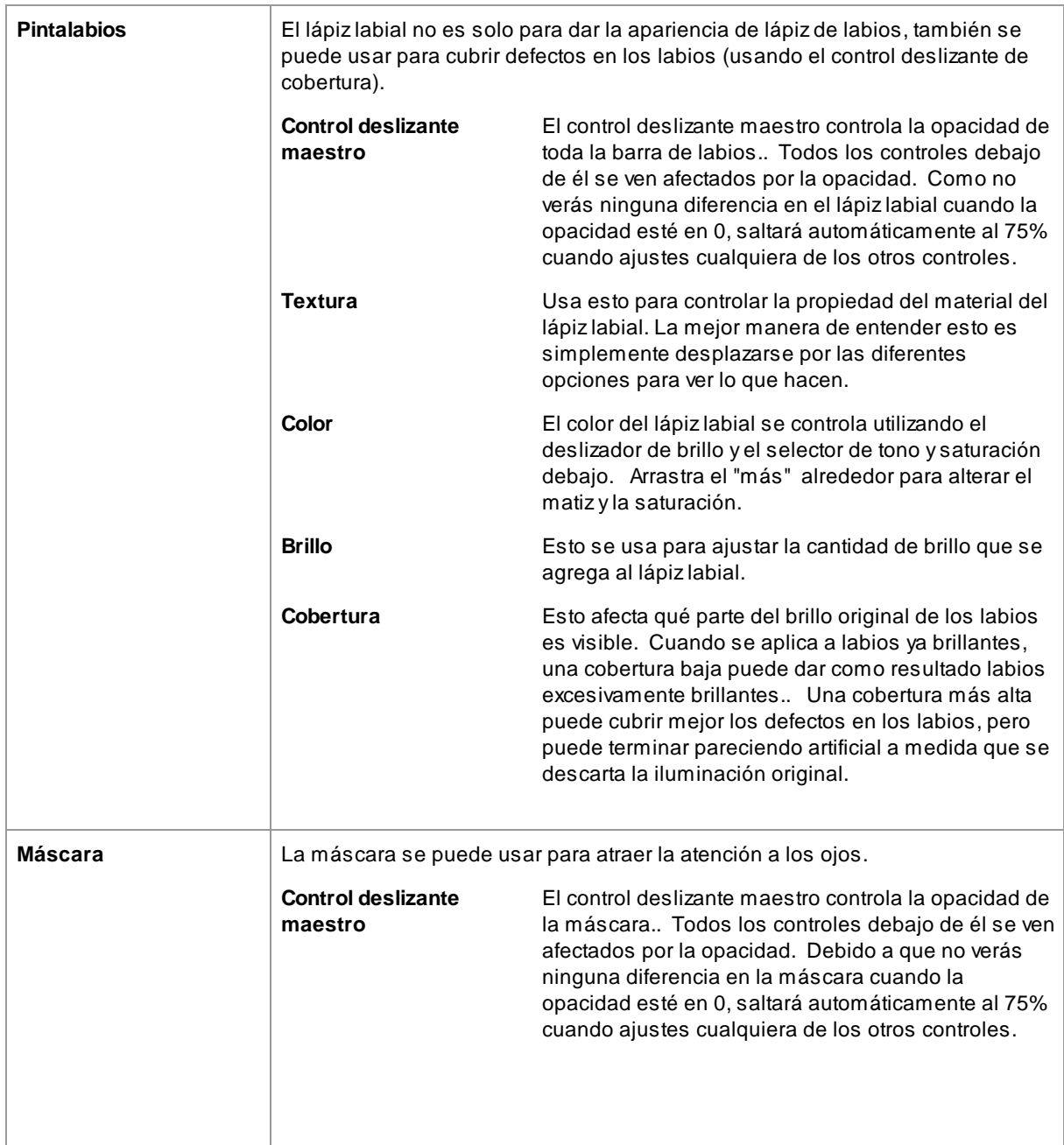

### Elementos de maquillaje

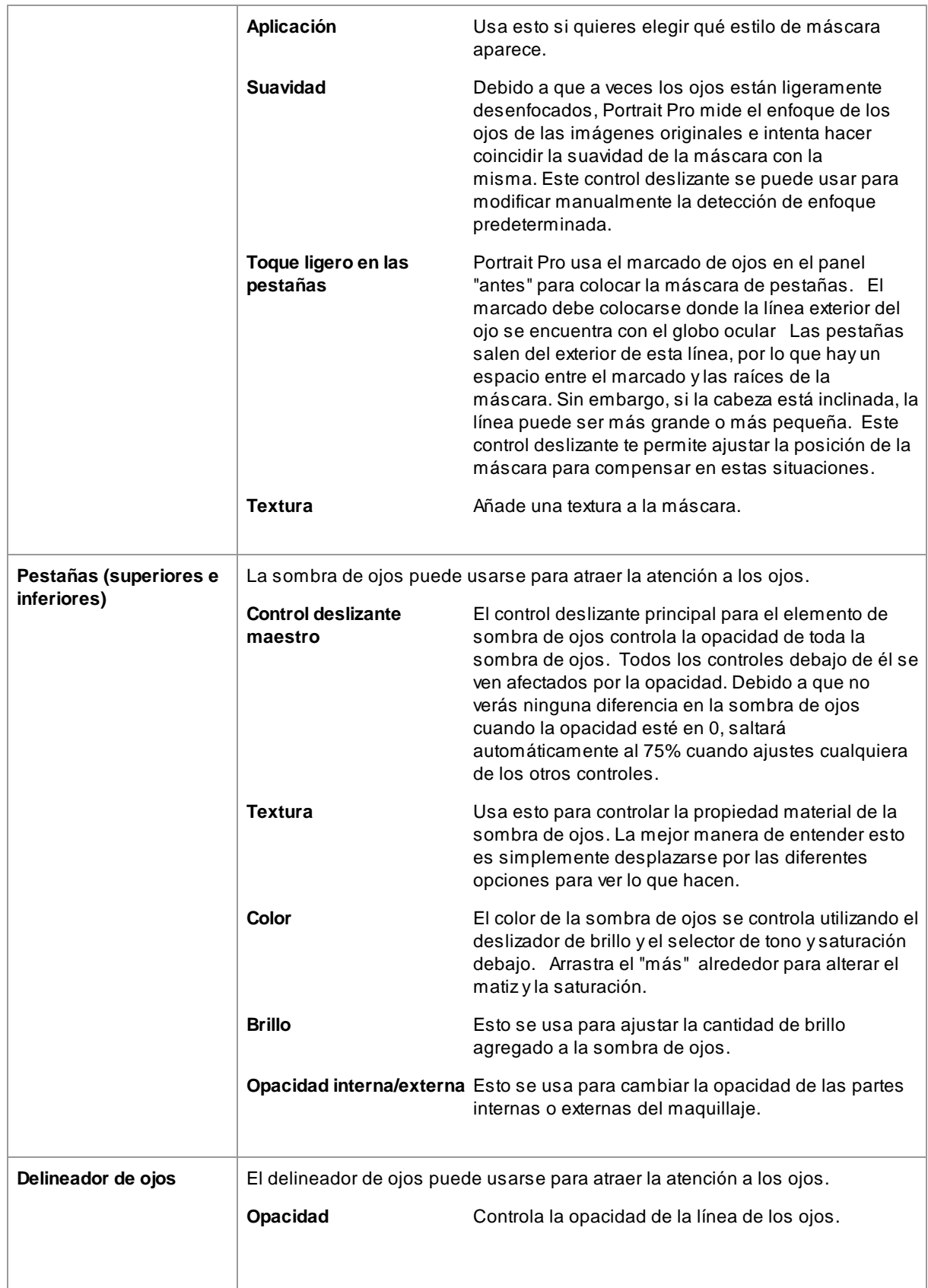

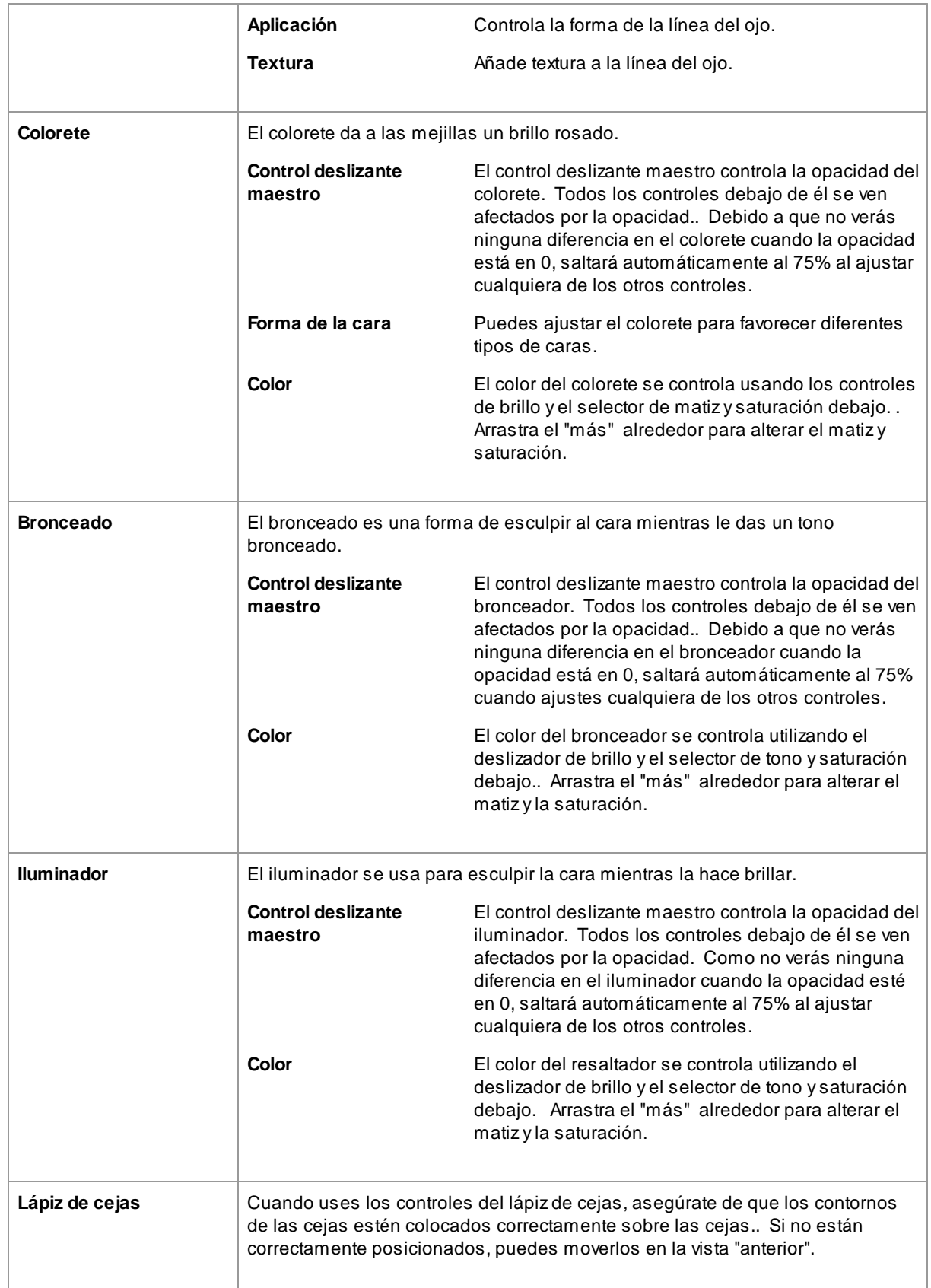

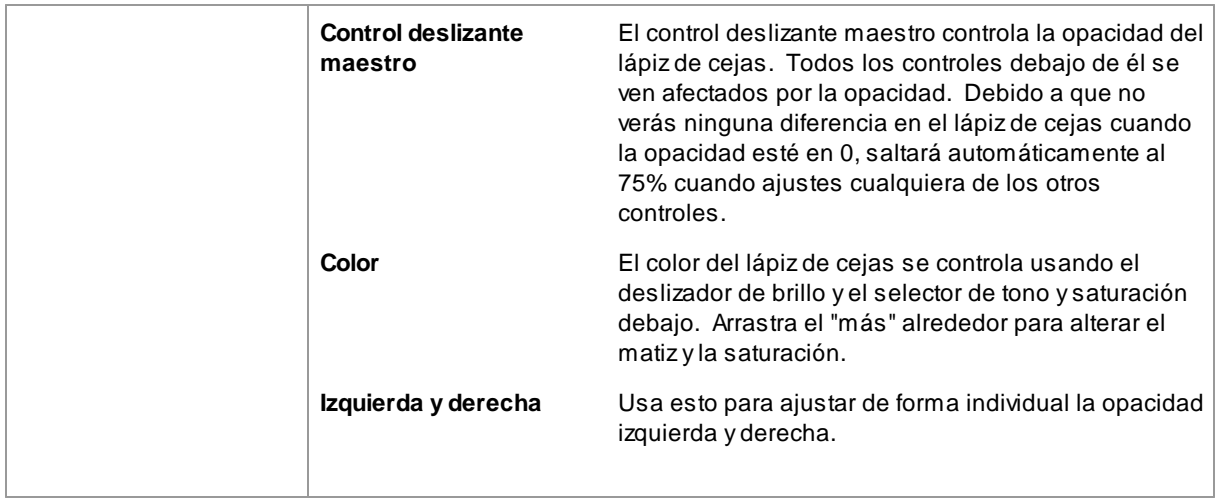

### Ejemplo

Estas imágenes muestran cómo el maquillaje puede mejorar sutilmente la apariencia de una cara.

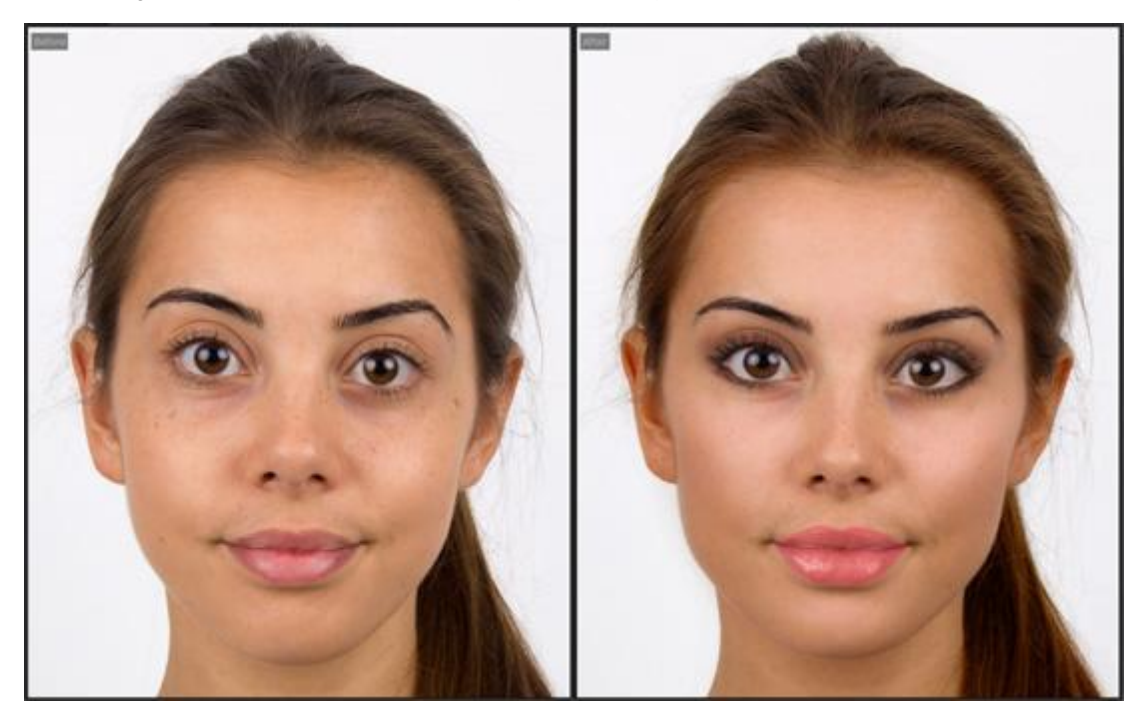

### <span id="page-60-0"></span>**3.3.9 Controles de Ojos**

PortraitPro puede dar brillo, blanquear y dar forma a los ojos automáticamente. Los controles ojos permite ajustar el efecto exacto que desea. Puede cambiar el color de los ojos.

**Ojos oscuridos parcialmente**los controles de los ojos se ven mal cuando se aplica cabello encima que cubre los ojos. Si hay cabello cubriendo los ojos, utiliza el pincel del Área del Cabello (lo encontrarás en la sección Controles del Cabello) para eliminar el efecto de los controles de los ojos en el cabello.

Si otro objeto (como una mano o gafas) cubre el ojo, puede usar el **Pincel Restaurar** para impedir que se hagan ediciones a este objeto. Selecciona Restaurar a la Imagen Original y pinta sobre el objeto.

**Ojos completamente cubiertos**Si un ojo está completamente tapado, puede desactivar los cambios para ese ojo en**Ojo On/Off**, que está en el menú principal Ojo. Si lo están los dos, desactive el menú de los ojos pulsando el botón de encendido junto a la cabecera de este menú.

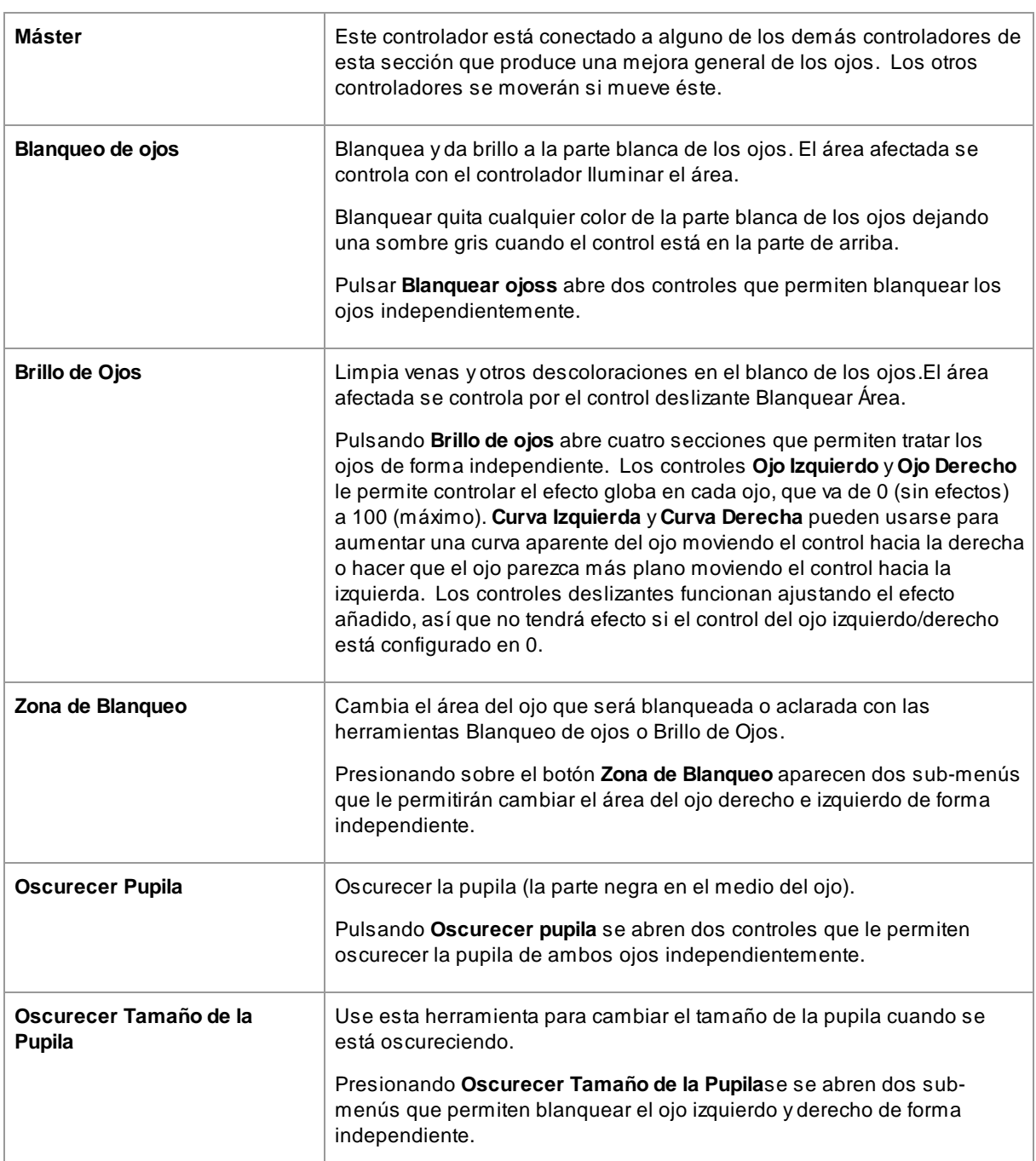

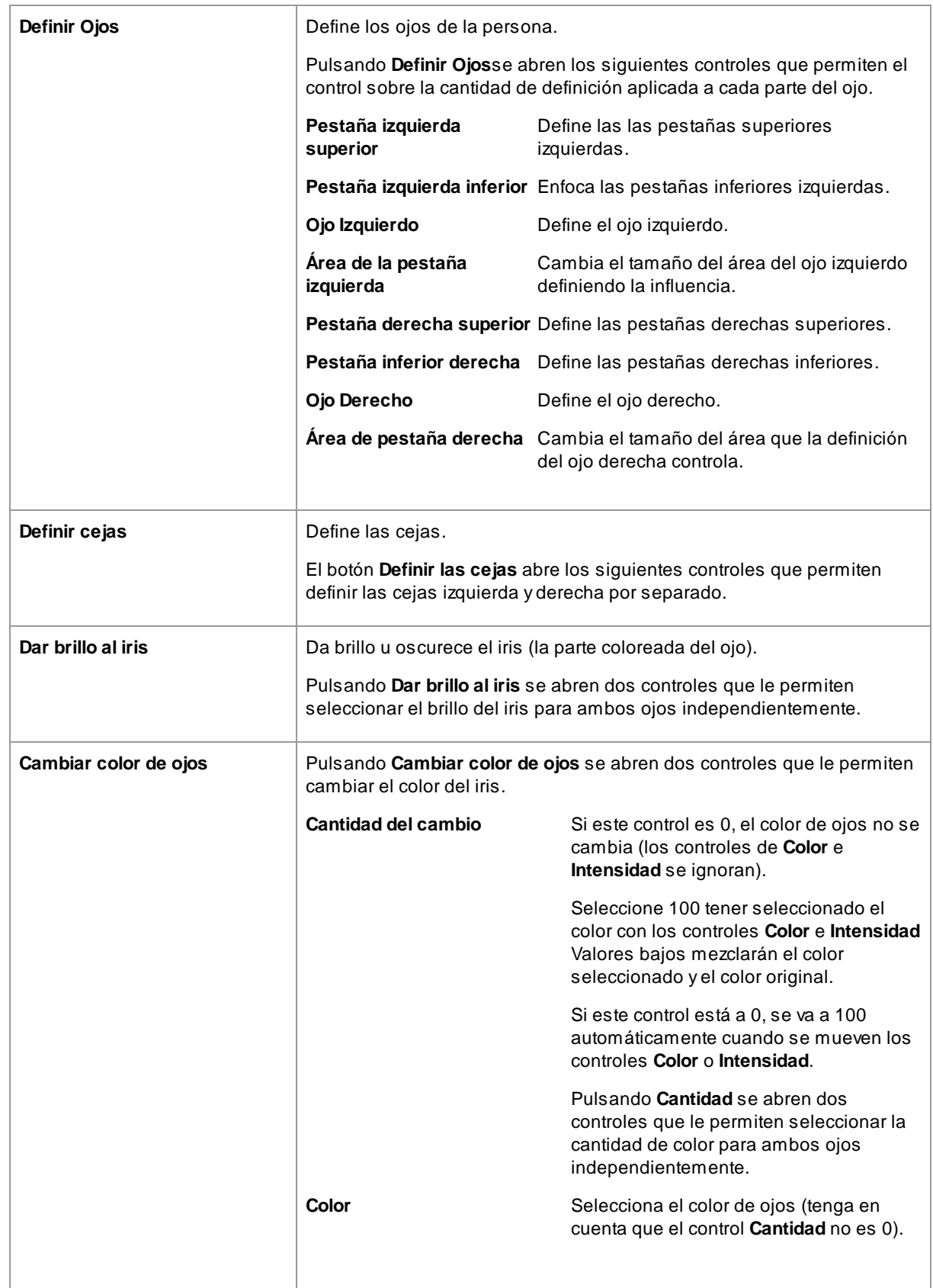

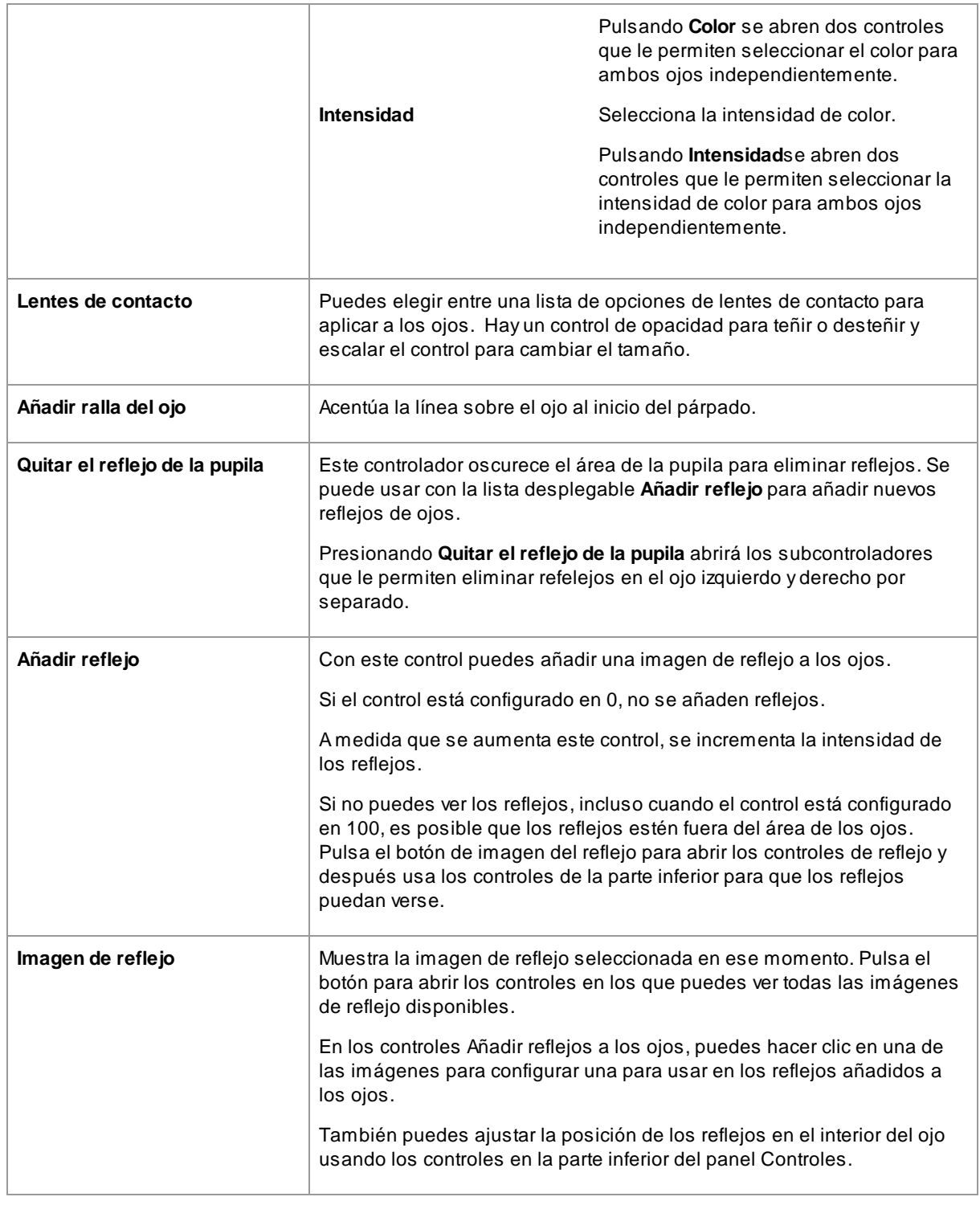

### Eliminar ojos rojos

Si en su imagen aparecen "ojos-rojos" (causados por un exceso de flash que ha iluminado el interior de los ojos), esto puede ser automáticamente eliminado seleccionando la casilla de **Eliminar ojos rojos** al comienzo de los Controles de Ojos.

### Ejemplo

Las imágenes de Antes y Después mostradas a continuación son un ejemplo de cómo los ojos son blanqueados y retocados por PortraitPro.

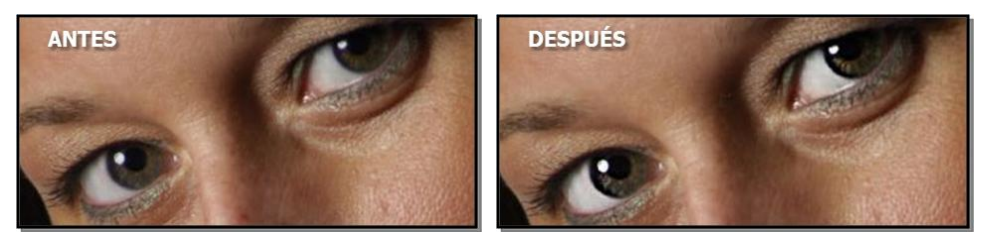

## <span id="page-64-0"></span>**3.3.10 Controles de Boca y Nariz**

PortraitPro ajusta automáticamente el nivel de blanqueo de los dientes y la saturación de los labios. Los Controles de Boca y Nariz le permiten ajustar exactamente el nivel de retoque deseado.

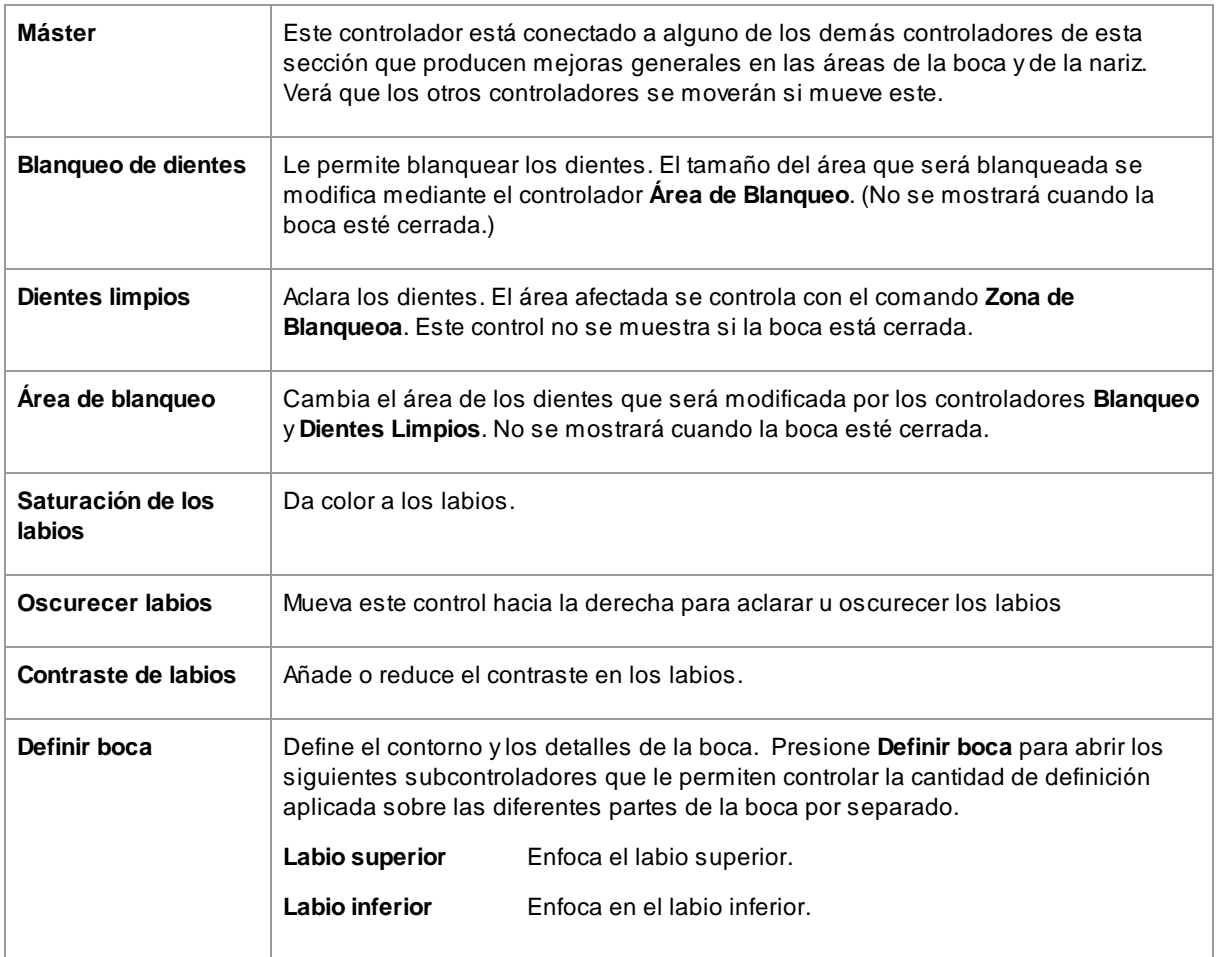

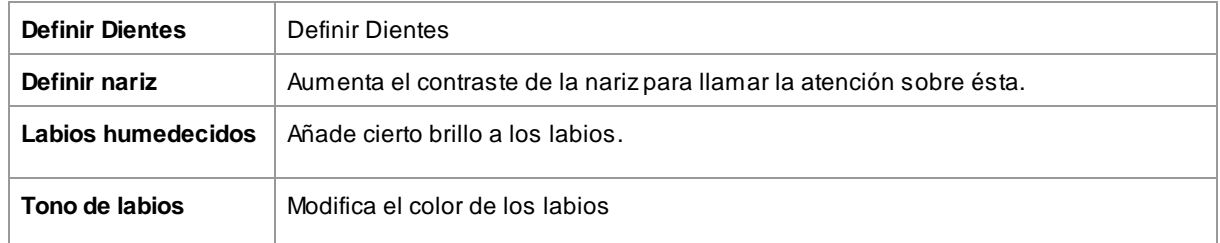

### Ejemplo

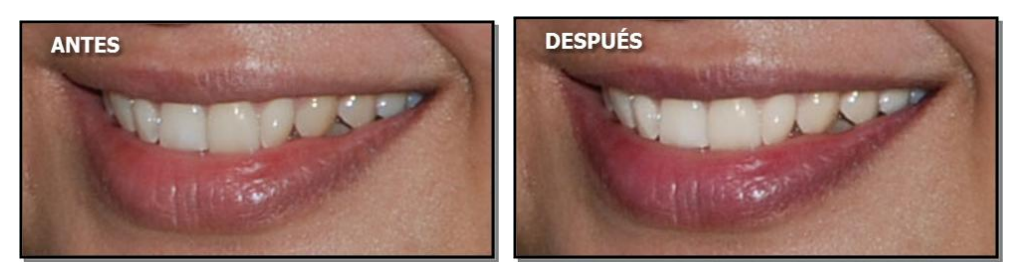

### <span id="page-65-0"></span>**3.3.11 Controles del cabello**

PortraitPro le permite editar el cabello moviendo los cristales deslizantes. Tenga en cuenta que antes de hacerlo, es importante que el área de cabello se ajuste de forma precisa.– ver <u>Area de [Cabello](#page-86-0)</u>| 87 .

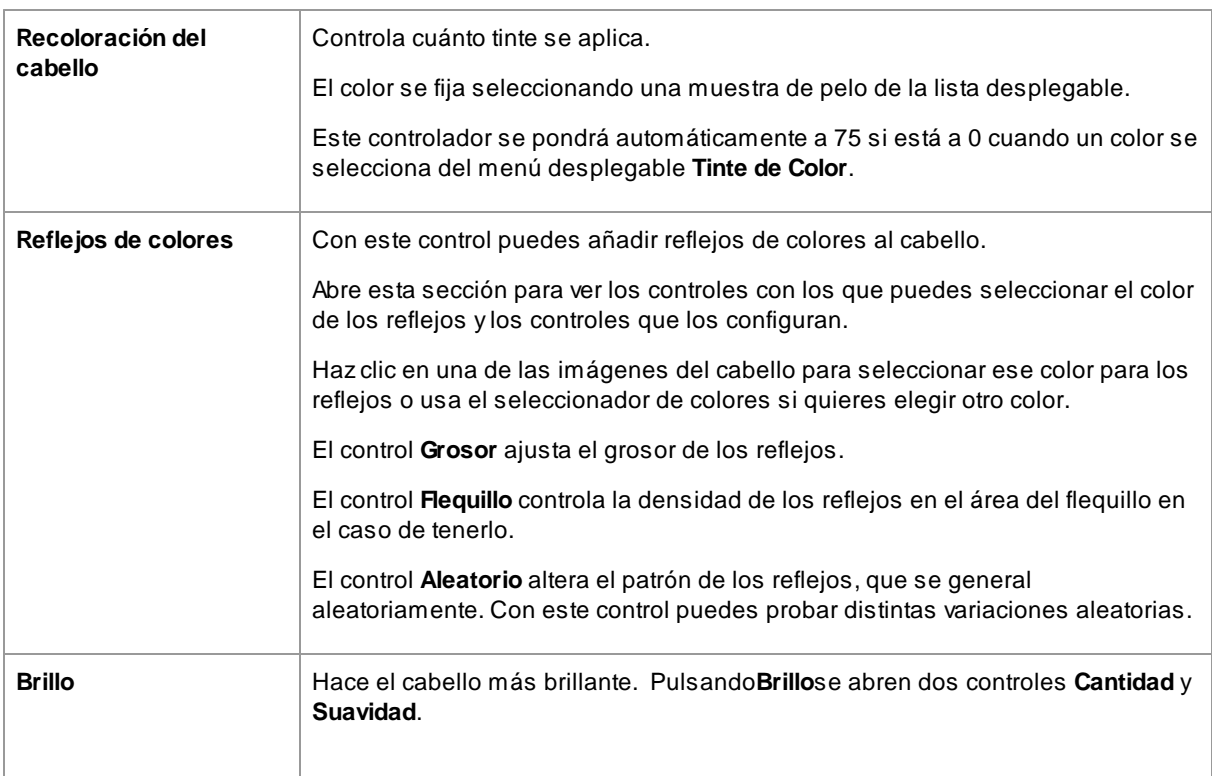

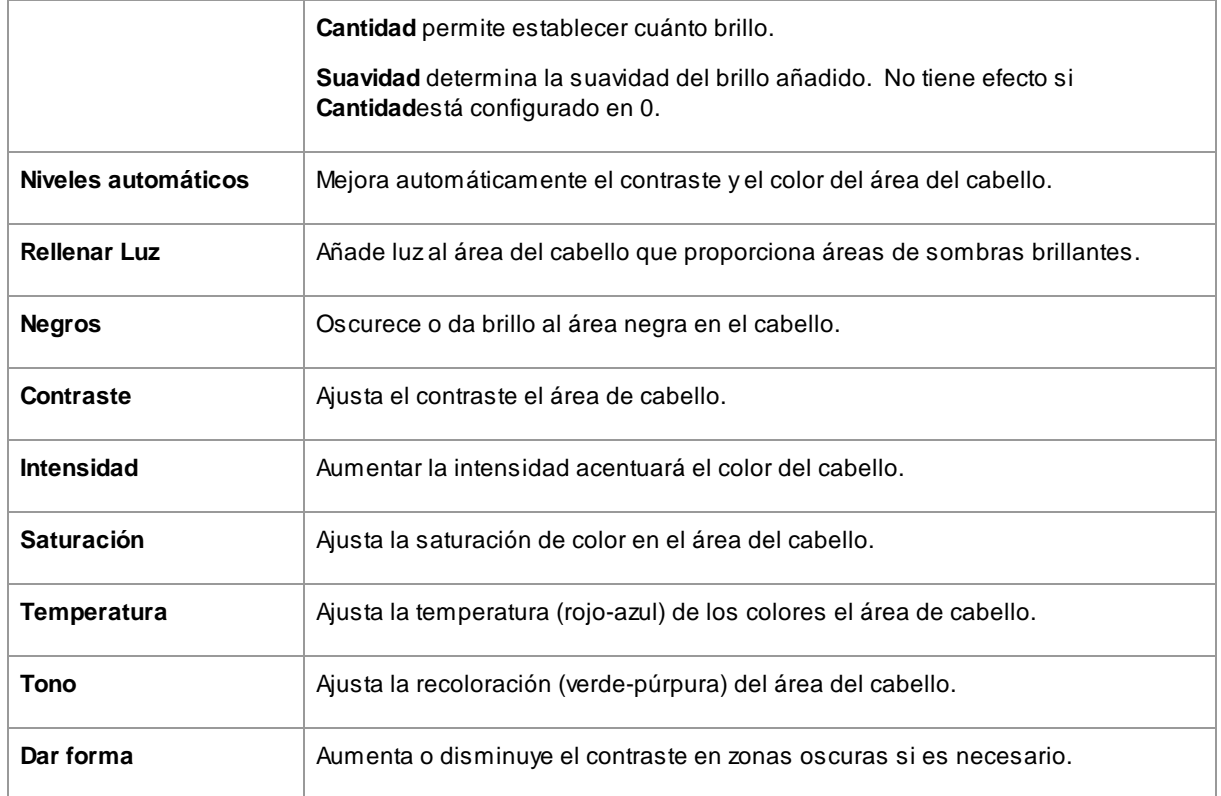

### Modo del peinado de cabello

Hay más controles en Modo del peinado de cabello. Haga clic en **Ir a Modo del peinado de cabello.** para acceder.

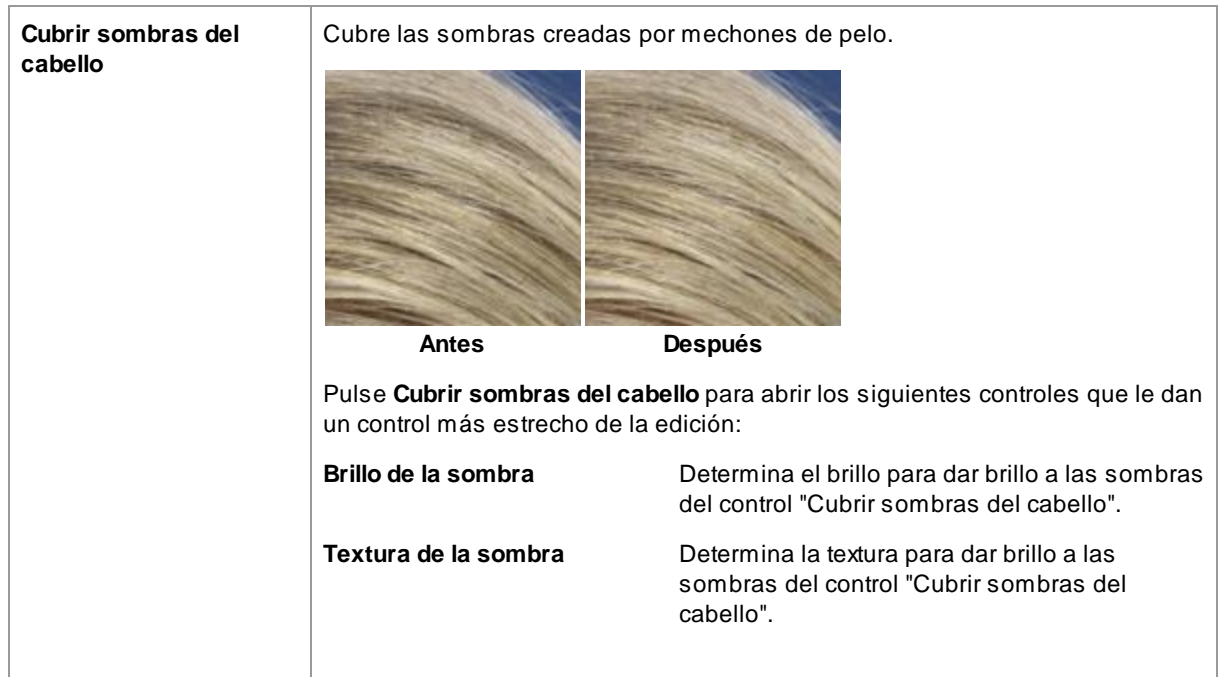

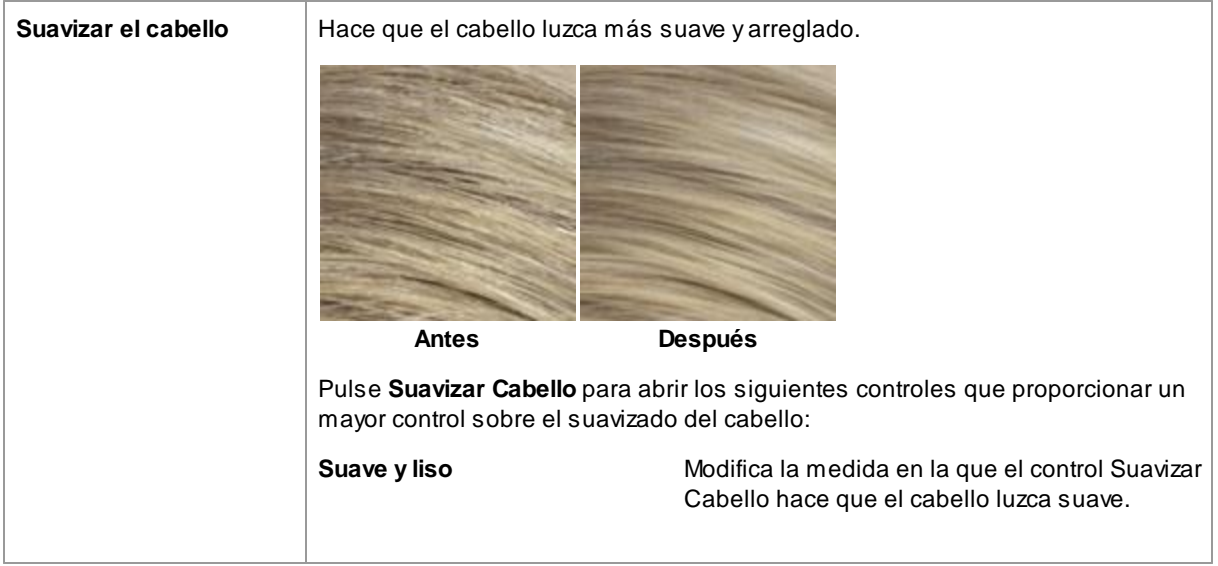

Salga del Modo Peinado del Cabello pulsando**OK**

# <span id="page-67-0"></span>**3.3.12 Controles de imagen**

Estos controles afectan a toda la imagen y te permiten ajustar el aspecto general de la imagen, controlando cosas como el contraste y la temperatura del color.

También puedes recortar la imagen usando la herramienta <u>[Recortar](#page-80-0)</u>| 81<sup>9</sup>1.

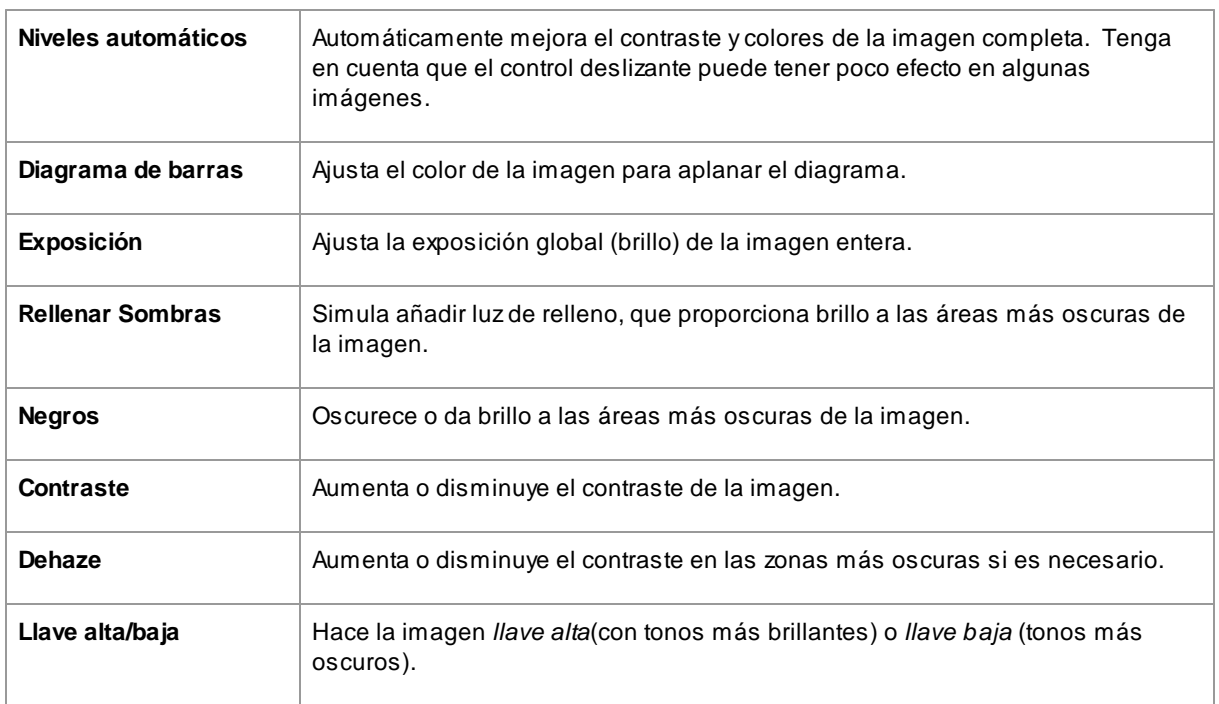

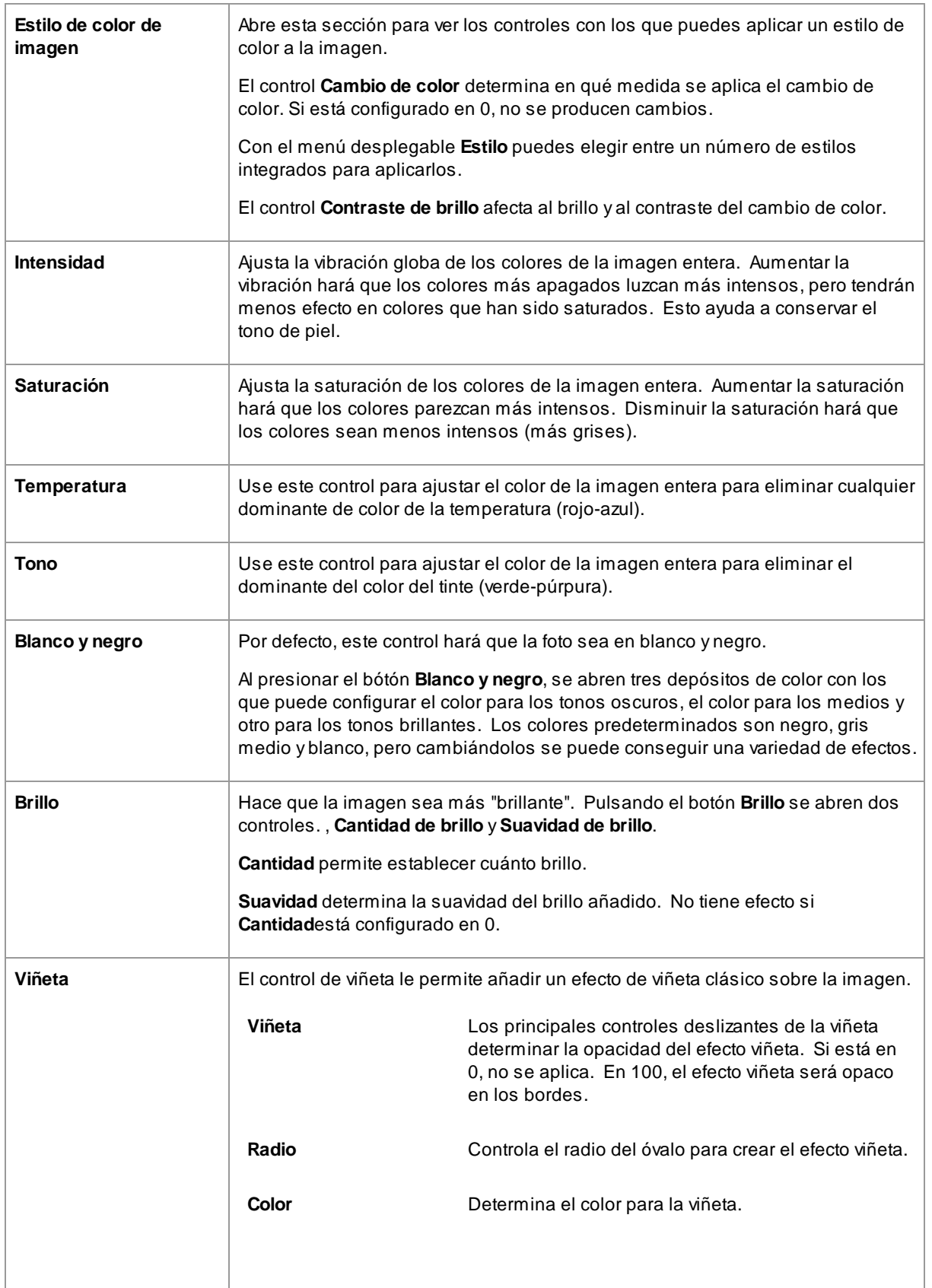

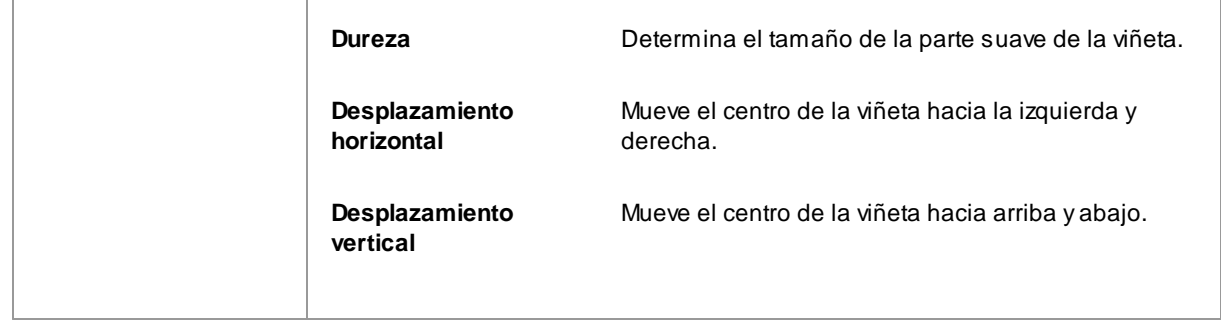

### <span id="page-69-0"></span>**3.3.13 Edición/Reemplazo de fondo**

PortraitPro permite superponer capas de imágenes extra a su foto.

PortraitPro también permite hacer cambios en el fondo, que incluyen su sustitución completa o añadir elementos adicionales entre el fondo y el primer plano de la imagen.

La <u>[Máscara](#page-70-0) de Fondo</u>l 71 muestra qué parte de la foto es fondo y qué parte es primer plano. PortraitPro creará automáticamente una máscara de fondo. Se proporcionan herramientas para que puedas modificar la máscara de fondo.

### Reemplaza el fondo

Para cambiar el fondo de tu imagen, pulse **Capas** para abrir esta sección.

La sección Capas contiene una subsección con estos botones.

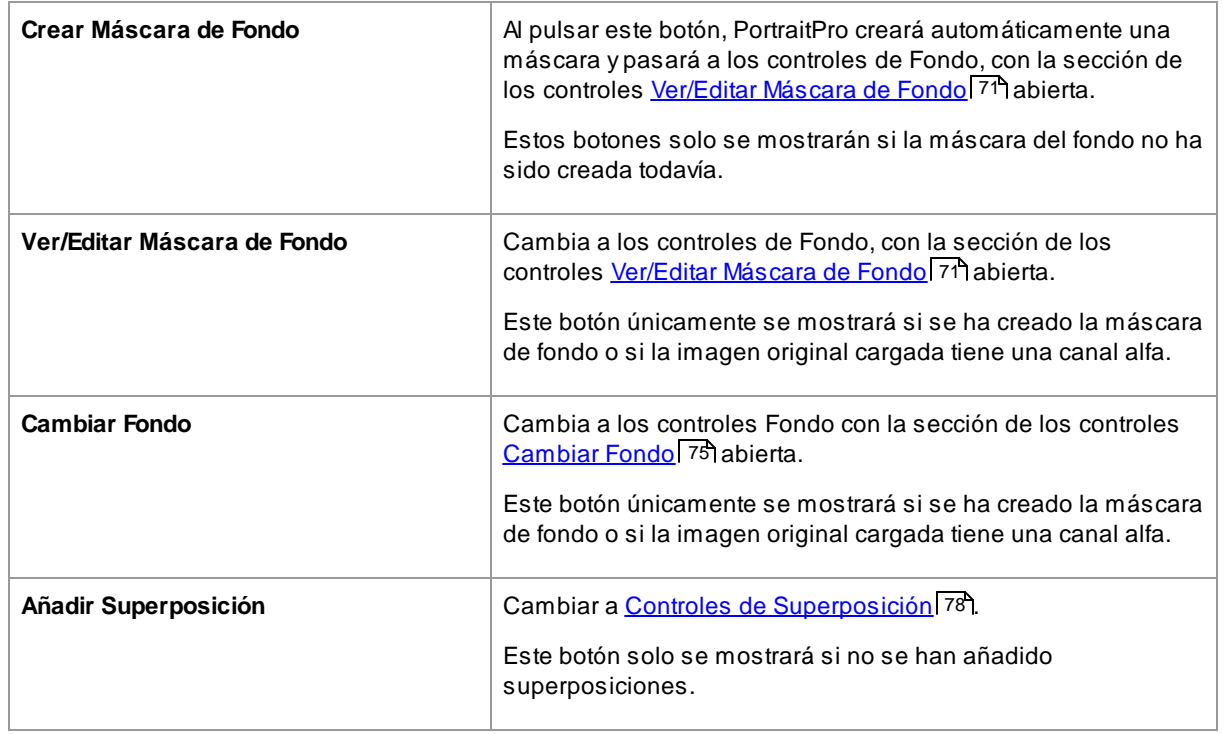

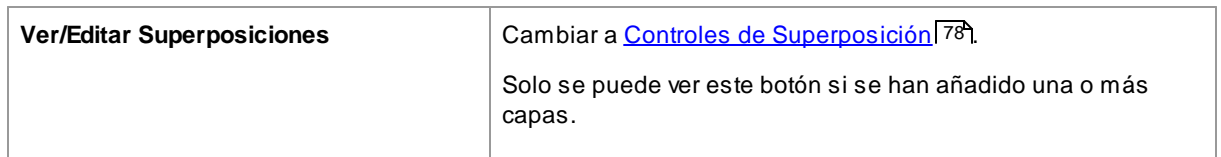

Antes de pulsar el botón **Crear máscara de fondo** debería asegurarse de que se han encontrado todas las caras y el contorno encaja correctamente. Pulse el botón **Otras caras**en la barra de herramientas si una cara no ha sido localizada apropiadamente. Esto es necesario, ya que PortraitPro necesita saber la localización de los rostros para realizar una máscara de fondo inicial.

No dedique al principio demasiado tiempo a ajustar la máscara de fondo. Una vez que la máscara esté aproximadamente bien, pulse el botón **Siguiente** para abrir la otra sección, **Cambiar fondo**.

Cuando se muestren los controles del fondo, puede alternar entre los controles <u>[Máscara](#page-70-0) de fondo</u>| <sup>⁊</sup>î) y la <u>[Imagen](#page-74-0) de fondo</u>| 751 haciendo clic en el encabezado de esta sección.

Una vez que haya cambiado la imagen del fondo, vuelva a la sección **Máscara de fondo** y use las herramientas para refinar la máscara.

Tenga en cuenta que la precisión para la máscara de fondo depende en gran medida de los cambios realizados. Si el nuevo fondo es muy parecido al original, normalmente no necesitará mucha precisión con la máscara. No obstante, si el nuevo fondo es muy diferente al original, entonces probablemente se necesite una máscara muy precisa.

### Añadir superposiciones

Pulse el botón (el que esté visible) **Añadir superposición** o **Ver/Editar superposición** para abrir [Controles](#page-77-0) de <u>[superposición](#page-77-0)</u>l <sup>78</sup>l. Puede usar estos controles para superponer elementos de imagen a su foto.

Se proporciona una selección de imágenes de superposición. Igualmente puede seleccionar las suyas propias. Para que resulte útil como superposición, debería tener un canal alfa que admita partes transparentes.

### <span id="page-70-0"></span>**3.3.13.1 Editar máscara de fondo**

### **Introducción**

La máscara de fondo cubre las áreas de la imagen que contienen el fondo .Esta es la parte de la imagen que se verá afectada por los controles de <u>[fondo](#page-74-0)</u>l <sup>75</sup>l.

Los controles y las herramientas en la sección **Editar máscara de fondo** te permiten configurar la máscara de fondo.

La mayoría de las herramientas están en pares, para permitirte configurar áreas en segundo plano o en primer plano. Ten en cuenta que aunque puede ver y editar el fondo o el primer plano, solo hay una máscara. El área de primer plano es solo el inverso del fondo y viceversa.

### **Empezar**

Cuando llegues por primera vez a la sección **Editar máscara de fondo**, la máscara de fondo se habrá creado automáticamente. Por lo general, es necesario ajustarlo para obtener un buen resultado.

Si la imagen cargada tiene ya un canal alfa, usará la máscara de primer plano. Además, el área de fondo se marcará automáticamente como transparente (ver la sección *Transparencia* en la página <u>[Cambiar](#page-74-0) Fondo</u>l <sup>75</sup>ì. Estos son los pasos recomendados al ajustar una máscara recién creada:

· Use las **herramientas de relleno** para corregir cualquier área grande que esté mal.

Estas herramientas le permiten llenar rápidamente áreas extensas garabateando sobre ellas. El área llena automáticamente se extiende a los bordes detectados en la imagen.

· Pulsa **Siguiente** (en la esquina inferior derecha del panel de controles) para abrir los controles [Selecciona](#page-74-0) f<mark>ondo</mark>l 75 y configure el [fondo](#page-74-0) que desees.

La razón para establecer el fondo que deseas antes de obtener la máscara exactamente correcta es que la precisión que necesita dependerá en gran medida del cambio que estés haciendo en el fondo. Puede ahorrar mucho tiempo solo arreglando las áreas que están visiblemente mal.

- · Pulse en el encabezado de la sección **Máscara de fondo** para volver a los controles **Editar máscara de fondo**.
- · Utilice las **herramientas inteligentes de cepillos** sobre áreas cercanas a los bordes de la máscara que sean incorrectas.

Estas herramientas intentan determinar automáticamente dónde está el límite entre el fondo y el primer plano dentro del área pintada, por lo que no configuran toda el área pintada como fondo o primer plano.

· Utiliza las herramientas de fondo y primer plano si tiene un área en la que los pinceles inteligentes no funcionan bien.

Puedes acercar (usando el <u>[control](#page-41-0) de zoom</u> | 42 ) y luego usar las herramientas de fondo o de pincel de primer plano para pintar un área.

Las otras herramientas pueden ser útiles en ciertos casos. Por ejemplo, la herramienta **Buscar detalles** a menudo funciona bien para cabellos perdidos alrededor de los bordes del cabello.

Si encuentras colores que se corren a través de los bordes de la máscara, esto a veces se puede corregir rápidamente mediante el uso de uno o más de los deslizadores **Ajustar toda la máscara**.

#### **Herramientas de máscara**

Los botones en la parte superior del panel de controles proporcionan 12 herramientas diferentes que se pueden usar para ajustar la máscara de fondo.

Para usar estas herramientas, mueveel cursor sobre la imagen. Para la mayoría de las herramientas, se mostrará una vista previa del efecto mientras mueves el ratón sobre la imagen. Mantén pulsado el botón izquierdo del ratón mientras mueve el ratón sobre la imagen para aplicar la herramienta a la máscara.

El tamaño del pincel se puede ajustar utilizando el control deslizante**Tamaño del pincel** debajo de los botones de herramientas.

Algunas de las herramientas también tienen una configuración de fuerza. Cuando se selecciona una de estas herramientas, aparecerá un control deslizante **Intensidad** debajo del control deslizante **Tamaño del pincel**.

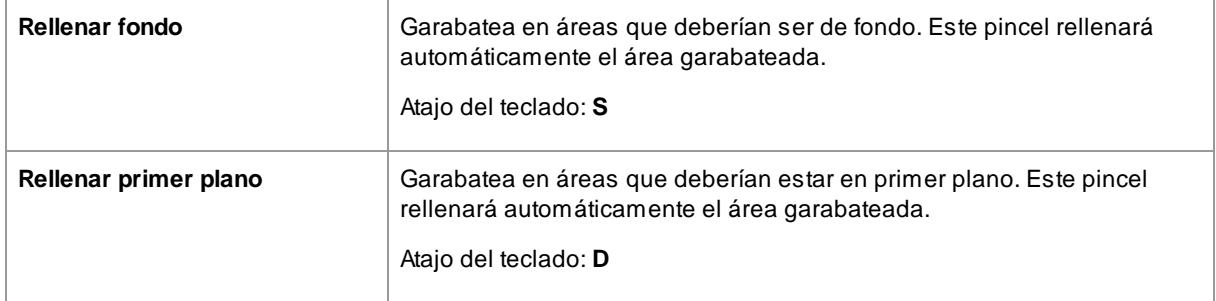
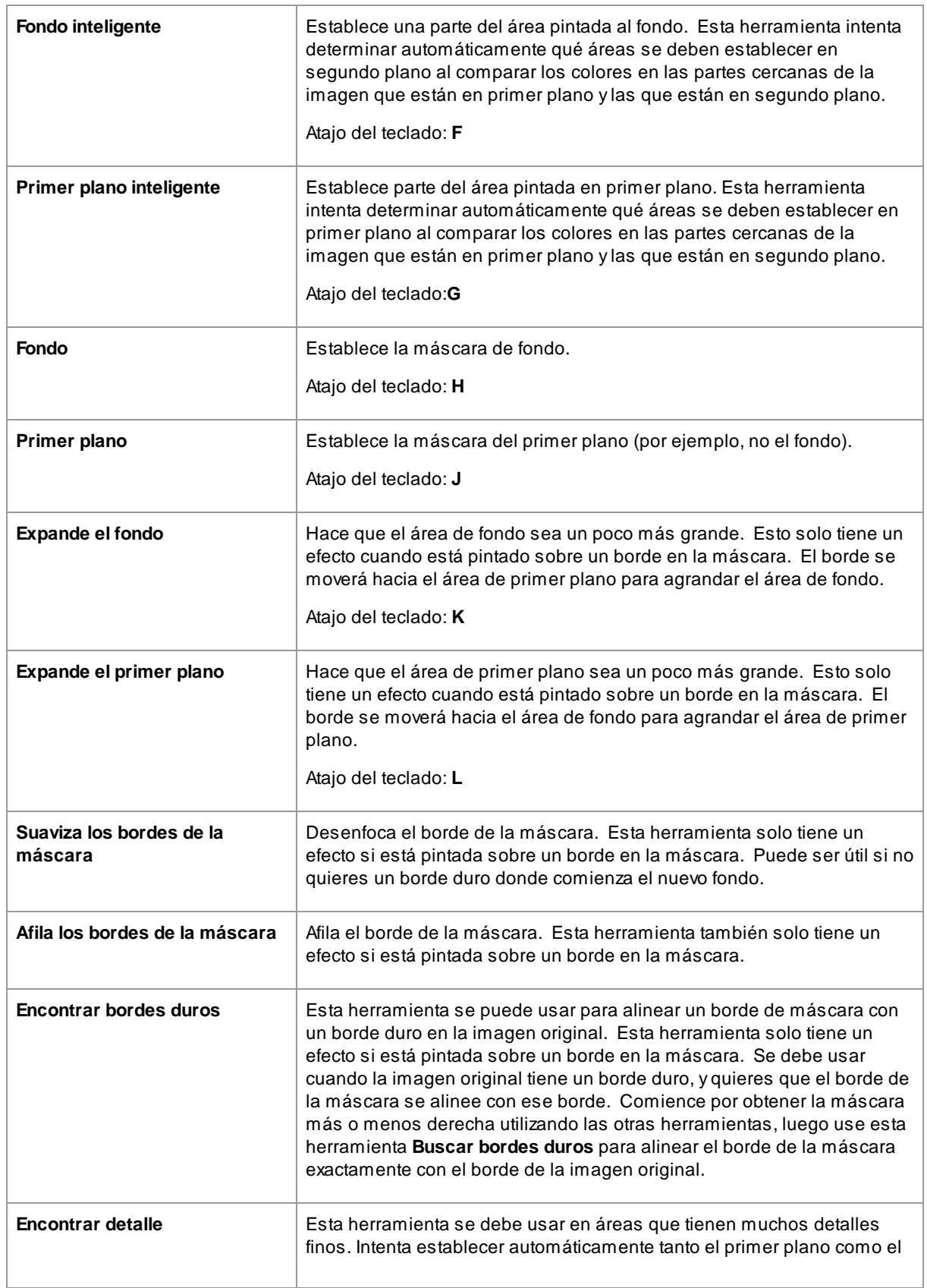

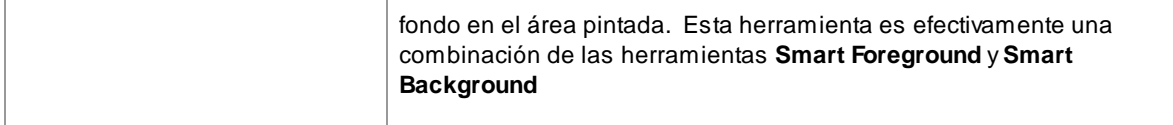

### **Vistas de máscara**

Al editar la máscara, se puede ver de varias maneras para que sea más fácil ver lo que estás haciendo.

El modo de vista se puede seleccionar haciendo clic en uno de los botones que muestra una imagen pequeña de cómo se mostrará la máscara cuando se seleccione ese modo.

Mientras pasas el ratón sobre cada botón, el nombre del modo se muestra arriba de los botones.

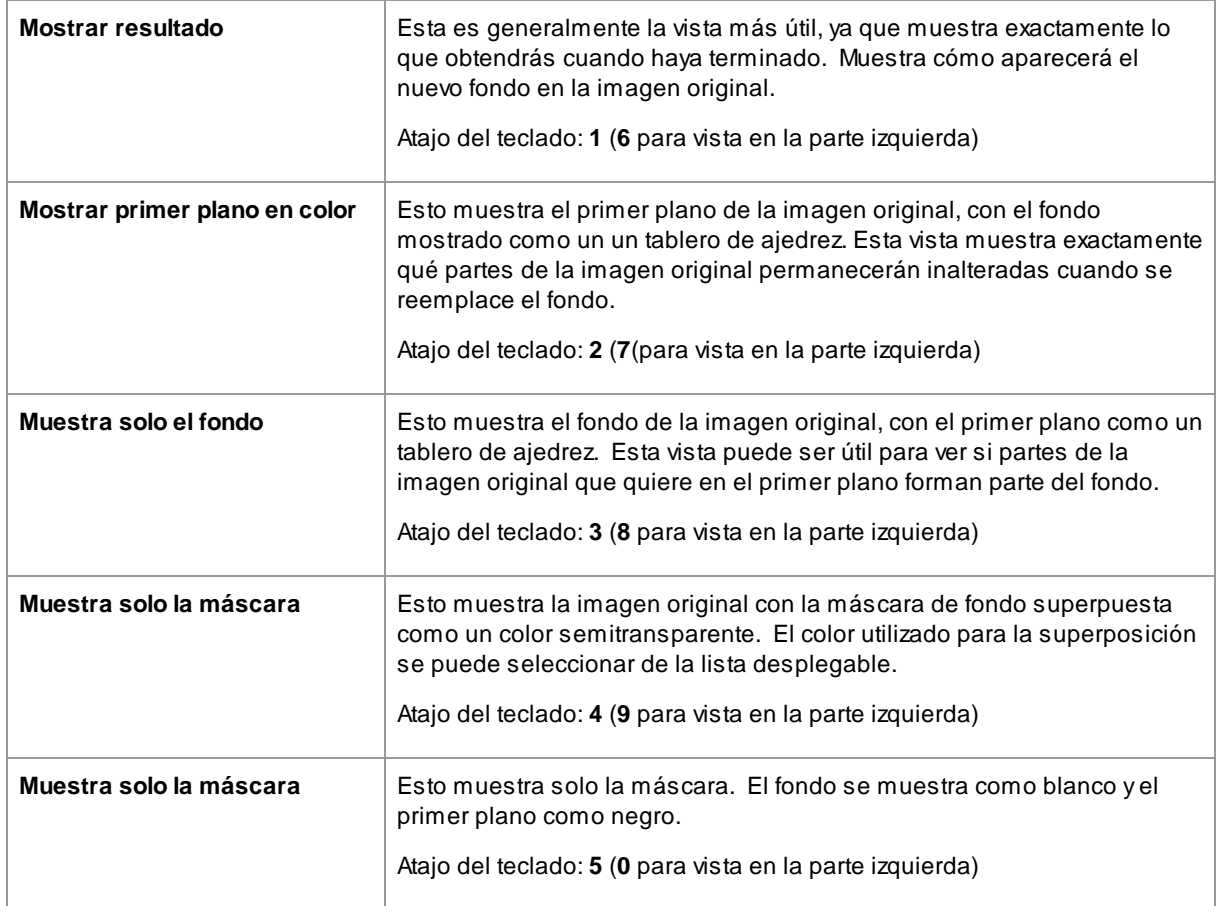

Aveces puede ser útil ver más de una vista de la máscara a la vez. Esto se puede hacer seleccionando la pestaña **Vistas dobles** encima de la imagen, que muestra dos vistas una al lado de la otra. Cuando se selecciona esta pestaña, se muestran dos conjuntos de botones de modo de vista de máscara en el panel de controles, de modo que se puede establecer un modo de vista diferente en las vistas izquierda y derecha.

Cuando ve por primera vez una máscara de fondo recientemente creada, la vista izquierda estará configurada para **Mostrar solo Fondo** y la vista derecha **Mostrar solo Primer Plano**. Se debe a que la vista **Mostrar Resultado** no resulta útil antes de que se hagan cambios en la imagen de fondo.

Cuando vuelve a la vista de una máscara de fondo, la vista izquierda estará configurada para **Mostrar solo Fondo** y la vista derecha **Mostrar solo Primer Plano**. No obstante, si se cambian las opciones de vista, quedarán registradas.

## **Ajustar máscara completa**

Abajo del panel de control, hay tres controles deslizantes para cambios rápidos en la máscara.

Tenga en cuenta que estos controles afectan únicamente a los bordes de la máscara.

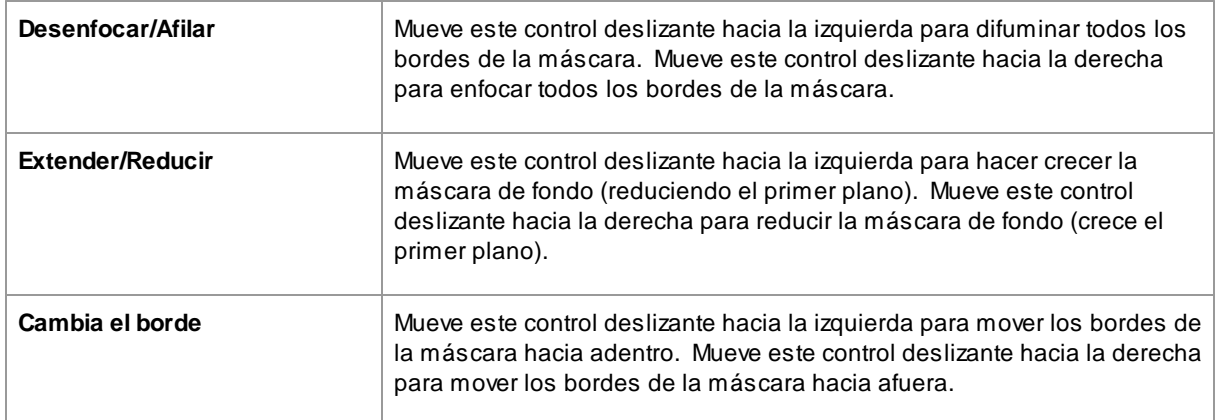

## **Atajos del teclado**

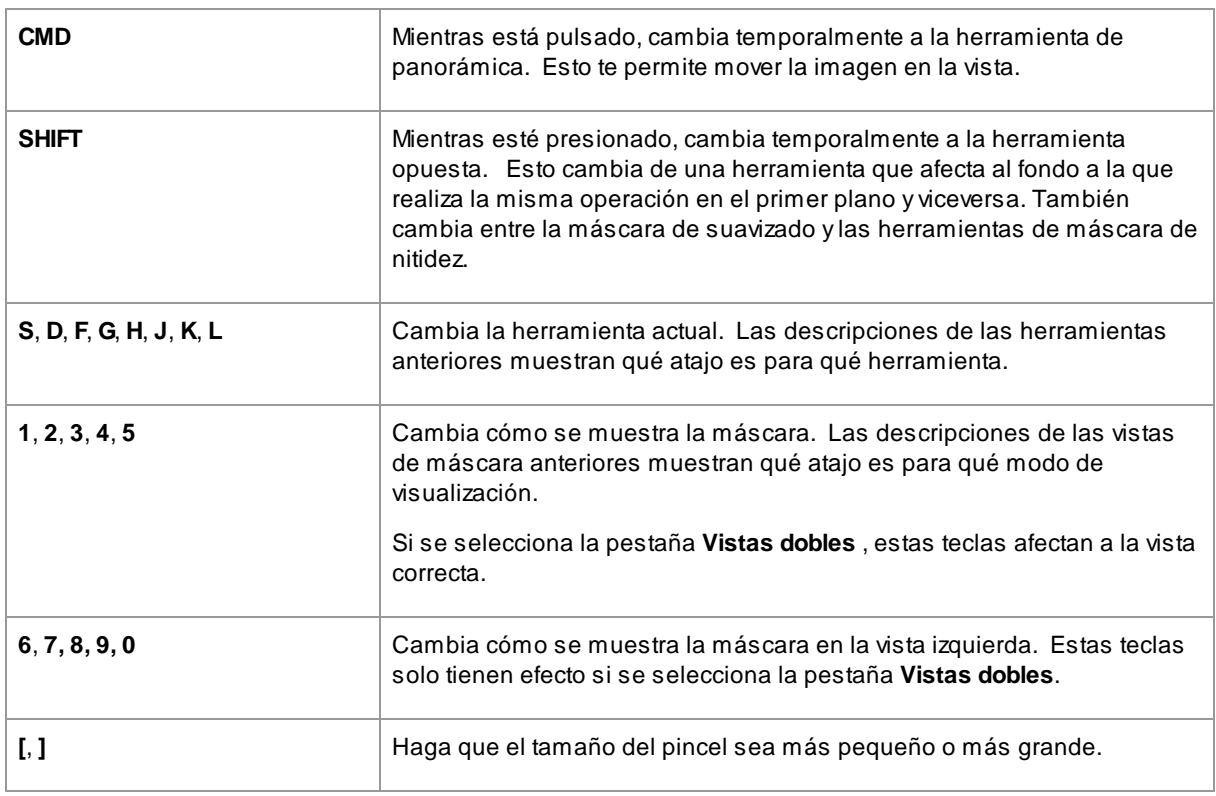

## <span id="page-74-0"></span>**3.3.13.2 Elegir fondo**

Los controles, en este punto, te permiten seleccionar qué quieres hacer con las áreas de fondo.

La imagen de fondo puede cambiarse de dos maneras distintas:

- · Pueden añadirse capas entre el fondo y la imagen original y el primer plano de la imagen original.
- · Los controles deslizantes aplicarán efectos como el difuminado de la imagen del fondo.

## **Añadir capas**

Los tres botones encima de los controles de Imagen del Fondo permiten añadir tres tipos de capa\_

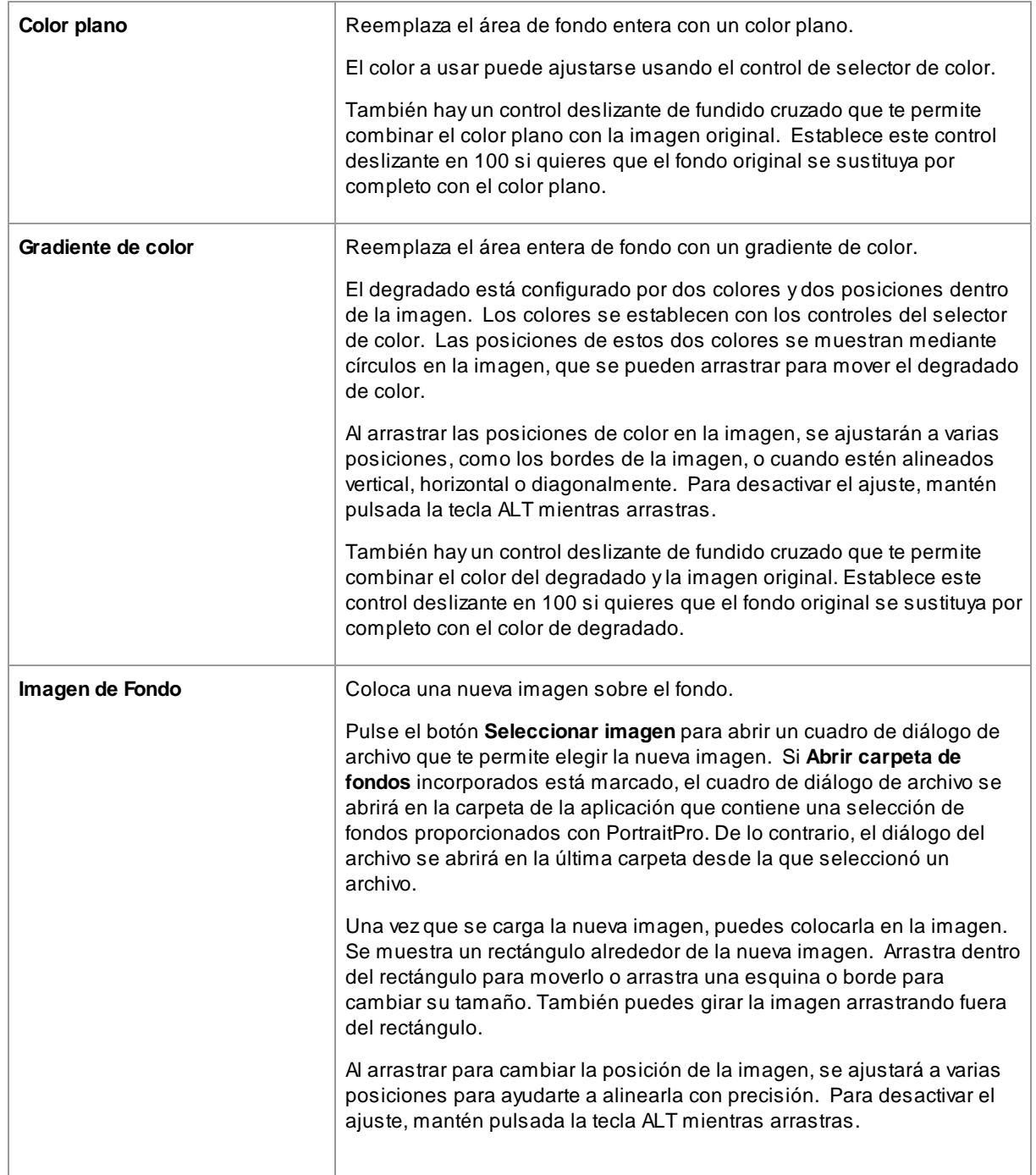

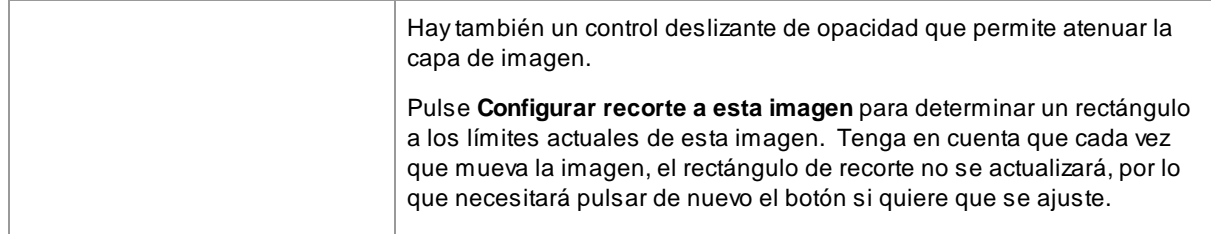

## **Ver y Editar Capas**

Las nuevas capas siempre se añaden sobre las ya existentes. La primera capa se superpone a la original.

Las capas se muestran en Capas De Fondo bajo los botones. Haga clic en una de la capas par abrir los controles de edición.

Las capas pueden reordenarse pulsando las flechas de hacia arriba y hacia abajo en la barra de cabecera de cada capa. El fondo de la imagen original debe ser la capa más baja.

Pueden borrarse la capas pulsando Xen la barra de cabecera.

## **Transparencia**

Active la opción **Hacer el Fondo Transparente** para hacerlo transparente. Estas áreas se ven como un modelo de tablero de ajedrez.

Cuando se <u>guarda un [resultado](#page-13-0)</u>l 14ì, si hay áreas transparentes, el canal alfa automáticamente se guardará con la imagen, en caso de que el forato sea compatible. Las imágenes JPEG no admiten transparencia.

## **Ajustar fondo**

El fondo completo, que consiste en el fondo y todas las capas, se puede ajustar con los controles deslizantes **Ajustar fondo**.

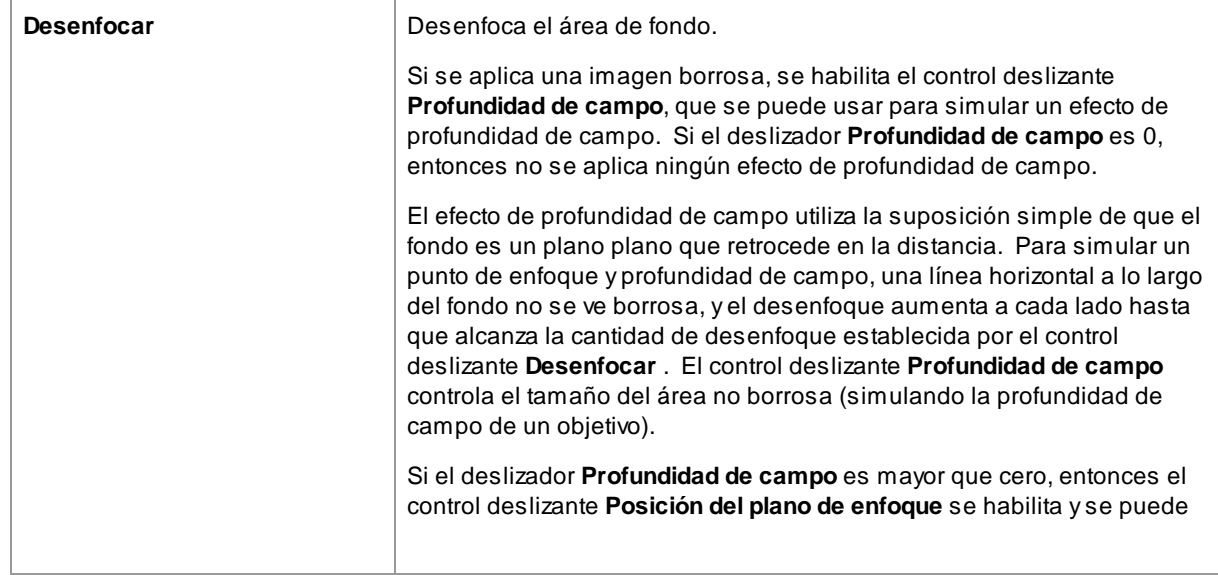

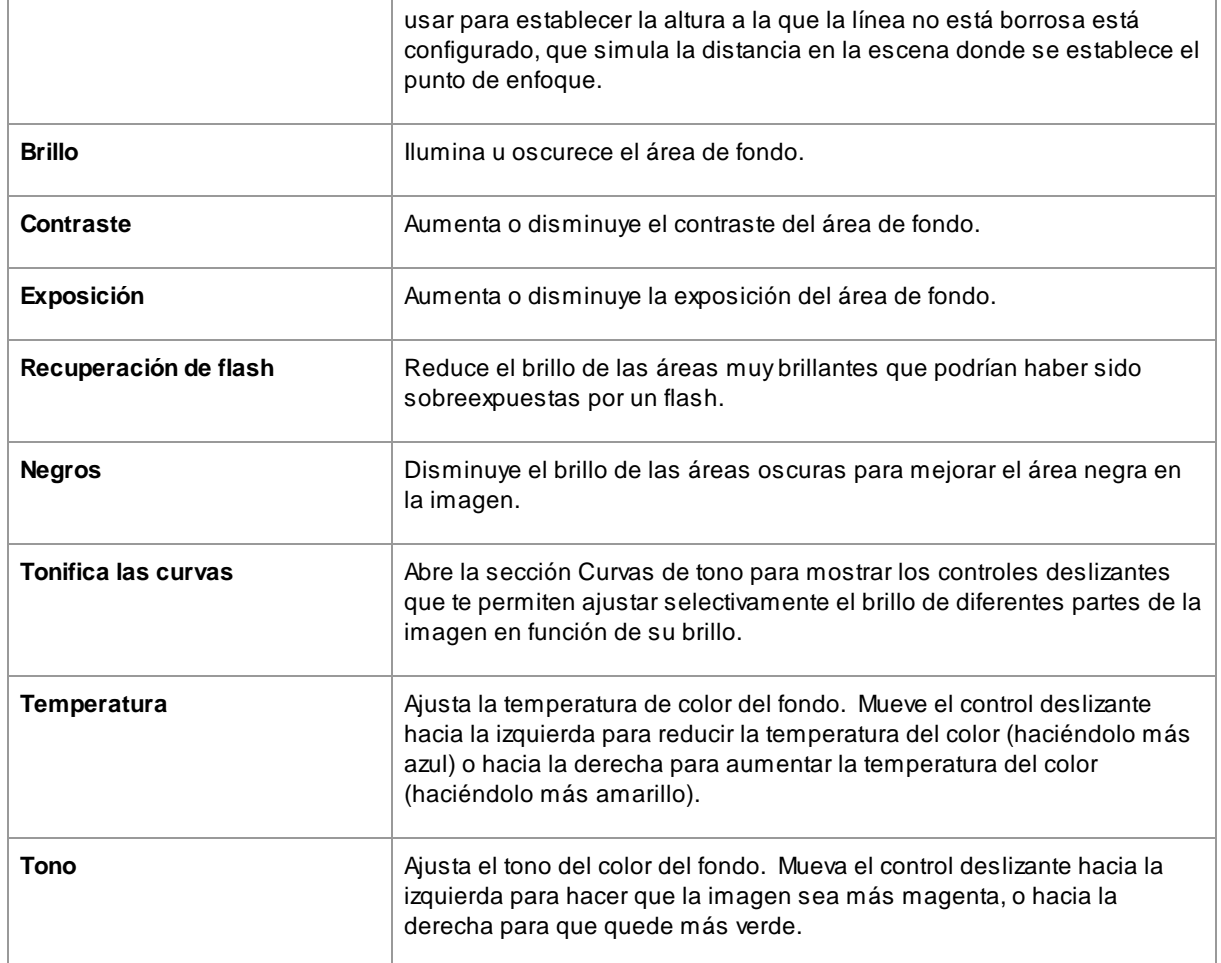

### **Ajustar primer plano**

La mayoría de los controles deslizantes disponibles en la sección **Ajustar Fondo** son aplicables a la imagen del primer plano. Esta es la parte de la imagen original que no es parte del fondo.

## **3.3.13.3 Superposiciones**

Con PortraitPro puede añadir superposiciones a su imagen.

Se añaden después de todo el procesamiento y de aplicar los efectos, para que no se vean alteradas por otros controles deslizantes.

Para añadir una superposición:

- Pulse el botón <u>[Capas](#page-69-0)</u> <sup>77</sup> para abrir ese control
- · Pulse **Añadir Superposición** para cambiar a los controles **Ver/Editar Superposición**
- · Pulse **Añadir Capa de Imagen de Superposición** para añadir una imagen superpuesta.
- · Pulse **Seleccionar Imagen** para abrir el diálogo donde puede seleccionar una imagen.

Una vez que haya agregado una imagen, puede mover, rotar y cambiar su tamaño arrastrando los puntos de control en la vista principal.

Pueden reordenarse y eliminarse las capas de la misma forma que en los controles <u>[Imagen](#page-74-0) de Fondo</u> l 75 .

## **3.3.14 Reparar**

Estos controles usan IAgeneradora para sustituir partes de la imagen con nuevo contenido.

### Boca y dientes

Estos controles están pensados principalmente para corregir mala dentadura. Con el control desplegable se puede seleccionar una serie de opciones para obtener el mejor resultado.

### Reducir reflejos de las gafas

Estos controles están pensados para reflejos de las gafas que oscurecen los ojos de quien las lleva.

Antes de usar estos controles, es mejor comprobar y corregir la <u>[máscara](#page-85-0) de piel</u>l <sup>ge</sup>l y la posición del contorno alrededor de los ojos, ya que a veces se ven afectados por los reflejos.

En el siguiente paso se define la máscara de reflejos. Mueve el control deslizante **Máscara automática de reflejos** y deberías ver el área con los reflejos destacada. Si no los hay en la imagen, el control deslizante no tiene ningún efecto.

Puedes ajustar manualmente la máscara de reflejos pulsando el botón **Ver/Editar Máscara de reflejos** y, a continuación, podrás editar la máscara del mismo modo que las máscaras de piel y cabello.

Una vez definida adecuadamente la máscara de reflejos, elige la opción que proporciona el mejor resultado mediante el control desplegable.

#### Mechones rebeldes

Usa la herramienta **Quitamechones rebeldes** para eliminar mechones rebeldes y barbas de pocos días pintando sobre ellos.

#### Eliminar efectos de reparar

La herramienta **Eliminar restaurar** puede usarse para eliminar en determinadas áreas los cambios hechos por los controles de esta sección.

#### Recuperación facial

Está pensado solo para usar con rostros borrosos o con ruido. Si se usa en imágenes de una calidad elevada, es probable que la empeore.

Recuperación facial no se puede utilizar con ninguna de las otras herramientas de esta sección, por lo que cuando está habilitado, todas las demás herramientas están deshabilitadas. Para volver a habilitar las otras herramientas, Recuperación facial debe estar deshabilitado.

Hay una serie de opciones disponibles para los ojos, nariz y boca respectivamente para que puedas elegir la que proporcione el mejor resultado.

## <span id="page-79-0"></span>**3.3.15 Referencia de Herramientas**

Esta sección describe las herramientas disponibles en PortraitPro.

Estas herramientas están disponibles al <u>[mejorar](#page-13-1) una imagen</u>| 14ª).

## Sección de herramientas

Cinco de las herramientas están disponibles en la sección Herramientas.

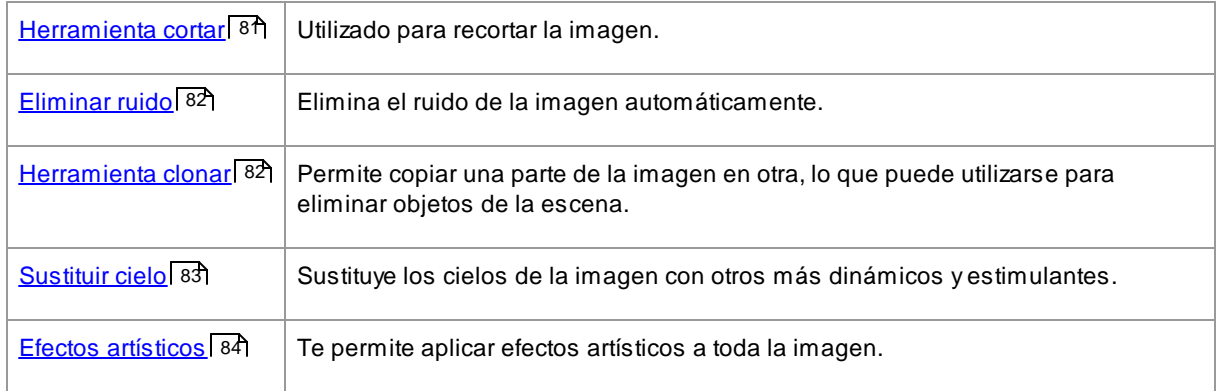

## Herramienta del Pincel de iluminación

Una herramienta está en la sección Iluminación y color.

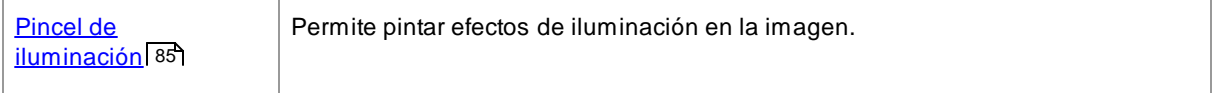

## Herramientas generales

Estas herramientas funcionan en la visualización de la imagen mejorada ("Después"). Al cambiar la herramienta, puedes cambiar qué ocurrirá si se hace clic en la visualización de la imagen mejorada.

Cada herramienta tiene una forma del curso distinta para que se vea la herramienta seleccionada fácilmente.

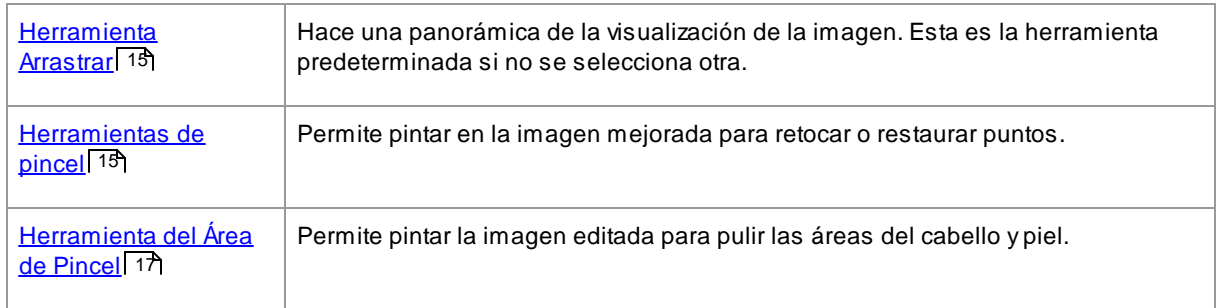

## <span id="page-80-0"></span>**3.3.15.1 Herramienta Cortar**

Para seleccionar la Herramienta Cortar, pulsa el botón **Herramienta Cortar** en la sección <u>[Herramientas](#page-79-0)</u> । ৪৩।

La herramienta Cortar se usa para ajustar el área de la imagen que vas a usar para tu retrato. Puede que necesites recortar distracciones para que la atención recaiga en la persona de la foto. Al hacerlo, no se pierde nada de la imagen, simplemente se cambia el área que se muestra y en caso de equivocación siempre resulta posible reajustar los cortes.

Al abrir la herramienta, la cuadricula para cortar se superpone a la imagen.

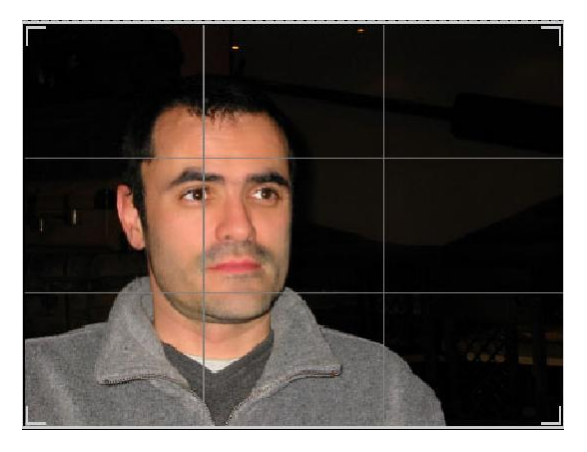

La cuadrícula indica la parte de la imagen que se mostrará, dividida en tercios como referencia. Para ajustar la cuadrícula, haz clic y mantenlo pulsado en cualquiera punto de la cuadrícula, arrástralo luego a la posición que desees.

Cuando estés satisfecho con los resultados del corte, haz clic en **Confirmar** para realizar los cambios. Si quieres cancelar los cambios hechos, haz clic en **Descartar**.

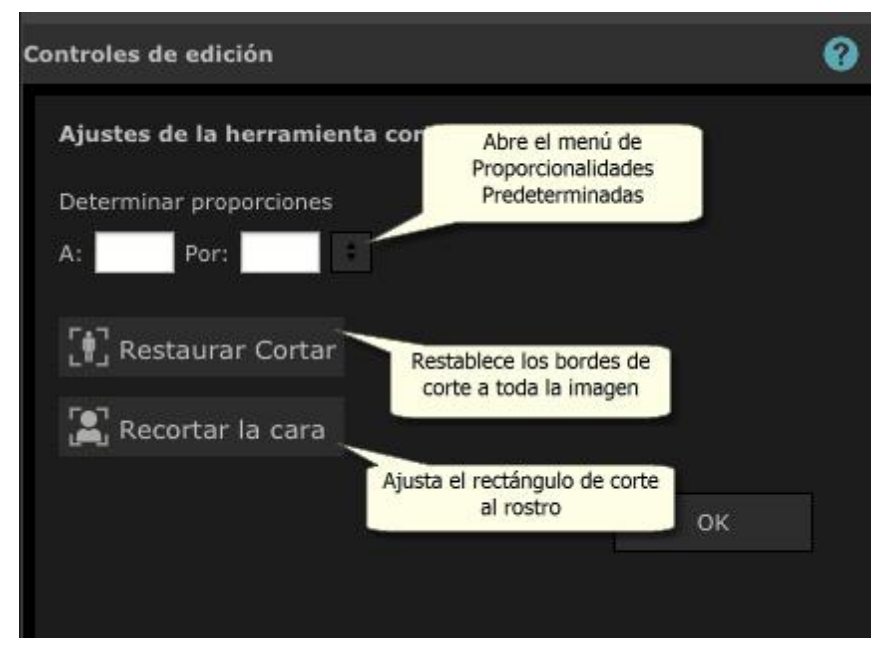

CONSEJO: Los fotógrafos profesionales suelen colocar los ojos y la boca de un retrato en las "terceras" líneas, lo que proporciona un equilibrio más agradable a la imagen.

Puedes fijar la relación de aspecto del corte usando la función **Fijar relación de aspecto** en el panel de control de cortar. Por ejemplo, puede que quieras imprimir una imagen de 6 x 9 pulgadas (el tamaño de impresión estándar en fotografía, por lo que deseas trabajar con esta relación de aspecto. Para hacerlo, configura los valores de Fijar relación de aspecto en las casillas: De: yPor: introduciendo los valores deseados. Después de hacerlo, la cuadrícula de recortar mantendrá esta relación mientras la arrastras.

## <span id="page-81-0"></span>**3.3.15.2 Eliminar ruido**

Para seleccionar la herramienta Eliminar ruido, pulsa el botón **Eliminar ruido** en la sección <u>[Herramientas](#page-79-0)</u>| ৪ণী.

Esta herramienta elimina el ruido de la imagen automáticamente. Funciona utilizando técnicas avanzadas de IA, por lo que debería tener resultados mucho mejores que los de un simple filtro de desenfoque.

El único control es el control deslizante de **Fuerza**, que puede usarse para ajustar cuánto ruido se elimina.

## <span id="page-81-1"></span>**3.3.15.3 Herramienta clonar**

Para seleccionar la Herramienta clonar, haz clic en el botón **Herramienta clonar** de la sección <u>[Herramientas](#page-79-0)</u> ৪৩)

Con la herramienta clonar, se puede copiar una parte de la imagen en otra, lo que puede resultar útil para ocultar algo en la imagen.

Esta herramienta tiene dos modos: **Añadir** y**Eliminar**, que se seleccionan usando los dos botones de la parte superior del panel de controles.

En el modo **Añadir** puedes pintar sobre las imágenes para añadir un parche sobre el área que deseas ocultar. Al soltar el ratón, la forma que has pintado aparece delineada en azul y también aparece una segunda copia delineada en rojo. Se copiará el área delineada en rojo en la área en azul. Con una flecha desde el área delineada en rojo a la área en azul se indica qué se copia.

Se puede ajustar la posición del área delineada en rojo (el área de origen) arrastándola a la imagen.

Se puede extender el tamaño del área delineada en azul (el área de destino) pintando más sobre ella en el modo Añadir. Ten en cuenta que el tamaño del área delineada el rojo es siempre igual a la área en azul.

Puedes añadir más parches para clonar pintando sobre diferentes partes de la imagen.

Haz clic en el botón **Eliminar** para entrar en el modo Eliminar, en el que es posible pintar sobre el área delineada en azul para reducir su tamaño o, incluso, eliminarla por completo. Ten en cuenta que solo se puede reducir el tamaño del parche pintando sobre el área delineada en azul. No tiene efecto pintar sobre el área roja.

Usa el control Tamaño del pincel para determinar el tamaño del pincel con el que pintas.

#### Controles Parche

Cada cez que se añade un parche, aparece un botón numerado en el panel de controles.

Pasa el ratón sobre un botón numerado para ver a qué parche afecta o pásalo sobre un parche en la ventana principal para destacar el botón asociado.

Para configurar los ajustes para un parche, selecciónalo pulsando en su botón numerado. Ten en cuenta que cuando se añade un parche, se selecciona automáticamente.

Los tres controles aparecen al seleccionar un botón del parche, con el que puedes refinar la manera en que los píxeles de origen se copian al área de destino.

El control **Bordes** - afecta a cómo se usan las diferencias entre los bordes de las áreas de origen y de destino para ajustar los colores copiados.

**Contraste** - con este control puedes ajustar el contraste de los píxeles copiados del área de origen, lo que puede resultar útil para que coincida con el área de destino. Deja este control en el medio si no son necesarios cambios o desplázalo hacia la izquierda para reducir el contraste o hacia la derecha para aumentar el contraste.

**Iluminación** - este control determina en qué medida se aplica un algoritmo de iluminación que intenta hacer coincidir la iluminación al copiar píxeles del área de origen a la de destino.

## <span id="page-82-0"></span>**3.3.15.4 Sustituir cielo**

Para seleccionar la herramienta Sustituir cielo, haz clic en el botón **Sustituir cielo** de la sección <u>[Herramientas](#page-79-0)</u> ৪৩)

La herramienta es útil para imágenes con una cantidad razonable de cielo visible. Con ella, puedes sustituir el cielo por uno más interesante de una amplia selección de cielos atractivos.

El modo Sustituir cielo tiene dos secciones de controles:

**Área de cielo** - proporciona controles con los que puedes afinar el área de la imagen que contiene el cielo.

**Apariencia del cielo** - proporciona controles para realizar cambios al cielo.

Al entrar por primera vez en este modo, se mostrarán los controles de Apariencia del cielo.

Puedes modificar los controles que se muestran haciendo clic en los controles **Área del cielo** o **Apariencia del cielo**.

La casilla **Sustituir cielo** está en la parte superior del panel Controles, con la que puedes marcar la función como on o off.

#### Controles Sustituir cielo

Cuando los controles de Área del cielo están abiertos, la imagen principal se vuelve en blanco y negro y el área del cielo se muestra como una superposición en naranja.

El área del cielo se detecta automáticamente, pero no siempre es completamente correcta.

Cuenta con ocho herramientas de pincel disponibles que pueden usarse para afinar el área del cielo. El nuevo cielo se coloca en todos los sitios que se muestran como área del cielo, por lo que para obtener los mejores resultados, tiene que ser preciso.

Las herramientas disponibles son:

**Establecer cielo, Establecer no cielo** - Selecciona una de estas herramientas que cambian las áreas configuradas incorrectamente. Para usar estas herramientas, simplemente tienes que garabatear en el área que deseas cambiar. Estas herramientas intentan rellenar automáticamente el área en la que garabateas. Usa el control **Fuerza del pincel** para determinar la extensión del área que se ven afectadas por estas herramientas más allá de donde garabateas.

**Pincel inteligente (Duro o Suave)** - Usa estas herramientas para mejorar los bordes o el área del cielo. Si el borde debe ser duro, usa el Pincel duro. Si los bordes deben ser suaves, usa el Pincel suave. Al usar estas herramientas, haz clic primero en el área que quieres expandir (cielo o no cielo), después lleva la herramienta hasta el borde. La herramienta extenderá el área en la que primero hiciste clic.

**Difuminar borde** - Usa esta herramienta para suavizar ligeramente el borde entre el cielo y lo que no es cielo pintando a lo largo de la parte del borde que deseas suavizar.

**Marcar bordes** - Usa esta herramienta para marcar ligeramente el borde entre el cielo y lo que no es cielo pintando a lo largo de la parte del borde que quieres agudizar.

**Detalles del cielo** - Usa esta herramienta para elegir los pequeños detalles del cielo que deberían no ser cielo garabateando aproximadamente sobre el área que contiene los detalles pequeños.

**Expandir pincel** - Usa esta herramienta para expandir un área ligeramente. Haz primero clic en el área que quieres expandir (cielo o no cielo), mueve después el pincel hacia arriba y luego a lo largo del borde que quieres expandir.

#### Controles de Apariencia de cielo

Haz clic en los controles que muestran una imagen del cielo para que aparezca una lista de cielos entre los que se puede elegir. Usa la barra de desplazamiento para ver todos los cielos disponibles y selecciona uno haciendo clic. Verás cómo se sustituye el área del cielo en la imagen principal por el cielo elegido.

Cuando hayas sustituido el cielo de la imagen principal, puedes hacer clic y arrastrar el ratón de la imagen principal para mover el cielo dentro de la imagen. Si no puedes mover el cielo, puede que no sea lo suficientemente grande.

Aveces puede que quieras que el cielo se refleje horizontamente en tu imagen. Pulsa **Girar el cielo horizontalmente** para hacerlo. Puedes pulsar el botón de nuevo para volver al cielo que no se refleja.

Pueden usarse los controles para obtener mejores resultados al añadir el nuevo cielo a tu imagen:

**Iluminar desde el cielo** - Si tu imagen contiene diferentes colores de cielo, la imagen combinada puede resultar un poco artificial. Usa este control para que los colores se parezcan más a los encontrados en el cielo, así se obtendrá una apariencia en la que la iluminación proceda del cielo. Con esto, el resultado final puede ser mucho más natural.

**Borde del cielo** - Puede usarse para eliminar un artefacto "halo" que puede ocurrir en lugares donde el borde del cielo es suave y puede transparentar el fondo original. Usa este control para mover los bordes suaves hacia dentro para eliminar este halo.

**Neblina** - Añade o elimina la neblina de la imagen.

**Exposición** - Ajusta la exposición del cielo.

**Contraste** - Ajusta el contraste del cielo.

**Desenfocar cielo** - Desenfoca el cielo. Esto puede ser necesario si se tomó la imagen original con profundidad de campo superficial, por lo que el cielo puede parecer artificial en la imagen combinada, si está demasiado marcada.

**Zoom cielo** - Amplia el tamaño del cielo. El cielo puede moverse dentro de la imagen haciendo clic y arrastrándolo en la visualización del la imagen.

## <span id="page-83-0"></span>**3.3.15.5 Efectos artísticos**

Al entrar en el modo *Efectos artísticos*, se mostrará una lista de efectos artísticos que se pueden aplicar a la imagen.

Para aplicar un efecto, haz clic en la lista.

Al seleccionar un efecto, se mostrará una serie de controles deslizantes con los que podrás ajustar la configuración de ese efecto. Estos cambios se recordarán la próxima vez que selecciones ese efecto. Para restablecer los controles deslizantes a los valores anteriores, pulse en el botón **Restablecer controles deslizantes**.

Ten en cuenta que solo se aplicará el efecto al usar el modo *Efectos artísticos*. Tienes que guardar la imagen mientras estés en este modo para que se apliquen los efectos a la imagen guardada.

Si sales del modo *Efectos artísticos*, al volver, se aplicará el mismo efecto con los mismos ajustes. De este modo se simplifica el proceso de hacer otros cambios y volver.

De forma predeterminada, al salir del modo *Efectos artísticos*, se mostrará un diálogo para recordarte que necesitas guardar la imagen mientras estés en este modo para que se aplique el efecto a la imagen guardada. La opción **Aviso para guardar la imagen al salir del Modo efectos artísticos**del diálogo [Ajustes](#page-96-0) g<u>enerales</u>| 9**가**te permite controlar si se muestra.

## <span id="page-84-0"></span>**3.3.15.6 Pincel de iluminación**

Para seleccionar el Pincel de iluminación, pulse el botón **Pincel de iluminación** en la sección de [Iluminación](#page-54-0) y <u>[color](#page-54-0)</u> 55).

Con el pincel de iluminación, puedes pintar la imagen en una forma que te permite hacer más claras o más oscuras las áreas que pintas.

El pincel de iluminación tiene tres modos. Puedes cambiarlos al seleccionar las pestañas en la parte superior del panel de controles.

#### Modo estándar

En el modo estándar, el pincel se aplica donde pintes con él.

Si pintas con un color más claro que el gris intermedio, la imagen será más clara.

Si pintas con un color más oscuro que el gris intermedio, la imagen será más oscura.

Al pintar con un gris exactamente intermedio, se eliminan los efectos de luz pintados anteriormente.

#### Modo con máscaras

En el modo con máscaras, el pincel usa máscaras para pintar solo en las áreas de fondo o primer plano, según donde hagas clic primero. Si lo haces primero en el primer plano, el pincel solo pintará en las áreas del primer plano. Si lo haces en el fondo primero, el pincel solo pintará sobre las áreas del fondo.

Aparte del uso de máscaras, el pincel se aplica del mismo modo que en el modo estándar.

### Modo iluminación de fondo

El funcionamiento del <u>Modo [iluminación](#page-85-1) de fondo</u>l <sup>86</sup>1 es bastante diferente a los modos con máscaras y estándar, por lo que se describe en una página independiente.

#### **Controles**

**Tamaño del pincel** - con este control se configura el tamaño del pincel con el que pintas.

**Fuerza del pincel** - configura la intensidad con la que el pincel pinta. Para un efecto sutil, mantén el control de fuerza bajo.

**Pincel de añadidos**: si está casilla está marcada, al pintar sobre la misma área con un pincel de baja intensidad, cada vez que pintes, el efecto será más intenso. Si no está marcada, pintar sobre las áreas ya pintadas no tendrá efecto.

**Color del pincel** - configura el color con el que se pinta. Pintar con un gris intermedio no tiene efectos, los colores más oscuros oscurecerán la imagen y los más claros que el gris intermedio harán la imagen más clara.

**Configurar color para eliminar iluminación**: define el color como gris intermedio. Puede pintarse con este color para eliminar efectos de iluminación anteriores. Al pintar con este color en áreas en las que no se ha usado el pincel de iluminación, no se producirá ningún efecto.

**Borrar todo**: pulsa este botón para eliminar todos los efectos de iluminación pintados sobre la imagen.

## <span id="page-85-1"></span>**3.3.15.7 Pincel de iluminación: iluminación del fondo**

Para seleccionar el Pincel de iluminación, pulse el botón **Pincel de iluminación** en la sección de [Iluminación](#page-54-0) y <u>[color](#page-54-0)</u> 55).

En esta página se describe el Modo iluminación del fondo, que se selecciona al hacer clic en la pestaña **Iluminación del fondo**.

El funcionamiento de este modo es bastante diferente a los modos con máscaras y estándar.

El Modo iluminación de fondo está pensado para crear el efecto de que hay luz de fondo detrás del cabello.

Este pincel está pensado para usarse alrededor del borde del cabello. Si no obtienes los efectos deseados, comprueba si la <u>[máscara](#page-86-0) cabello</u>l <sup>87</sup>ìnecesita ajustarse.

Los resultados son mejores con imágenes con poco ruido, por lo que si hay ruido en la foto es preferible usar primero la herramienta <u>noise [remover](#page-81-0)</u>| <sup>82</sup>1.

### **Controles**

**Tamaño del pincel** - con este control se configura el tamaño del pincel con el que pintas.

**Fuerza del pincel** - configura la intensidad con la que el pincel pinta. Para un efecto sutil, mantén el control de fuerza bajo.

**Densidad del cabello:** define el grosor máximo de los mechones que se tratarán como cabello y se les aplicará el color con el color de iluminación del cabello.

**Tolerancia al ruido:** el ruido de una imagen puede provocar resultados de baja calidad. En este caso, aumenta este control deslizante antes de pintar para mejorar el resultado.

**Color de sombras e iluminación:** el color con el que se pintará detrás del cabello.

**Color de iluminación del cabello:**el color que se usará para iluminar mechones de pelo al borde del cabello.

**Borrar todo**: pulsa este botón para eliminar todos los efectos de iluminación pintados sobre la imagen.

## <span id="page-85-0"></span>**3.3.16 Herramienta del Área de Piel**

PortraitPro determina automáticamente qué áreas de la imagen son piel. Esta es el área que se verá afectada por los controles deslizantes de iluminación de la piel y la piel. Para algunas imágenes, PortraitPro puede no

obtener el área de la piel exactamente, por lo que siempre debe verificar el área de la piel y corregirla si es necesario.

Para verificar y corregir el área de la máscara, haga clic en el botón **Ver/Editar área de la piel** que se encuentra en la parte superior de cada una de las secciones que contienen controles deslizantes que mejoran el área de la máscara. Estas secciones son: <u>[Suavizado](#page-50-0) de piel</u>l <sup>51</sup>1 e <u>lluminación de piel y</u> <mark>[coloración](#page-54-0)</mark> 55).

Esto cambiará a las herramientas de selección del área de la piel. El área de la piel se mostrará de forma predeterminada como una superposición azul translúcida sobre la imagen mejorada. Si este color no facilita ver el área de la piel en la imagen, puede elegir otro color en la lista desplegable **Color**

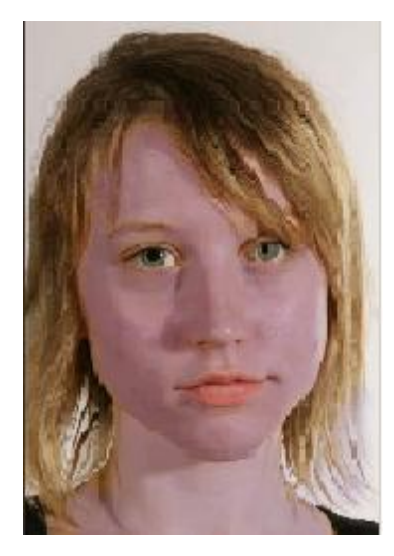

Si el área de la piel es incorrecta, ajústala manualmente con los <u>[Pinceles](#page-16-0) del área de la piel</u>l 17ì.

También puedes hacer que PortraitPro recalcule el área de la piel haciendo clic en el botón **Volver a calcular el área de la piel**.

Presiona el botón **Aceptar** para volver a los controles deslizantes.

## <span id="page-86-0"></span>**3.3.17 Herramienta del Área de Cabello**

PortraitPro encuentra automáticamente el área de la imagen que es cabello. Éste es el área que se verá afectada por los controles de cabello. Es importante seleccionar el área adecuadamente o los controles de cabello no funcionarán correctamente.

Para revisar y arreglar el área de cabello:

Pulse el botón Mostrar **Controles de [Cabello](#page-65-0)** para abrir la sección Controles de <u>Cabello</u>|66 ী

Haga click en **Ver/Editar área de cabello** en la parte superior de los Controladores de Cabello. Esto abrirá las herramientas de selección del cabello. El área de cabello se mostrará en color rosa en la imagen editada. Si este color no hace fácil ver el área de piel en la imagen, puede elegir otro color de la lista.

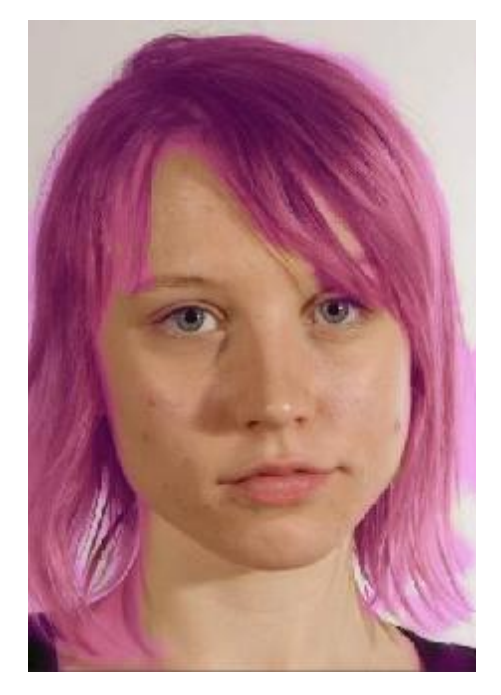

Si el área de cabello es equivocada, puede ajustarla manualmente usando los [Pinceles](#page-16-0) de área de <mark>[Cabello](#page-16-0)</mark> 17

Pulse el botón **OK** para volver a los controles de Cabello.

## **3.3.18 Herramientas de Máscara de Efectos**

La *máscara de efectos* permite determinar las áreas donde se aplicarán los efectos. Esto puede ser útil para prevenir efectos como el suavizado de piel o aplicar maquillaje a zonas oscurecidas.

Tenga en cuenta que la forma cambia debido a que los cambios de la sección <u>[Esculpido](#page-47-0) de cara</u>l <sup>48</sup>ì ignoran la máscara de efectos.

Para ver o editar la máscara de efectos, pasa el cursor sobre el botón del pincel <u>[Restaurar](#page-14-1)</u>l <sup>15</sup>ì en la barra de herramientas y la vista principal y después haga clic en **Ver/Editar Máscara de Efectos** para cambiar a <u>Pinceles de cepillo de la [máscara](#page-16-0) de efectos</u> 179.

# **3.4 Referencia de Diálogos**

Esta sección describe las opciones generales de PortraitPro

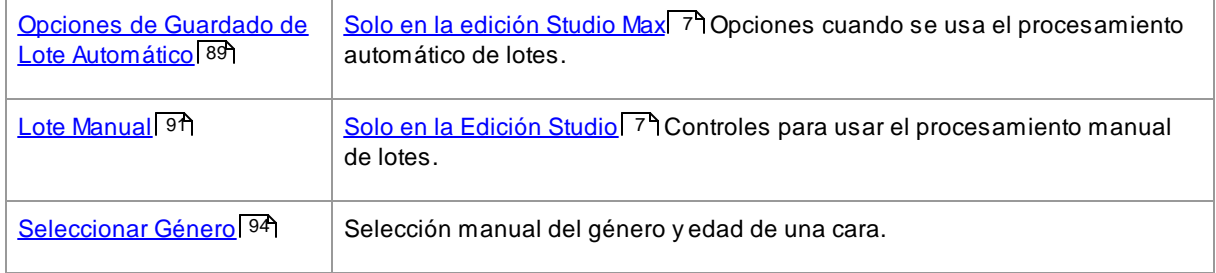

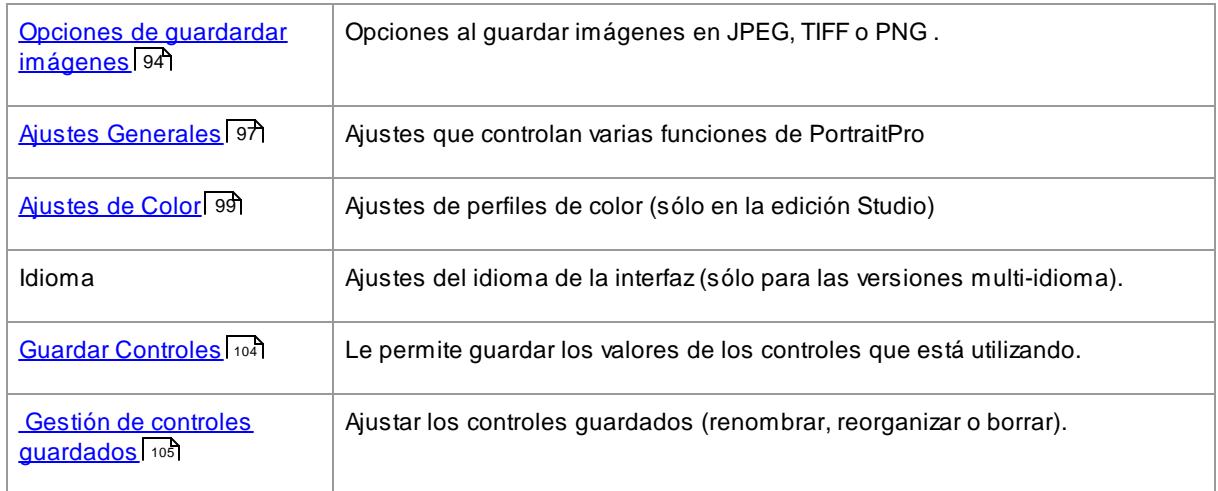

## <span id="page-88-0"></span>**3.4.1 Lote Automático**

## Solo en la [edición](#page-6-0) Studio Max 7

Este diálogo aparece cuando empieza un nuevo lote automático.

Puede además abrirlo después de que el lote haya empezado:

- · Seleccione **Ajustes de Cambio** en el comando menú desde el menú Auto Lote.
- · Clique en **Ajustes de Cambio** en el panel de control cuando esté en la vista resumen del lote automático.

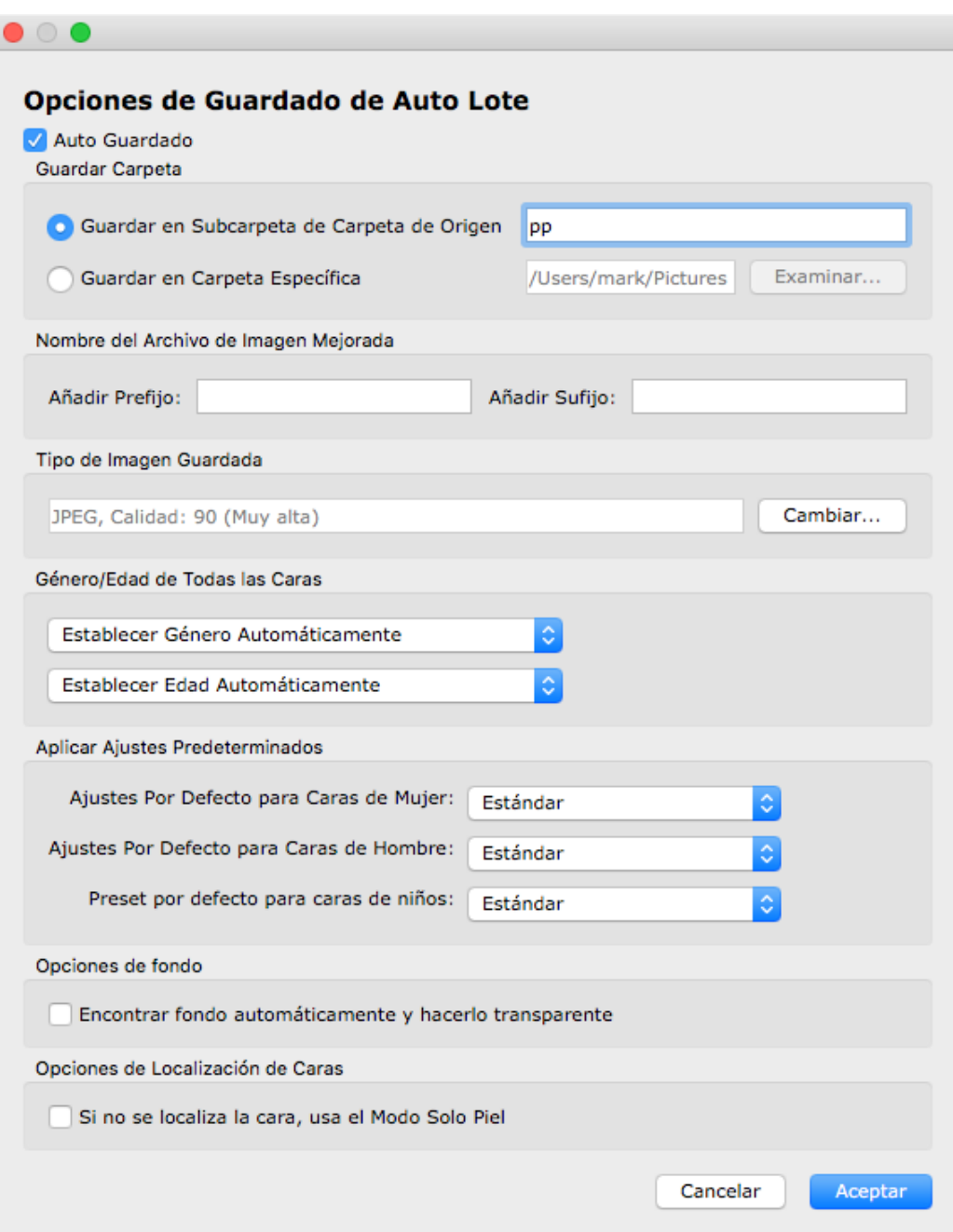

### **Auto Guardado**

Si esta casilla está seleccionada, cada imagen se guardará automáticamente después de ser mejorada. La mejora de la imagen se guardará en la carpeta definida en la sección **Guardar Carpeta** y con el nombre definido en la sección **Nombre del archivo de la Imagen Mejorada.**

Si no está marcado, las imágenes pueden ser retocadas pero no se guardarán automáticamente. Esto puede ser últil cuando solo quiere que algunas de las imágenes subidas sean guardadas. Para hacer esto, asegúrese de que la casilla no está seleccionada cuando suba por primera vez todas las imágenes. Puede revisar todas las imágenes y borrar aquellas que no quiera. Para mostrar de nuevo este panel marque la casilla correspondiente.

## **Guardar Carpeta**

La carpeta donde se guardan las imágenes retocadas puede ser especificada exactamente o bien se puede crear una subcarpeta en la carpeta donde la imagen original está guardada.

Para guardar la imagen mejorada en la misma carpeta que la imagen original, seleccione **Guardar en la Subcarpeta de la Carpeta Original** y desmarque la casilla después de esta opción. Sin embargo, tenga en cuenta que PortraitPro no le permitirá reescribir la imagen original, por lo que si elige esta opción, deberá además añadir un prefijo o sufijo en la siguiente sección.

### **Nombre del Archivo de la Imagen Mejorada**

Las imágenes mejoradas se guardarán con el mismo nombre que la imagen original excepto el texto que se inserte en las casillas de prefijo y sufijo.

Si el la casilla de prefijo no esta vacía, esto se añadirá al inicio del nombre del archivo.

Si la casilla del sufijo no está vacía, esto se añadirá al final del nombre del archivo.

### **Tipo de Imagen Guardada**

Pulse el boton de Cambiar para seleccionar el formato del archio a usar cuando se guarde la imagen mejorada.

## **Género/Edad de todas las Caras**

Esto debe normalmente usarse de modo automático. Sin embargo, si sabe que todas las caras tienen el mismo género o la misma categoría de edad, puede definir esto para evitar el riesgo de error en el detector automático.

## **Aplicar Ajustes Predeterminados**

Utiliza los controles desplegables para seleccionar cuál de los presets aplica a cada cara de mujer, hombre yniño que sea retocado.

Puede seleccionar una cara en la <u>vista en [miniatura](#page-17-0)</u>l 18 después de haber procesado la vista en la fase de <u>[mejora](#page-13-1) de cara</u>l 14 y después cambiar los ajustes predeterminados aplicados si quiere diferentes ajustes para diferentes caras.

## <span id="page-90-0"></span>**3.4.2 Lote Manual**

## Sólo en la [edición](#page-6-0) Studio 7

Para abrir este diálogo seleccione **Archivo > Abrir Grupo...** en el menú de comandos.

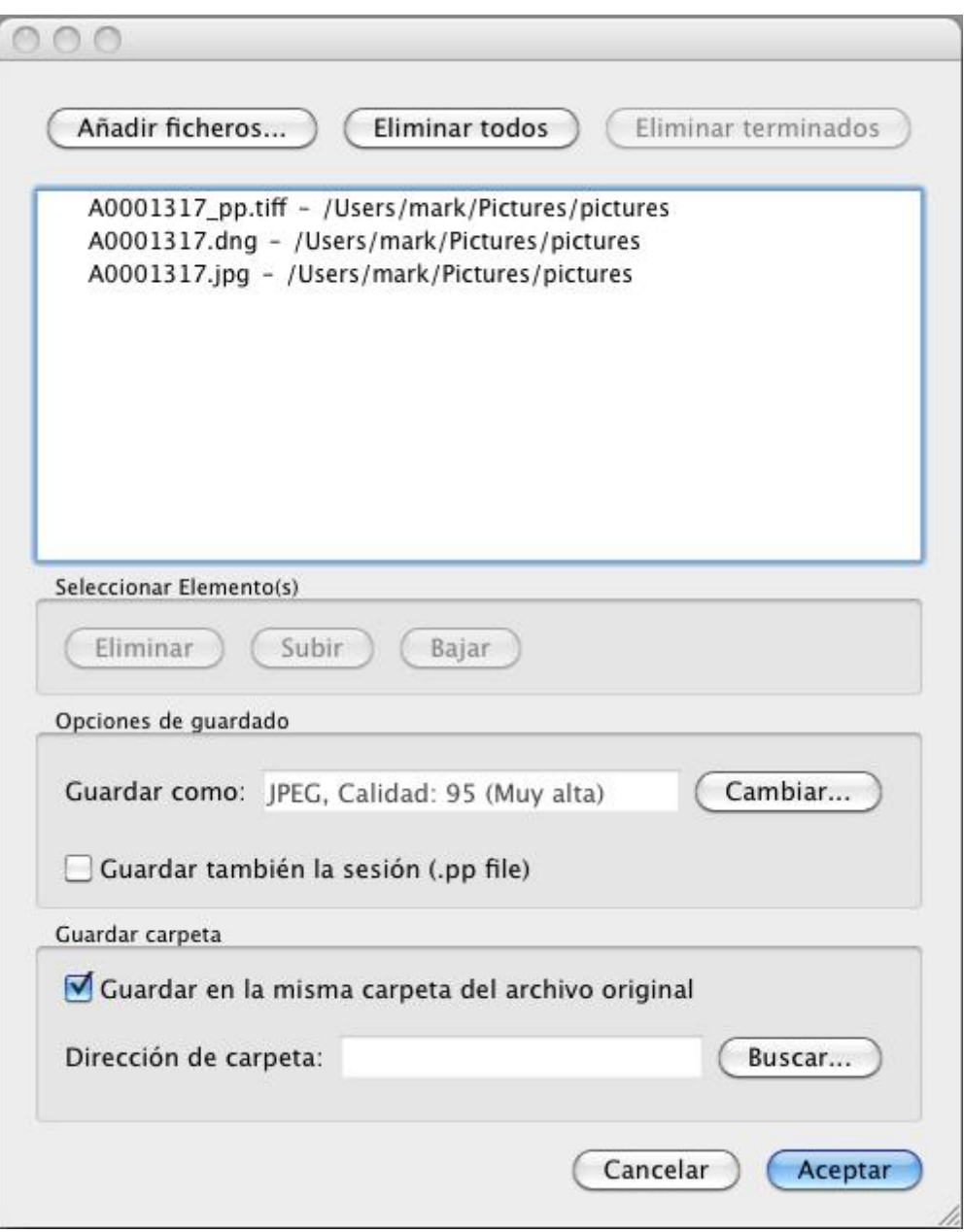

Este diálogo le permite seleccionar una lista de archivos para trabajar. Puede además determinar las opciones de guardado de las imágenes.

## Añadir archivos

Para añadir archivos al lote con el que se esté trabajando vaya al botón Añadir Archivos. Esto abre un diálogo para que pueda seleccionar los archivos que quiere añadir.

Los archivos del lote se muestran en la parte superior del diálogo.

## Utilizar la lista del lote

Cuando presione aceptar, el primer archivo con el que podrá trabajar es el archivo que se encuentra primero en la lista.

Cuando haya terminado de retocar la imagen, seleccione **Guardar y abrir siguiente** en el menú <u>[Archivo](#page-31-0)</u>l 3zो. Esto guardará el archivo con la configuración escogida y abrirá automáticamente el siguiente archivo de la lista.

Si vuelve a abrir el diálogo de grupo verá una marca junto al archivo que ha completado.

Estos son los iconos que pueden aparecer junto a los archivos:

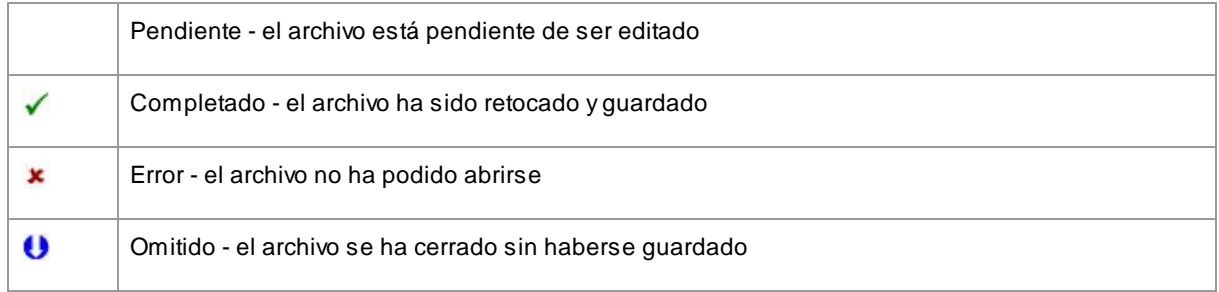

Pude resetear el estado de un archivo a "pendiente" haciendo clic en el archivo con el botón derecho del ratón y seleccionando **Resetear estatus.**

Una vez que haya completado todos los archivos seleccione **Eliminar terminados** para eliminarlos de la lista.

Los archivos y los ajustes de lote se guardan cuando PortraitPro se cierra para que pueda seguir trabajando la próxima vez que abra el programa.

### Reorganizar los archivos

Los archivos se abrirán en el orden en el que se muestran en la lista. Si desea reorganizar los archivos tendrá que seleccionarlos en la lista y utilizar los botones de **Subir** y **Bajar** situados en el diálogo.

También podrá eliminar archivos con el botón **Eliminar**. Sólo estará eliminando los archivos de la lista no de su ordenador.

Para seleccionar más de un archivo de la lista mantenga la tecla CTRL presionada. Si va a seleccionar muchos archivos que se encuentran seguidos unos de otros puede utilizar la tecla SHIFT.

### Opciones de guardado

Los archivos se guardan en el formato que se muestra en la sección de Opciones de guardado. Para cambiar el formato en el que se guardan sus imágenes haga clic en el botón **Cambiar**.

Si activa la casilla de **Guardar también la sesión**, PortraitPro guardará un archivo que contenga la información de los controladores para que pueda seguir retocando. Podrá seguir retocando la imagen sin necesidad de volver a tener que seleccionar los rasgos ni ajustar los contornos. Este archivo se guardará en la misma carpeta y con el mismo nombre de archivo que la imagen pero tendrá una extensión .pp.

Los archivos se guardarán en la misma carpeta que el archivo original si hace clic en la casilla **Guardar en la misma carpeta que el archivo original**. Si desea guardar los archivos en un fichero diferente puede introducir una dirección o buscarla con el botón **Buscar**.

La imagen retocada tendrá el mismo nombre que el archivo original. Puede especificar un sufijo en Opciones de guardar archivos en el diálogo de <u>[Ajustes](#page-96-0)</u> I 9 del menú Archivo.

## <span id="page-93-0"></span>**3.4.3 Seleccionar Sexo**

Este diálogo aparece cuando el sexo de una cara no ha sido seleccionado.

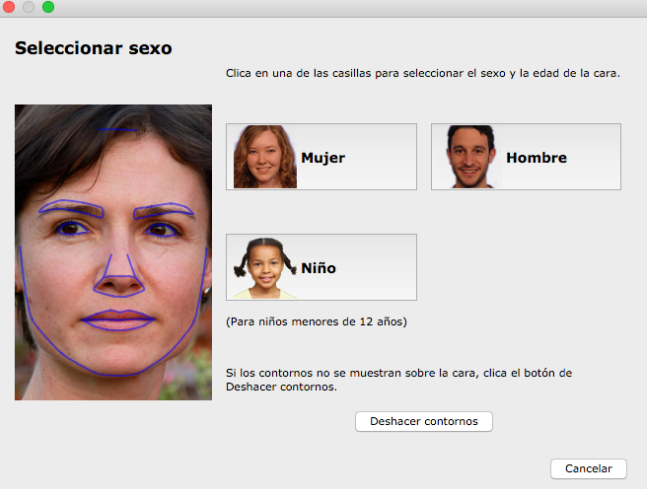

Presione **Mujer** o **Hombre** para determinar el sexo (o **Niña** o **Niño** si la cara es la de un niño).

Esto anulará el panel y permitirá a PortraitPro seguir al paso siguiente.

Presione el botón Cancelar si no quiere ver el sexo y así volverá al paso anterior.

Si el diálogo se mostraba automáticamente cuando una cara fue detectada, aparecerá también el botón **Deshacer contorno**, en el caso de que la cara no fuese detectada correctamente.

Este diálogo puede aparecer en los siguientes casos:

- Después de cargar una [imagen](#page-11-0) 12, cuando una cara se ha encontrado.
- Cuando se presione **[Seleccionar](#page-26-0)** en una cara en la fase de <u>Seleccionar cara</u> 27ì, si el sexo de esta cara no se ha determinado.

## <span id="page-93-1"></span>**3.4.4 Opciones de Guardar Imagen**

Al guardar una imagen mediante el comando del menú **Archivo > Guardar Jpg/Tiff/Png**, se abre el diálogo Guardar opciones de imagen.

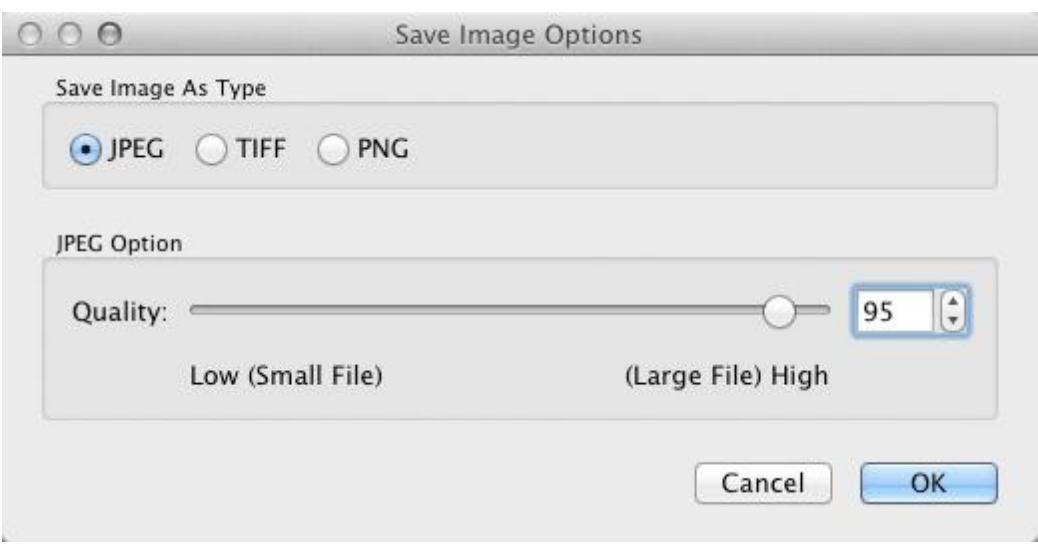

De este modo se puede seleccionar el formato de archivo, JPEG, TIFF o PN, para guardarlo.

## **Formato JPEG**

Si seleccionas JPEG, puedes controlar la calidad de la imagen guardada. Una calidad inferior permite que el tamaño del archivo sea mucho menor. JPEG suele ser la mejor opción si no planeas editar más la imagen una vez guardada.

## **Formato TIFF**

Al guardar una imagen como TIFF, se suele obtener un archivo mayor que como JPEG. Sin embargo, con TIFF se restaura la imagen exacta y no se pierde la calidad. Es la opción indicada si planeas abrirla para editarla más en otro editor de imágenes.

Las imágenes TIFF se pueden guardar sin comprimir o comprimidas sin pérdidas. El ajuste recomendado es comprimido, ya que la única razón para no seleccionarla sería que quisierar abrir el archivo TIFF en una aplicación no compatible con TIFF Comprimidos, algo improbable en un software moderno

Las imágenes TIFF tienen también la opción **Añadir máscaras como canales adicionales**. Si se selecciona, las máscaras de cabello y piel también se guardan como archivo TIFF como canales adicionales

## **PNG Formato**

PNG es otro formato que usa compresión sin pérdidas.

### Ajuste de muestra de bits por color

### Solo en la [versión](#page-6-0) Studio & Studio Max 7

TIFF yPNG pueden guardar 8 o 16 bits por muestra de color (24 o 25 bits por píxel respectivamente). Si puedes ver problemas como el bandeado en la imagen mejorada; estos normalmente se pueden arreglar con muestras de color de 16 bits en lugar de 8. Sin embargo con 16 bits , el tamaño del archivo suele ser el doble de uno de 8. Además, no todos los programas pueden leer imágenes de 16 bits por muestra de color.

### Opciones de Cambiar el tamaño

Al guardar una imagen, puedes elegir reducir el tamaño.

Esto se puede especificar mediante un factor de escala relativo al tamáño original o especificando ancho/largo (en píxeles). Cada vez que se introduce un valor, el otro se define automáticamente para mantener la ratio de aspecto de la imagen guardada.

# **3.4.5 Ajustes**

Para abrir este diálogo, selecciona **Archivos > Ajustes** en el menú.

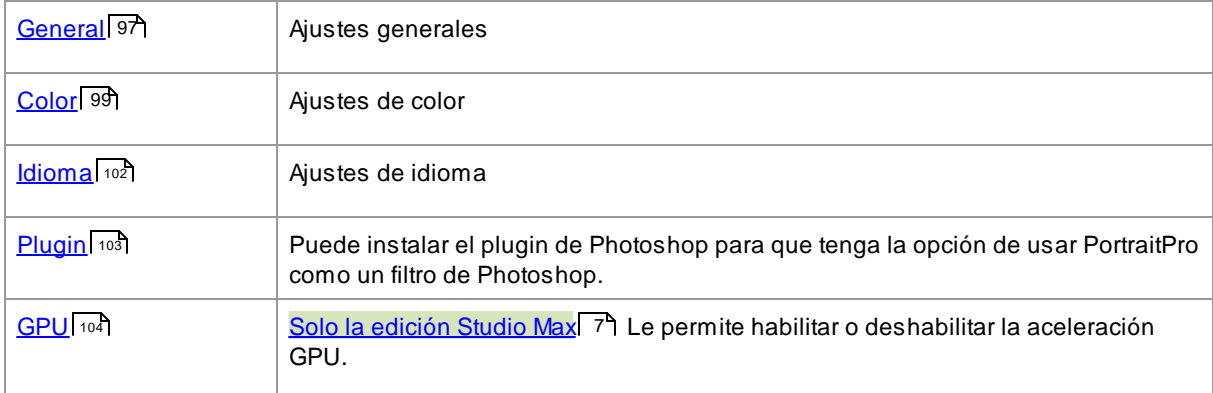

## <span id="page-96-0"></span>**3.4.5.1 Ajustes generales**

Para abrir este cuadro de diálogo, selecciona**PortraitPro > Preferencias**.

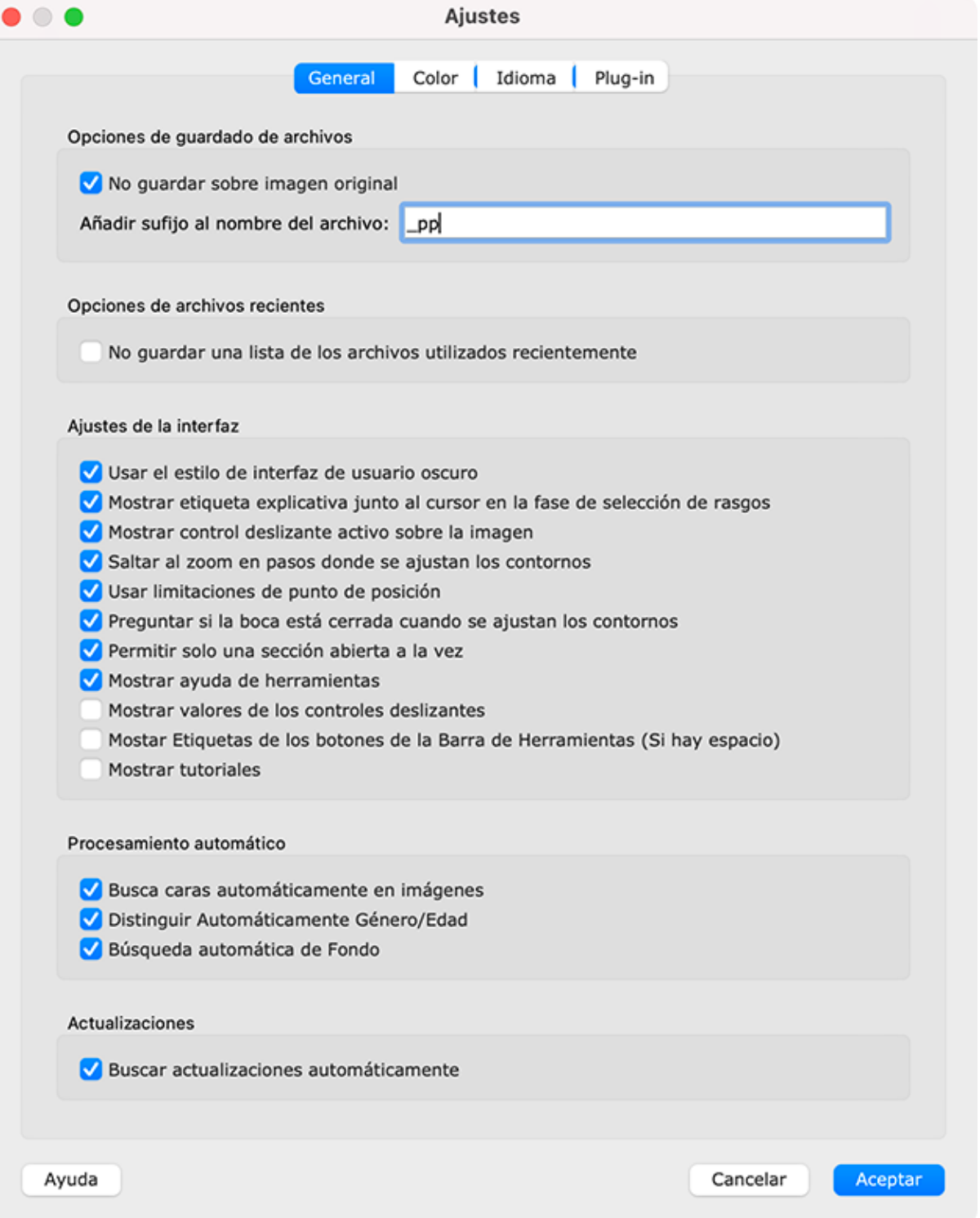

#### Ajustes para guardar imágenes

**No guardar sobre la imagen original**, marca esta opción y cuando estés guardando una imagen PortraitPro creará un nombre de imagen por defecto diferente al nombre del archivo de imagen original.

**Agregar sufijo al nombre de archivo de imagene**-con la opción anterior activada, el nuevo nombre de archivo para los archivos guardados será el mismo que el anterior con el texto agregado. Por defecto, el sufijo añadido es "\_pp", por lo que, por ejemplo, si se carga un archivo llamado picture.jpg, el archivo guardado predeterminado sería picture\_pp.jpg

#### Ajustes recientes de archivo

**No guardar la lista de archivos recientes cuando la aplicación se cierra**- marca esta casilla y no se guardará ningún historial de archivos abiertos cuando se cierre la aplicación.

## Usar ajustes de interfaz

**Usar estilo de interfaz de usuario oscuro**: marca esta casilla para usar un esquema de color oscuro o desmarca esta casilla para un estilo Mac más convencional.

**Mostrar etiqueta por cursor al ubicar puntos de función**- marca esta casilla y cuando coloques los 5 puntos principales en la cara, el cursor tendrá texto adicional junto a los puntos para ayudarte. </2 >

**Mostrar control deslizante activo sobre la imagen** - marca esta casilla para ver el control activo sobre la imagen. Con ello puede ver el rango de cada control sin tener que apartar la vista de la imagen principal.

**Omitir el zoom de cerca en pasos al ajustar contornos** - marca esta casilla para omitir los pasos en los que la imagen se acerca al ojo izquierdo, al ojo derecho, a la nariz y a la boca después de que los primeros 5 puntos hayan sido situados. Nota: esto no afecta las vistas de perfil (donde la cara está de lado).

**Usar restricciones de posición de punto**marca esta casilla para forzar que algunos puntos caigan sobre líneas particulares cuando se mueven. Esto puede ayudar a evitar que los puntos se coloquen en el lugar incorrecto, aunque los usuarios experimentados pueden obtener mejores resultados si esto se desactiva.

**Preguntar si la boca se cerró al ajustar el contorno de la boca** : si esta casilla está marcada y eliges localizar manualmente los puntos alrededor de la cara, al ajustar los puntos de la boca, PortraitPro te preguntará si la boca está abierta o cerrada. Ten en cuenta que incluso con esta opción, puedes pulsar la barra espaciadora para seleccionar que la boca está abierta y pasar a la fase de mover los puntos de la boca. Después de hacerlo, si la boca está realmente cerrada, mueve los puntos del labio juntos y se unirán para formar una boca cerrada.

**Permitir solo una sección a la vez**: si se marca esta casilla, al abrir una sección en el panel de controles, la sección anteriormente abierta se cerrará para que solo haya una abierta el mismo tiempo. Si no se marca esta casilla, puedes tener tantas secciones abiertas a la vez como desees.

**Aviso para guardar la imagen al salir del Modo efectos artísticos**: si se selecciona este cuadro, al salir del modo <u>Efectos [artísticos](#page-83-0)</u> | <sup>84</sup>1 se mostrará un diálogo que preguntará si quieres guardar la imagen.

**Mostrar sugerencias de herramientas** - desmarca esta casilla para desactivar todas las sugerencias de herramientas (la ayuda emergente que aparece al pasar el ratón sobre un control).

**Mostrar valores de los controles deslizantes** - marca esta casilla para ver que el valor numérico actual de cada control es correcto. Si no se selecciona esta opción, el valor numérico se muestra cuando se está ajustando un control.

**Mostrar etiqueta por cursor (si hay espacio)**: marca esta casilla para poder ver el texto de cada botón de la barra de herramientas, siempre y cuando haya espacio.

**Mostrar Tutoriales** -marque esta casilla para ver los tutoriales en la pantalla de inicio.

### Ajustes de procesamiento automático

**Buscar caras automáticamente en imágenes** marca esta casilla para que las caras se encuentren automáticamente en las imágenes cuando se abren. Si esta casilla no está marcada, deberás ubicar manualmente todas las caras en tus imágenes antes de que puedan mejorarse.

**Buscar género y edad automáticamente** : marca esta casilla para que el género y la edad (adulto o niño) se determinen automáticamente para todas las caras que se encuentren en la imagen cuando se abre. Si esta casilla no está marcada, deberás seleccionar género y edad de forma manual para cada cara antes de que pueda mejorarse.

**Encontrar fondo automáticamente** - marca esta casilla para que se encuentre la máscara de fondo automáticamente de una imagen al abrirla. Si no está marcada, necesitarás pulsar el botón **Crear Máscara de Fondo**en la <u>[sección](#page-69-0) capas</u> Porpara encontrar máscara de fondo.

**Mejorar automáticamente todas las caras en imágenes de grupo** - marca esta casilla para mejorar todos los rostros de una foto. Si no está marcada y se detectan varias caras en una imagen, tienes que seleccionar la cara que quieres mejorar antes de proceder. Para mejorar todas las caras de una imagen, es necesario <u>[seleccionar](#page-25-0)</u>l <sup>26</sup>ì cada una sucesivamente.

### Ajustes de Actualizaciones

**Buscar actualizaciones automáticamente** si está marcado, PortraitPro verificará periódicamente si hay disponible una nueva versión de PortraitPro. Si hay una actualización disponible, se mostrará un botón en la pantalla de bienvenida. Cuando hagas clic en el botón de actualización, tu navegador web se abrirá mostrando información sobre la actualización que está disponible.

## <span id="page-98-0"></span>**3.4.5.2 Ajustes de Color**

Solo en la [versión](#page-6-0) Studio & Studio Max 7

Para abrir este diálogo vaya a **PortraitPro > Preferencias** y seleccione **Color**.

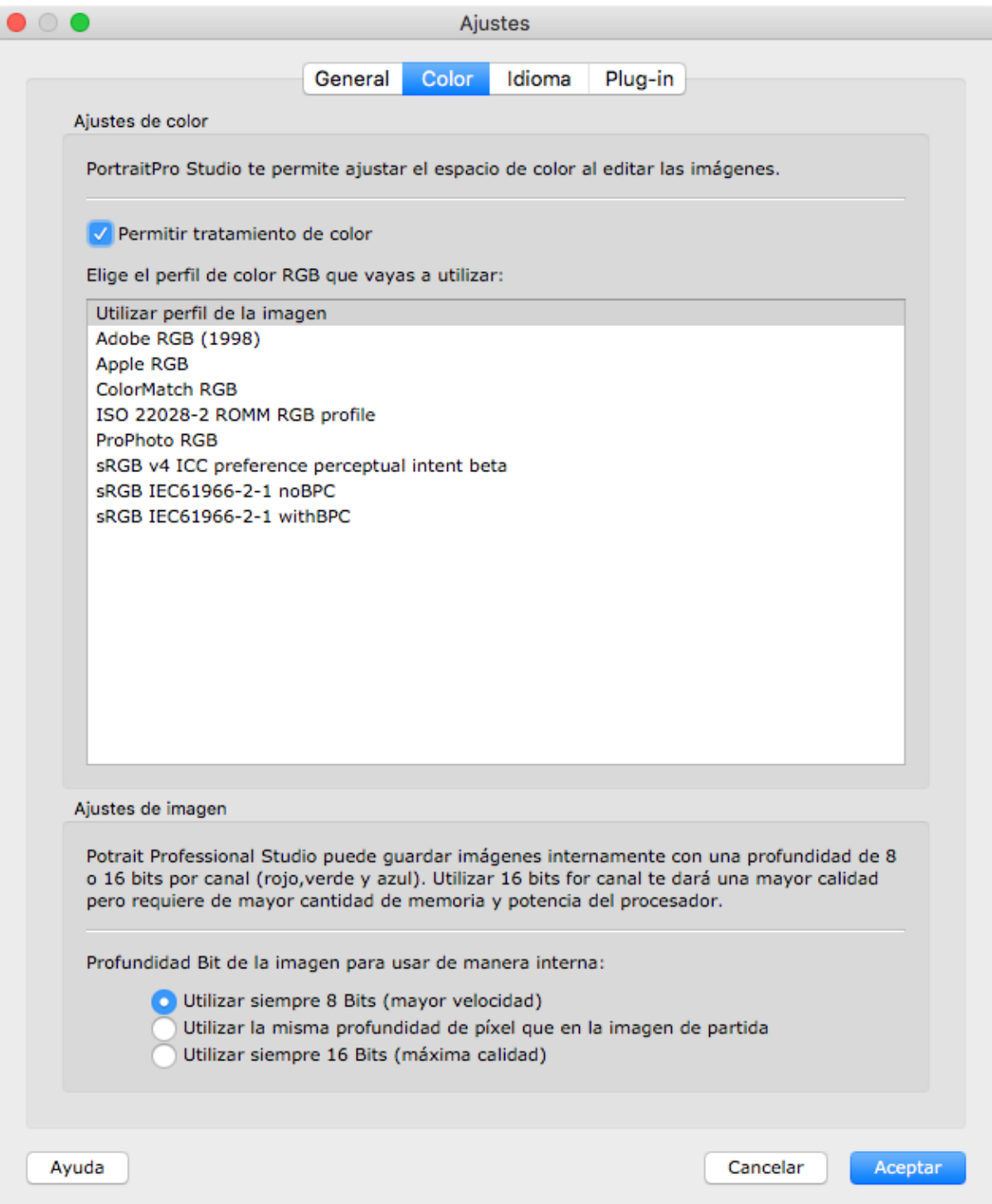

La gestión de color le permite asegurarse de que los colores que vea en la pantalla sean lo más parecidos posible a sus valores originales.

Además puedes configurar el color de trabajo que PortraitPro Studio usa internamente. Esto afecta a *gama de colores*, que es el abanico de colores que pueden presentarse. Igualmente será el espacio de color usado al guardarse las imágenes.

Usted también puede configurar la*profundidad del color* utilizada por PortraitPro. Esto es, el número de Bits utilizados para cada canal de color.

Cada píxel está compuesto por la mezcla de 3 colores o canales (rojo, verde y azul), por lo que:

- · 8 bits por canal son 24 bits por píxel.
- · 16 bits por canal son 48 bits por píxel .

*Importante:* este diálogo solo está disponible en la versión Studio de PortraitPro. La edición Standard de PortraitPro trabaja con Manejo del Color apagado y 8 bits por muestra de color. Esto significa que los colores en la pantalla pueden no ser muy definidos, sin embargo se conservan perfiles de colores con lo que la imagen guardada desde PortraitPro tendrá el mismo perfil de color que las imágenes cargadas en origen. Si usa estas imágenes en otros programas de color, éste se corregirá.

## Una explicación de Manejo del color

Cuando se conecta "Manejo del color", PortraitPro se asegurará de que los colores de la pantalla se ven correctamente acorde con el perfil de color especificado en la imagen y en su monitor. Para los mejores resultados, calibre su monitor utilizando el perfil que le proporciona su fabricante.

Por ejemplo, si tiene una foto en su disco que se ha guardado en RGB y también tiene la misma foto guardad con Adobe 1998, entonces se verá con una ligera diferencia de colores con "Manejo del color" apagado, pero cuando lo encienda funcionará igual. De heho con Manejo del Color en las dos fotos podría verse aún una ligera diferencia debido a la gama de colores perdidos cuando se crearon las imágenes, o a errores causados por la diferencia en el perfil del color en el proceso de abrir las imágenes. Sin embargo cualquier cambio será ligero y casi imperceptible.

Si imprime mucho una buena regla a seguir sería usar Adobe 1998 como su perfil de trabajo, o si principalmente ve imágenes en su monitor entonces sería RGB. En cualquier caso es mejor no convertir de un perfil de color a otro sin razón, porque durante la conversión puede haber colores que pierdan su gama. (i.e. no se pueden representar en el espacio de colores) y se perderían, y además se pueden introducir errores como gamas de colores prohibidas por bajos gradientes en la imagen.

## <span id="page-101-0"></span>**3.4.5.3 Ajustes de Idioma**

Para ver este diálogo vaya a **PortraitPro > Preferencias** y seleccione la pestaña **Idioma**.

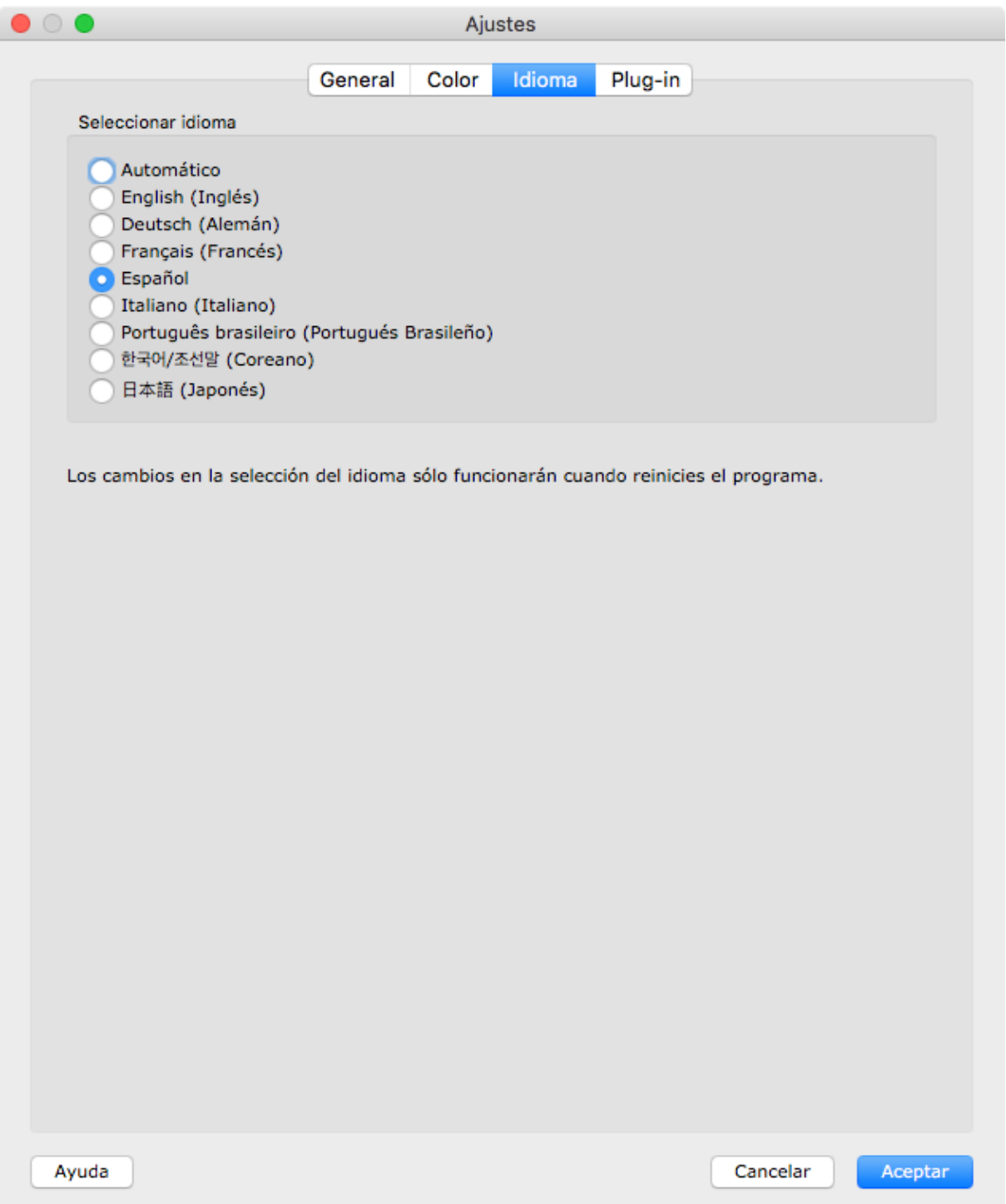

Si selecciona la opción *Automático el lenguaje* será el mismo que tenga en su sistema operativo si disponemos de ese idioma, o se seleccionará Ingles por defecto.

## <span id="page-102-0"></span>**3.4.5.4 Plug-in**

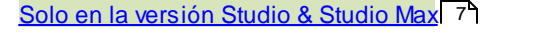

## Para abrir este diálogo vaya a **PortraitPro > Preferencias** y seleccione la pestaña **Plugin**.

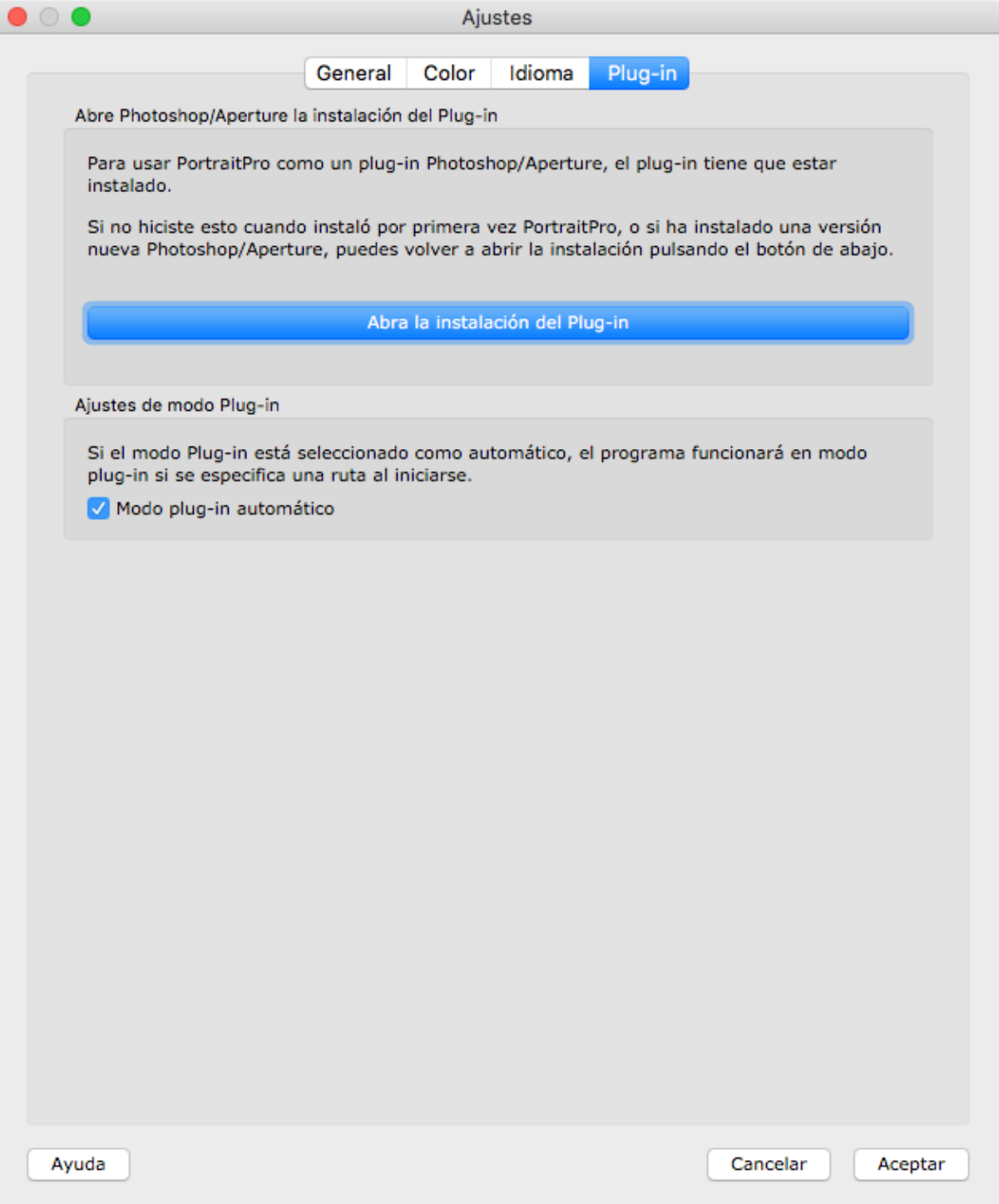

Este diálogo permite instalar un filtro de plug-ins que hace PortraitPro disponible en Photoshop/Aperture.

Se le mostrará la opción de instalar el plug-in cuando PortraitPro sea instalado. Este panel le permite volver a usar la instalación del plug-in. Esto le permite instalar el plug-in si elige no instalarlo al mismo tiempo que PortraitPro, o si ya ha instalado una versión nueva de Photoshop/Aperture.

La instalación del plug-in detectará automáticamente qué versión de Photoshop/Aperture ha instalado. Solo tiene que seleccionar la caja al lado de cada aplicación que se ha detectado al instalar el plug-in.

También se le ofrecerá la opción de seleccionar una carpeta para instalar el plugin. Esto es útil si quiere instalar el plug-in para otras aplicaciones que sean compatibles, o si tiene instalado Photoshop/Aperture que no fue detectado automáticamente por alguna razón.

### Ajustes modo plugin

**Modo Automático Plugin -** Si se marca, PortraitPro funcionará en <u>modo [plugin](#page-24-0)</u>| <sup>25</sup>1si la ruta que se especifica en la línea de comando al instalar la aplicación.

## <span id="page-103-1"></span>**3.4.5.5 Ajustes GPU**

#### Solo en la [edición](#page-6-0) Studio Maxaz

Desafortunadamente, la aceleración por GPU solo está disponible para Windows, ya que Macs no es compatible.

## **3.4.5.6 Ajustes de RAW**

Solo en la [versión](#page-6-0) Studio & Studio Max 7

PortraitPro es compatible con la lectura de archivos RAW. Sin embargo, algunos archivos RAW de cámaras más recientes no son compatibles con este lector.

Para solucionarlo, PortraitPro ahora usa automáticamente una herramienta gratuita de Adobe que puede convertir los archivos RAW a un formato que PortraitPro puede leer.

Para usar *Adobe DNG Converter*, sigue estas [instrucciones.](https://www.anthropics.com/support/portraitpro/rawreader/)

Los ajustes de RAW deberían tener esta apariencia cuando hayas instalado *Adobe DNG Converter* y habilitado PortraitPro para usarlo.

## <span id="page-103-0"></span>**3.4.6 Guardar Ajustes Predeterminados**

Para abrir este diálogo, pulse **Guardar Ajustes Predeterminados** en los [Controles](#page-42-0) de Ajustes [Predeterminados](#page-42-0) 43.

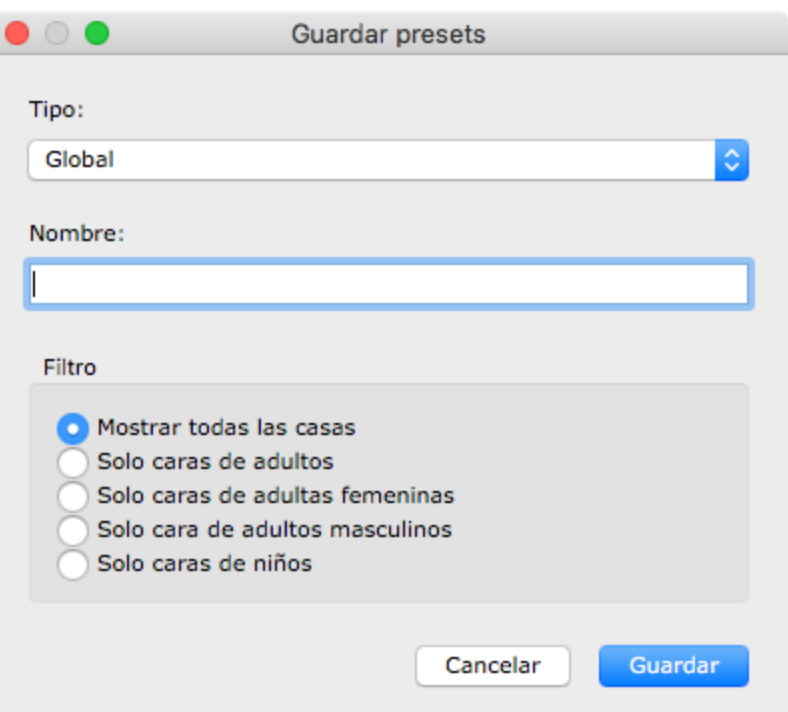

Seleccione el tipo de ajustes predeterminados para guardar. Los ajustes predeterminados contienen todos los controles deslizantes. Los otros tipos solo contienen los controles deslizantes para una sección.

Introduzca un nombre y cuando pulse **Guardar** se guardarán los valores del control deslizante actual. Si introduce el nombre de un ajuste predeterminado existente, se sustituirá. Tenga en cuenta que si desea reemplazar un ajuste predeterminado existente, la forma más sencilla es haciendo clic en el ajuste y seleccionar *Actualizar los Ajustes Actuales* en el menú desplegable.

Seleccione una de las opciones de filtro para determinar los tipos de rostros para los que se mostrará el ajuste predeterminado.

## <span id="page-104-0"></span>**3.4.7 Gestionar Ajustes Predeterminados**

Para abir el diálogo, seleccione Gestionar en el cuadro de <u>Ajustes [Predeterminados](#page-42-0)</u> l<sup>ag</sup>ren el Panel de Control.

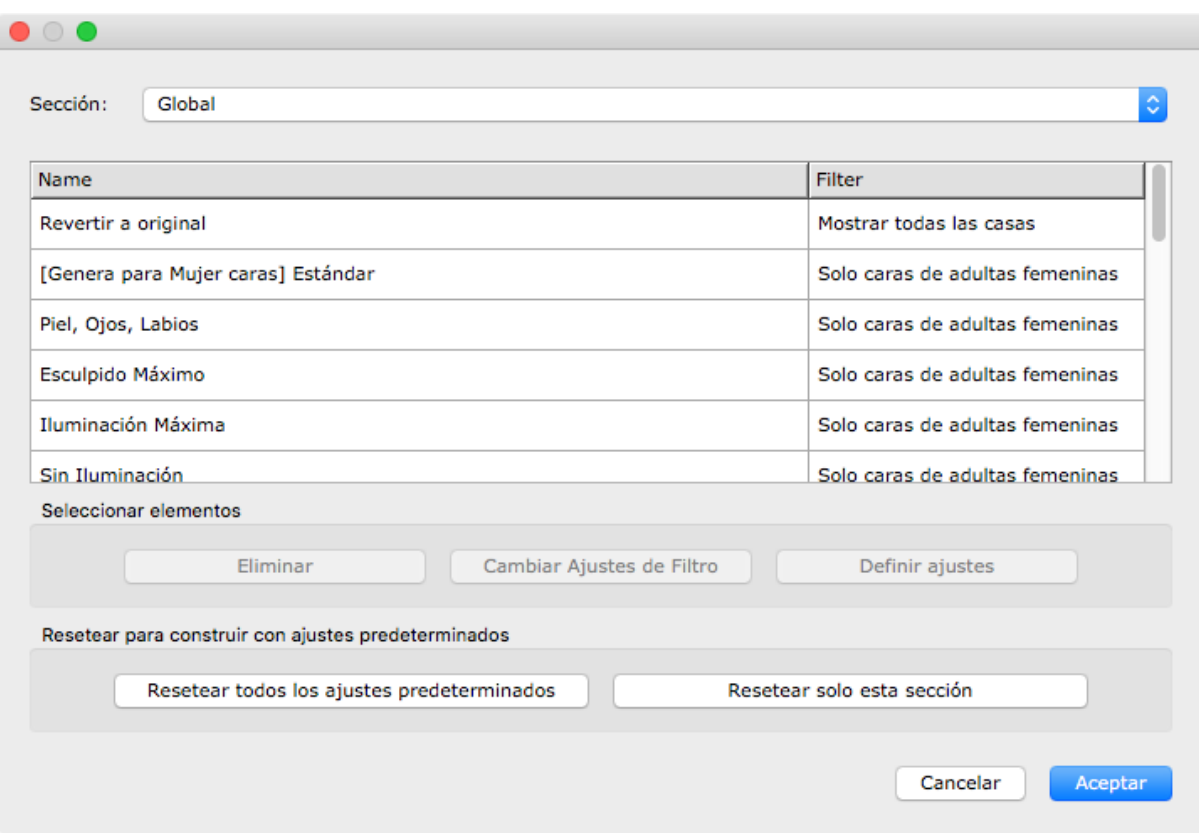

Este diálogo muestra los ajustes de los ajustes predeterminados menos el de "Volver a imagen original" que no puede ser cambiado.

Para renombrarlos haga doble clic sobre uno de los nombres y escriba el nuevo nombre.

Para reordenarlos, selecione uno de ellos y arrástrelo con el ratón a la posición elegida.

Para borrar un ajuste predeterminado, haga click sobre el que quiere borrar hasta que se muestre como seleccionado y después seleccione el botón **Borrar**.

Para determinar un grupo de controladores como los activados por defecto al editar una imagen, haga click en él y después seleccione Determinar controles de mujer por defecto o Determinar controles de hombre por defecto.

Para borrar todos los ajustes predeterminados, haga clic en **Resetear todos los ajustes predeterminados**.Para borrar solo los ajustes predeterminados, haga clic en **Resetear solo esta sección**.Cuando haga clic en OK para cerrar el diálogo de Ajustes Predeterminados, se le pedirá confirmar. Haga clic en Ok o Cancelar para volver al menú de los ajustes predeterminados. Para seguir sin borrar todos los ajustes predeterminados, cierre el diálogo haciendo clic en Cancelar.

# **3.5 Guía de instalación plug-in**

Solo en la [versión](#page-6-0) Studio & Studio Max 7

## Instalando el complemneto de Photoshop de PortraitPro

En las ediciones Studio yStudio Max de PortraitPro, cuenta con la opción de usar PortraitPro como <u>[complemento](#page-24-0)</u>l 25 de Photoshop y otros paquetes de edición de fotos compatibles.

El instalador de complementos se ejecuta como un instalador independiente cuando termina el instalador de PortraitPro principal

El instalador detectará automáticamente todas las aplicaciones compatibles. Acontinuación, puedes seleccionar qué aplicaciones para las que te gustaría instalar el complemento.

(Aviso: el complemento puede instalarse desde PortraitPro en cualquier momento en **PortraitPro > Preferencias > Complementos > Ejecutar instalador de complementos**).

### Reinstalando los complementos

Si no instalaste los complementos al instalar PortraitPro, quizás porque en ese momento no tenías la otra aplicación instalada, puede instalar el complemento más adelante.

Para hacerlo, ve al diálogo <u>Ajustes de [complementos](#page-102-0)</u> l □ ਗੈ, donde puedes ejecutar de nuevo el instalador de complementos.

### Resolución de problemas

Si el complemento de PortraitPro no aparece en Photoshop, (u otra aplicación compatible), puede que no esté instalada correctamente. Puede deberse a que el complemento se ha instalado en la carpeta equivocada.

Para solucionarlo, tienes que encontrar la carpeta correcta para que se instale el complemento. La ubicación para instalar el complemento suele ser "/Aplicaciones/*<APPLICATION-NAME>*/Complementos" por ejemplo, "*/Aplicación/Adobe Photoshop CC/Complementos/".* Después de encontrar la carpeta correcta, ejecuta el instalador de [complementos](#page-102-0) en el diálogo <u>Ajustes de complementos boan</u> y selecciona la opción de "Elegir instalar la ruta manualmente".

# **3.6 Créditos a terceras partes**

PortraitPro utiliza un número de elementos de terceras partes que son reconocidos aquí. Damos las gracias a los autores de tan valiosos recursos.

#### dcraw

La lectura de los archivos RAW es proporcionada por [dcraw](https://www.dechifro.org/dcraw/).

Copyright 1997-2012 by Dave Coffin, dcoffin a cybercom o net

#### tifflib

La lectura de los archivos TIFF es proporcionada por [libtiff.](http://www.libtiff.org/)

Copyright (c) 1988-1997 Sam Leffler Copyright (c) 1991-1997 Silicon Graphics, Inc.

Se permite el uso, copia, modificación, distribución y venta de este software y su documentación con cualquier propósito y sin tasa, siempre y cuando (i) aparezca la información relativa al copyright en todas las copias del software y (ii) los nombres de San Leffler y Silicon Graphics no sean utilizados de manera publicitaria sin el permiso escrito de San Leffler y Silicom Graphics.

EL SOFTWARE SE ENTREGA "TAL Y COMO SE MUESTRA" SIN QUE SUPONGA O PRESENTE NINGÚN TIPO DE GARANTÍA PARA NINGÚN TIPO DE USO EN PARTICULAR.

EN NINGÚN CASO PODRÁN SAN LEFFLER O SILICON GRAPHICS SER RESPONSABLES DIRECTOS O INDIRECTOS DE DAÑOS O PÉRDIDAS DERIVADAS DEL USO DEL SOFTWARE, RESULTADO DE LA PÉRDIDA DEL USO, DATOS O BENEFICIOS.

#### jpeglib

La lectura de los archivos JPEG es proporcionada por *ipegtiff*.

Este software se basa en parte en el trabajo de Independent JPEG Group.

Este software está protegido por las leyes del Copyright (C) 1991-2011, Thomas G. Lane, Guido Vollbeding.

#### pnglib

La lectura de los archivos PNG es proporcionada por [pnglib](http://www.libpng.org/pub/png/libpng.html).

#### zlib

La compresión Zlib es proporcionada por [zlib.](http://www.zlib.net/)

(C) 1995-2012 Jean-loup Gailly y Mark Adler

#### Adobe DNG SDK

La lectura de los archivos DNG es proporcionada por DNG SDK.

Código JPEG sin pérdidas adaptado de:

Copyright (C) 1991, 1992, Thomas G. Lane. Como parte de Independent JPEG Group's software.

Copyright (c) 1993 Brian C. Smith, Universidad de California Todos los derechos reservados.

Copyright (c) 1994 Kongji Huang y Brian C. Smith. Cornell University Todos los derechos reservados.

Se permite el uso, copia, modificación, distribución y venta de este software y su documentación con cualquier propósito y sin tasa, siempre y cuando aparezca la
información relativa al copyright y los siguientes dos párrafos aparezcan en todas las copias del software.

EN NINGÚN CASO PODRÁ LA LA UNIVERSIDAD CORNELL SER RESPONSABLE DIRECTOS O INDIRECTO DE DAÑOS O PÉRDIDAS DERIVADAS DEL USO DEL SOFTWARE,INCLUSO AUNQUE LA UNIVERSIDAD HAYA SIDO AVISADA DE LOS POSIBLES DAÑOS.

EL SOFTWARE SE ENTREGA "TAL Y COMO ESTÁ" SIN QUE SUPONGA O PRESENTE NINGÚN TIPO DE GARANTÍA PARA NINGÚN TIPO USO PARTICULAR. CORNELL NO TIENE OBLIGACIÓN DE PROVEER MANTENIMIENTO, ACTUALIZACIONES, MEJORAS O MODIFICACIONES A ESTE SOFTWARE.

Copyright © 2006 Adobe Systems Incorporated. Todos los derechos reservados.

Adobe es una marca registrada de Adobe Systems Incorporated en los Estados Unidos y/u otros países. Windows es una marca registrada de Microsoft Corporations en los Estados Unidos y/u otros países. Mac es una marca registrada de Apple Computer, Inc., registrada en los Estados Unidos y en otros países. Todas las marcas registradas son propiedad de sus respectivos propietarios.

### Adobe XMP SDK

### Adobe XMP SDK es utilizado por Adobe DNG SDK

Copyright 2009 Adobe Systems Incorporado. Todos los derechos reservados.. La versión original de este código puede encontrarse en <http://adobe.com>.

#### lcms library

El manejo de los perfiles de color ICC es proporcionado por [lcms](http://www.littlecms.com/).

### Little CMS

Copyright (c) 1998-2007 Marti Maria Saguer

Se le permite de forma gratuita a cualquier persona que obtenga una copia del software y los documentos asociados con él, trabajar con el programa sin restricciones, sin limitaciones de derechos de uso: copiar, modificar, minupular, integrar, distribuir, sublicenciar, y/o vender copias del Software y permitir a otras personas hacer lo mismo bajo las siguientes condiciones:

La nota de copyright y esta nota de permiso deben ser incluidas en todas las copias o porciones del software.

EL SOFTWARE SE ENTREGA "TAL Y COMO SE MUESTRA" SIN QUE SUPONGA O PRESENTE NINGÚN TIPO DE GARANTÍA PARA NINGÚN TIPO USO PARTICULAR.EN NINGÚN CASO PODRÁN LOS AUTORES SER RESPONSABLES DIRECTOS O INDIRECTOS DE DAÑOS O PÉRDIDAS DERIVADAS DEL USO DEL SOFTWARE.

## **OpenCV**

El buscador de opciones automático usa [OpenCV](http://opencv.willowgarage.com) library.

License Agreement

For Open Source Computer Vision Library

Copyright (C) 2000-2008, Intel Corporation, all rights reserved.

Copyright (C) 2008-2011, Willow Garage Inc., all rights reserved.

Third party copyrights are property of their respective owners.

Redistribution and use in source and binary forms, with or without modification, are permitted provided that the following conditions are met:

\*Redistributions of source code must retain the above copyright notice, this list of conditions and the following disclaimer.

\*Redistributions in binary form must reproduce the above copyright notice, this list of conditions and the following disclaimer in the documentation and/or other materials provided with the distribution.

\*The name of the copyright holders may not be used to endorse or promote products derived from this software without specific prior written permission.

This software is provided by the copyright holders and contributors "as is" and any express or implied warranties, including, but not limited to, the implied warranties of merchantability and fitness for a particular purpose are disclaimed. In no event shall the Intel Corporation or contributors be liable for any direct, indirect, incidental, special, exemplary, or consequential damages (including, but not limited to, procurement of substitute goods or services; loss of use, data, or profits; or business interruption) however caused and on any theory of liability, whether in contract, strict liability, or tort (including negligence or otherwise) arising in any way out of the use of this software, even if advised of the possibility of such damage.

### Machine Learning Framework

Un marco de aprendizaje automático proporcionado por Darwin.

DARWIN: A FRAMEWORK FOR MACHINE LEARNING RESEARCH AND DEVELOPMENT

Copyright (c) 2007-2012, Stephen Gould

Todos los derechos reservados.

Redistribution and use in source and binary forms, with or without modification, are permitted provided that the following conditions are met:

La redistribución y uso en origen y formas binarias, con o sin modificación, está permitida bajo las siguientes condiciones:

\*La redistribución en forma binaria debe reproducir el mensaje sobre derechos, esta lista de condiciones y la siguiente mensaje en la documentación y/u otros materiales proporcionados con la distribución.

\*Ni el nombre del propietario de los derechos del software o los nombres de sus contribuidores podrán usarse ratificar o promocionar productos derivados de ellos desde este software sin previa autorización escrita.

THIS SOFTWARE IS PROVIDED BY THE COPYRIGHT HOLDERS AND CONTRIBUTORS "AS IS" AND ANY EXPRESS OR IMPLIED WARRANTIES, INCLUDING, BUT NOT LIMITED TO, THE IMPLIED WARRANTIES OF MERCHANTABILITY AND FITNESS FOR A PARTICULAR PURPOSE ARE DISCLAIMED. IN NO EVENT SHALL THE COPYRIGHT HOLDER OR CONTRIBUTORS BE LIABLE FOR ANY DIRECT, INDIRECT, INCIDENTAL, SPECIAL, EXEMPLARY, OR CONSEQUENTIAL DAMAGES (INCLUDING, BUT NOT LIMITED TO, PROCUREMENT OF SUBSTITUTE GOODS OR SERVICES; LOSS OF USE, DATA, OR PROFITS; OR BUSINESS INTERRUPTION) HOWEVER CAUSED AND ON ANY THEORY OF LIABILITY, WHETHER IN CONTRACT, STRICT LIABILITY, OR TORT (INCLUDING NEGLIGENCE OR OTHERWISE) ARISING IN ANY WAY OUT OF THE USE OF THIS SOFTWARE, EVEN IF ADVISED OF THE POSSIBILITY OF SUCH DAMAGE.

### Boost

### Las clases generales son proporcionadas por **boost**.

Boost Software License - Version 1.0 - August 17th, 2003

Permission is hereby granted, free of charge, to any person or organization obtaining a copy of the software and accompanying documentation covered by this license (the "Software") to use, reproduce, display, distribute, execute, and transmit the Software, and to prepare derivative works of the Software, and to permit third-parties to whom the Software is furnished to do so, all subject to the following:

The copyright notices in the Software and this entire statement, including the above license grant, this restriction and the following disclaimer, must be included in all copies of the Software, in whole or in part, and all derivative works of the Software, unless such copies or derivative works are solely in the form of machine-executable object code generated by a source language processor.

THE SOFTWARE IS PROVIDED "AS IS", WITHOUT WARRANTY OF ANY KIND, EXPRESS OR IMPLIED, INCLUDING BUT NOT LIMITED TO THE WARRANTIES OF MERCHANTABILITY, FITNESS FOR A PARTICULAR PURPOSE, TITLE AND NON-INFRINGEMENT. IN NO EVENT SHALL THE COPYRIGHT HOLDERS OR ANYONE DISTRIBUTING THE SOFTWARE BE LIABLE FOR ANY DAMAGES OR OTHER LIABILITY, WHETHER IN CONTRACT, TORT OR OTHERWISE, ARISING FROM, OUT OF OR IN CONNECTION WITH THE SOFTWARE OR THE USE OR OTHER DEALINGS IN THE SOFTWARE.

### Delaunay Triangulation

### Una función de triangulación es proporcionada por Ken Clarkson, AT&T

Ken Clarkson wrote this. Copyright (c) 1995 by AT&T.

Permission to use, copy, modify, and distribute this software for any purpose without fee is hereby granted, provided that this entire notice is included in all copies of any software which is or includes a copy or modification of this software and in all copies of the supporting documentation for such software.

THIS SOFTWARE IS BEING PROVIDED "AS IS", WITHOUT ANY EXPRESS OR IMPLIED WARRANTY. IN PARTICULAR, NEITHER THE AUTHORS NOR AT&T MAKE ANY REPRESENTATION OR WARRANTY OF ANY KIND CONCERNING THE MERCHANTABILITY OF THIS SOFTWARE OR ITS FITNESS FOR ANY PARTICULAR PURPOSE.

### Dlib

#### Dlib, a machine learning toolkit.

Boost Software License - Version 1.0 - August 17th, 2003

Permission is hereby granted, free of charge, to any person or organization obtaining a copy of the software and accompanying documentation covered by this license (the "Software") to use, reproduce, display, distribute, execute, and transmit the Software, and to prepare derivative works of the Software, and to permit third-parties to whom the Software is furnished to do so, all subject to the following:

The copyright notices in the Software and this entire statement, including the above license grant, this restriction and the following disclaimer, must be included in all copies of the Software, in whole or in part, and all derivative works of the Software, unless such copies or derivative

works are solely in the form of machine-executable object code generated by a source language processor.

THE SOFTWARE IS PROVIDED "AS IS", WITHOUT WARRANTY OF ANY KIND, EXPRESS OR IMPLIED, INCLUDING BUT NOT LIMITED TO THE WARRANTIES OF MERCHANTABILITY, FITNESS FOR A PARTICULAR PURPOSE, TITLE AND NON-INFRINGEMENT. IN NO EVENT SHALL THE COPYRIGHT HOLDERS OR ANYONE DISTRIBUTING THE SOFTWARE BE LIABLE FOR ANY DAMAGES OR OTHER LIABILITY, WHETHER IN CONTRACT, TORT OR OTHERWISE, ARISING FROM, OUT OF OR IN CONNECTION WITH THE SOFTWARE OR THE USE OR OTHER DEALINGS IN THE SOFTWARE.

### **TensorFlow**

[TensorFlow,](http://www.tensorflow.org) an open source machine learning framework.

Copyright 2018 The TensorFlow Authors. All rights reserved.

Apache License Version 2.0, January 2004 http://www.apache.org/licenses/

TERMS AND CONDITIONS FOR USE, REPRODUCTION, AND DISTRIBUTION

1. Definitions.

"License" shall mean the terms and conditions for use, reproduction, and distribution as defined by Sections 1 through 9 of this document.

"Licensor" shall mean the copyright owner or entity authorized by the copyright owner that is granting the License.

"Legal Entity" shall mean the union of the acting entity and all other entities that control, are controlled by, or are under common control with that entity. For the purposes of this definition, "control" means (i) the power, direct or indirect, to cause the direction or management of such entity, whether by contract or otherwise, or (ii) ownership of fifty percent (50%) or more of the outstanding shares, or (iii) beneficial ownership of such entity.

"You" (or "Your") shall mean an individual or Legal Entity exercising permissions granted by this License.

"Source" form shall mean the preferred form for making modifications, including but not limited to software source code, documentation source, and configuration files.

"Object" form shall mean any form resulting from mechanical transformation or translation of a Source form, including but not limited to compiled object code, generated documentation, and conversions to other media types.

"Work" shall mean the work of authorship, whether in Source or Object form, made available under the License, as indicated by a copyright notice that is included in or attached to the work (an example is provided in the Appendix below).

"Derivative Works" shall mean any work, whether in Source or Object

form, that is based on (or derived from) the Work and for which the editorial revisions, annotations, elaborations, or other modifications represent, as a whole, an original work of authorship. For the purposes of this License, Derivative Works shall not include works that remain separable from, or merely link (or bind by name) to the interfaces of, the Work and Derivative Works thereof.

"Contribution" shall mean any work of authorship, including the original version of the Work and any modifications or additions to that Work or Derivative Works thereof, that is intentionally submitted to Licensor for inclusion in the Work by the copyright owner or by an individual or Legal Entity authorized to submit on behalf of the copyright owner. For the purposes of this definition, "submitted" means any form of electronic, verbal, or written communication sent to the Licensor or its representatives, including but not limited to communication on electronic mailing lists, source code control systems, and issue tracking systems that are managed by, or on behalf of, the Licensor for the purpose of discussing and improving the Work, but excluding communication that is conspicuously marked or otherwise designated in writing by the copyright owner as "Not a Contribution."

"Contributor" shall mean Licensor and any individual or Legal Entity on behalf of whom a Contribution has been received by Licensor and subsequently incorporated within the Work.

- 2. Grant of Copyright License. Subject to the terms and conditions of this License, each Contributor hereby grants to You a perpetual, worldwide, non-exclusive, no-charge, royalty-free, irrevocable copyright license to reproduce, prepare Derivative Works of, publicly display, publicly perform, sublicense, and distribute the Work and such Derivative Works in Source or Object form.
- 3. Grant of Patent License. Subject to the terms and conditions of this License, each Contributor hereby grants to You a perpetual, worldwide, non-exclusive, no-charge, royalty-free, irrevocable (except as stated in this section) patent license to make, have made, (except as stated in this section) patent license to make, have made, where such license applies only to those patent claims licensable by such Contributor that are necessarily infringed by their Contribution(s) alone or by combination of their Contribution(s) with the Work to which such Contribution(s) was submitted. If You institute patent litigation against any entity (including a cross-claim or counterclaim in a lawsuit) alleging that the Work or a Contribution incorporated within the Work constitutes direct or a Contribution incorporated within the Work constitutes direct granted to You under this License for that Work shall terminate as of the date such litigation is filed.
- 4. Redistribution. You may reproduce and distribute copies of the Work or Derivative Works thereof in any medium, with or without modifications, and in Source or Object form, provided that You meet the following conditions:
	- (a) You must give any other recipients of the Work or Derivative Works a copy of this License; and
	- (b) You must cause any modified files to carry prominent notices

stating that You changed the files; and

- (c) You must retain, in the Source form of any Derivative Works that You distribute, all copyright, patent, trademark, and attribution notices from the Source form of the Work, excluding those notices that do not pertain to any part of the Derivative Works; and
- (d) If the Work includes a "NOTICE" text file as part of its distribution, then any Derivative Works that You distribute must include a readable copy of the attribution notices contained within such NOTICE file, excluding those notices that do not pertain to any part of the Derivative Works, in at least one of the following places: within a NOTICE text file distributed as part of the Derivative Works; within the Source form or documentation, if provided along with the Derivative Works; or, within a display generated by the Derivative Works, if and wherever such third-party notices normally appear. The contents of the NOTICE file are for informational purposes only and do not modify the License. You may add Your own attribution notices within Derivative Works that You distribute, alongside or as an addendum to the NOTICE text from the Work, provided that such additional attribution notices cannot be construed as modifying the License.

You may add Your own copyright statement to Your modifications and may provide additional or different license terms and conditions for use, reproduction, or distribution of Your modifications, or for any such Derivative Works as a whole, provided Your use, reproduction, and distribution of the Work otherwise complies with the conditions stated in this License.

- 5. Submission of Contributions. Unless You explicitly state otherwise, any Contribution intentionally submitted for inclusion in the Work by You to the Licensor shall be under the terms and conditions of this License, without any additional terms or conditions. Notwithstanding the above, nothing herein shall supersede or modify the terms of any separate license agreement you may have executed with Licensor regarding such Contributions.
- 6. Trademarks. This License does not grant permission to use the trade names, trademarks, service marks, or product names of the Licensor, except as required for reasonable and customary use in describing the origin of the Work and reproducing the content of the NOTICE file.
- 7. Disclaimer of Warranty. Unless required by applicable law or agreed to in writing, Licensor provides the Work (and each Contributor provides its Contributions) on an "AS IS" BASIS, WITHOUT WARRANTIES OR CONDITIONS OF ANY KIND, either express or implied, including, without limitation, any warranties or conditions of TITLE, NON-INFRINGEMENT, MERCHANTABILITY, or FITNESS FOR A ;PARTICULAR PURPOSE. You are solely responsible for determining the appropriateness of using or redistributing the Work and assume any risks associated with Your exercise of permissions under this License.
- 8. Limitation of Liability. In no event and under no legal theory, whether in tort (including negligence), contract, or otherwise,

unless required by applicable law (such as deliberate and grossly negligent acts) or agreed to in writing, shall any Contributor be liable to You for damages, including any direct, indirect, special, incidental, or consequential damages of any character arising as a result of this License or out of the use or inability to use the Work (including but not limited to damages for loss of goodwill, work stoppage, computer failure or malfunction, or any and all other commercial damages or losses), even if such Contributor has been advised of the possibility of such damages.

9. Accepting Warranty or Additional Liability. While redistributing the Work or Derivative Works thereof, You may choose to offer, and charge a fee for, acceptance of support, warranty, indemnity, or other liability obligations and/or rights consistent with this License. However, in accepting such obligations, You may act only on Your own behalf and on Your sole responsibility, not on behalf of any other Contributor, and only if You agree to indemnify, defend, and hold each Contributor harmless for any liability incurred by, or claims asserted against, such Contributor by reason of your accepting any such warranty or additional liability.

END OF TERMS AND CONDITIONS

APPENDIX: How to apply the Apache License to your work.

To apply the Apache License to your work, attach the following boilerplate notice, with the fields enclosed by brackets "[]" replaced with your own identifying information. (Don't include the brackets!) The text should be enclosed in the appropriate comment syntax for the file format. We also recommend that a file or class name and description of purpose be included on the same "printed page" as the copyright notice for easier identification within third-party archives.

Copyright 2017, The TensorFlow Authors.

Licensed under the Apache License, Version 2.0 (the "License"); you may not use this file except in compliance with the License. You may obtain a copy of the License at

http://www.apache.org/licenses/LICENSE-2.0

Unless required by applicable law or agreed to in writing, software distributed under the License is distributed on an "AS IS" BASIS, WITHOUT WARRANTIES OR CONDITIONS OF ANY KIND, either express or implied. See the License for the specific language governing permissions and limitations under the License.

## Some of TensorFlow's code is derived from Caffe, which is subject to the following copyright notice:

#### COPYRIGHT

All contributions by the University of California:

Copyright (c) 2014, The Regents of the University of California (Regents)

Todos los derechos reservados.

All other contributions:

Copyright (c) 2014, the respective contributors Todos los derechos reservados.

Caffe uses a shared copyright model: each contributor holds copyright over their contributions to Caffe. The project versioning records all such contribution and copyright details. If a contributor wants to further mark their specific copyright on a particular contribution, they should indicate their copyright solely in the commit message of the change when it is committed.

### LICENSE

Redistribution and use in source and binary forms, with or without modification, are permitted provided that the following conditions are met:

- 1. Redistributions of source code must retain the above copyright notice, this list of conditions and the following disclaimer.
- 2. Redistributions in binary form must reproduce the above copyright notice, this list of conditions and the following disclaimer in the documentation and/or other materials provided with the distribution.

THIS SOFTWARE IS PROVIDED BY THE COPYRIGHT HOLDERS AND CONTRIBUTORS "AS IS" AND ANY EXPRESS OR IMPLIED WARRANTIES, INCLUDING, BUT NOT LIMITED TO, THE IMPLIED WARRANTIES OF MERCHANTABILITY AND FITNESS FOR A PARTICULAR PURPOSE ARE DISCLAIMED. IN NO EVENT SHALL THE COPYRIGHT OWNER OR CONTRIBUTORS BE LIABLE FOR ANY DIRECT, INDIRECT, INCIDENTAL, SPECIAL, EXEMPLARY, OR CONSEQUENTIAL DAMAGES (INCLUDING, BUT NOT LIMITED TO, PROCUREMENT OF SUBSTITUTE GOODS OR SERVICES; LOSS OF USE, DATA, OR PROFITS; OR BUSINESS INTERRUPTION) HOWEVER CAUSED AND ON ANY THEORY OF LIABILITY, WHETHER IN CONTRACT, STRICT LIABILITY, OR TORT (INCLUDING NEGLIGENCE OR OTHERWISE) ARISING IN ANY WAY OUT OF THE USE OF THIS SOFTWARE, EVEN IF ADVISED OF THE POSSIBILITY OF SUCH DAMAGE.

### CONTRIBUTION AGREEMENT

By contributing to the BVLC/caffe repository through pull-request, comment, or otherwise, the contributor releases their content to the license and copyright terms herein.

### Eigen

Eigen, a C++ template library for linear algebra: matrices, vectors, numerical solvers, and related algorithms.

```
Mozilla Public License Version 2.0
==================================
1. Definitions
--------------
1.1. "Contributor"
    means each individual or legal entity that creates, contributes to
    the creation of, or owns Covered Software.
```
- 1.2. "Contributor Version" means the combination of the Contributions of others (if any) used by a Contributor and that particular Contributor's Contribution.
- 1.3. "Contribution" means Covered Software of a particular Contributor.
- 1.4. "Covered Software"

means Source Code Form to which the initial Contributor has attached the notice in Exhibit A, the Executable Form of such Source Code Form, and Modifications of such Source Code Form, in each case including portions thereof.

- 1.5. "Incompatible With Secondary Licenses" means
	- (a) that the initial Contributor has attached the notice described in Exhibit B to the Covered Software; or
	- (b) that the Covered Software was made available under the terms of version 1.1 or earlier of the License, but not also under the terms of a Secondary License.
- 1.6. "Executable Form" means any form of the work other than Source Code Form.
- 1.7. "Larger Work"

means a work that combines Covered Software with other material, in a separate file or files, that is not Covered Software.

- 1.8. "License" means this document.
- 1.9. "Licensable"

means having the right to grant, to the maximum extent possible, whether at the time of the initial grant or subsequently, any and all of the rights conveyed by this License.

1.10. "Modifications"

means any of the following:

- (a) any file in Source Code Form that results from an addition to, deletion from, or modification of the contents of Covered Software; or
- (b) any new file in Source Code Form that contains any Covered Software.
- 1.11. "Patent Claims" of a Contributor
	- means any patent claim(s), including without limitation, method, process, and apparatus claims, in any patent Licensable by such Contributor that would be infringed, but for the grant of the License, by the making, using, selling, offering for sale, having made, import, or transfer of either its Contributions or its Contributor Version.
- 1.12. "Secondary License"

means either the GNU General Public License, Version 2.0, the GNU Lesser General Public License, Version 2.1, the GNU Affero General Public License, Version 3.0, or any later versions of those licenses. 1.13. "Source Code Form" means the form of the work preferred for making modifications. 1.14. "You" (or "Your") means an individual or a legal entity exercising rights under this License. For legal entities, "You" includes any entity that controls, is controlled by, or is under common control with You. For purposes of this definition, "control" means (a) the power, direct or indirect, to cause the direction or management of such entity, whether by contract or otherwise, or (b) ownership of more than fifty percent (50%) of the outstanding shares or beneficial ownership of such entity. 2. License Grants and Conditions -------------------------------- 2. License Grants and Conditions Each Contributor hereby grants You a world-wide, royalty-free, non-exclusive license: (a) under intellectual property rights (other than patent or trademark) Licensable by such Contributor to use, reproduce, make available, modify, display, perform, distribute, and otherwise exploit its Contributions, either on an unmodified basis, with Modifications, or

- (b) under Patent Claims of such Contributor to make, use, sell, offer for sale, have made, import, and otherwise transfer either its Contributions or its Contributor Version.
- 2.2. Effective Date

The licenses granted in Section 2.1 with respect to any Contribution become effective for each Contribution on the date the Contributor first distributes such Contribution.

2.3. Limitations on Grant Scope

as part of a Larger Work; and

The licenses granted in this Section 2 are the only rights granted under this License. No additional rights or licenses will be implied from the distribution or licensing of Covered Software under this License. Notwithstanding Section 2.1(b) above, no patent license is granted by a Contributor:

- (a) for any code that a Contributor has removed from Covered Software; o
- (b) for infringements caused by: (i) Your and any other third party's modifications of Covered Software, or (ii) the combination of its Contributions with other software (except as part of its Contributor Version); or

(c) under Patent Claims infringed by Covered Software in the absence of its Contributions.

This License does not grant any rights in the trademarks, service marks, or logos of any Contributor (except as may be necessary to comply with the notice requirements in Section 3.4).

2.4. Subsequent Licenses

No Contributor makes additional grants as a result of Your choice to distribute the Covered Software under a subsequent version of this License (see Section 10.2) or under the terms of a Secondary License (if permitted under the terms of Section 3.3).

2.5. Representation

Each Contributor represents that the Contributor believes its Contributions are its original creation(s) or it has sufficient rights to grant the rights to its Contributions conveyed by this License.

2.6. Fair Use

This License is not intended to limit any rights You have under applicable copyright doctrines of fair use, fair dealing, or other equivalents.

2.7. Conditions

Sections 3.1, 3.2, 3.3, and 3.4 are conditions of the licenses granted in Section 2.1.

3. Responsibilities

-------------------

3.1. Distribution of Source Form

All distribution of Covered Software in Source Code Form, including any Modifications that You create or to which You contribute, must be under the terms of this License. You must inform recipients that the Source Code Form of the Covered Software is governed by the terms of this License, and how they can obtain a copy of this License. You may not attempt to alter or restrict the recipients' rights in the Source Code Form.

3.2. Distribution of Executable Form

If You distribute Covered Software in Executable Form then:

- (a) such Covered Software must also be made available in Source Code Form, as described in Section 3.1, and You must inform recipients of the Executable Form how they can obtain a copy of such Source Code Form by reasonable means in a timely manner, at a charge no more than the cost of distribution to the recipient; and
- (b) You may distribute such Executable Form under the terms of this License, or sublicense it under different terms, provided that the

license for the Executable Form does not attempt to limit or alter the recipients' rights in the Source Code Form under this License.

### 3.3. Distribution of a Larger Work

You may create and distribute a Larger Work under terms of Your choice, provided that You also comply with the requirements of this License for the Covered Software. If the Larger Work is a combination of Covered Software with a work governed by one or more Secondary Licenses, and the Covered Software is not Incompatible With Secondary Licenses, this License permits You to additionally distribute such Covered Software under the terms of such Secondary License(s), so that the recipient of the Larger Work may, at their option, further distribute the Covered Software under the terms of either this License or such Secondary License(s).

### 3.4. Notices

You may not remove or alter the substance of any license notices (including copyright notices, patent notices, disclaimers of warranty, or limitations of liability) contained within the Source Code Form of the Covered Software, except that You may alter any license notices to the extent required to remedy known factual inaccuracies.

### 3.5. Application of Additional Terms

You may choose to offer, and to charge a fee for, warranty, support, indemnity or liability obligations to one or more recipients of Covered Software. However, You may do so only on Your own behalf, and not on behalf of any Contributor. You must make it absolutely clear that any such warranty, support, indemnity, or liability obligation is offered by You alone, and You hereby agree to indemnify every Contributor for any liability incurred by such Contributor as a result of warranty, support, indemnity or liability terms You offer. You may include additional disclaimers of warranty and limitations of liability specific to any jurisdiction.

4. Inability to Comply Due to Statute or Regulation ---------------------------------------------------

If it is impossible for You to comply with any of the terms of this License with respect to some or all of the Covered Software due to statute, judicial order, or regulation then You must: (a) comply with the terms of this License to the maximum extent possible; and (b) describe the limitations and the code they affect. Such description must be placed in a text file included with all distributions of the Covered Software under this License. Except to the extent prohibited by statute or regulation, such description must be sufficiently detailed for a recipient of ordinary skill to be able to understand it.

5. Termination --------------

5.1. The rights granted under this License will terminate automatically if You fail to comply with any of its terms. However, if You become compliant, then the rights granted under this License from a particular Contributor are reinstated (a) provisionally, unless and until such

Contributor explicitly and finally terminates Your grants, and (b) on an ongoing basis, if such Contributor fails to notify You of the non-compliance by some reasonable means prior to 60 days after You have come back into compliance. Moreover, Your grants from a particular Contributor are reinstated on an ongoing basis if such Contributor notifies You of the non-compliance by some reasonable means, this is the first time You have received notice of non-compliance with this License from such Contributor, and You become compliant prior to 30 days after Your receipt of the notice.

5.2. If You initiate litigation against any entity by asserting a patent infringement claim (excluding declaratory judgment actions, counter-claims, and cross-claims) alleging that a Contributor Version directly or indirectly infringes any patent, then the rights granted to You by any and all Contributors for the Covered Software under Section 2.1 of this License shall terminate.

5.3. In the event of termination under Sections 5.1 or 5.2 above, all end user license agreements (excluding distributors and resellers) which have been validly granted by You or Your distributors under this License prior to termination shall survive termination.

```
************************************************************************
\star \star6. Disclaimer of Warranty
  * ------------------------- *
\star \starCovered Software is provided under this License on an "as is"
  basis, without warranty of any kind, either expressed, implied, or
  statutory, including, without limitation, warranties that the
  Covered Software is free of defects, merchantable, fit for a
 particular purpose or non-infringing. The entire risk as to the
  quality and performance of the Covered Software is with You.
 Should any Covered Software prove defective in any respect, You
 (not any Contributor) assume the cost of any necessary servicing,
 repair, or correction. This disclaimer of warranty constitutes an
  essential part of this License. No use of any Covered Software is
  authorized under this License except under this disclaimer.
\star \star************************************************************************
************************************************************************
\star \star7. Limitation of Liability
  * -------------------------- *
\star \star* Under no circumstances and under no legal theory, whether tort *
 (including negligence), contract, or otherwise, shall any
 (including negligence), contract, or otherwise, shall any
  permitted above, be liable to You for any direct, indirect,
  special, incidental, or consequential damages of any character
  including, without limitation, damages for lost profits, loss of
  * goodwill, work stoppage, computer failure or malfunction, or any *
 and all other commercial damages or losses, even if such party
* shall have been informed of the possibility of such damages. This *
* limitation of liability shall not apply to liability for death or *
* personal injury resulting from such party's negligence to the *
```
\* extent applicable law prohibits such limitation. Some \* \* jurisdictions do not allow the exclusion or limitation of \* \* incidental or consequential damages, so this exclusion and \* \* limitation may not apply to You. \*  $\star$   $\star$ \*\*\*\*\*\*\*\*\*\*\*\*\*\*\*\*\*\*\*\*\*\*\*\*\*\*\*\*\*\*\*\*\*\*\*\*\*\*\*\*\*\*\*\*\*\*\*\*\*\*\*\*\*\*\*\*\*\*\*\*\*\*\*\*\*\*\*\*\*\*\*\*

8. Litigation -------------

Any litigation relating to this License may be brought only in the courts of a jurisdiction where the defendant maintains its principal place of business and such litigation shall be governed by laws of that jurisdiction, without reference to its conflict-of-law provisions. Nothing in this Section shall prevent a party's ability to bring cross-claims or counter-claims.

#### 9. Miscellaneous ----------------

This License represents the complete agreement concerning the subject matter hereof. If any provision of this License is held to be unenforceable, such provision shall be reformed only to the extent necessary to make it enforceable. Any law or regulation which provides that the language of a contract shall be construed against the drafter shall not be used to construe this License against a Contributor.

10. Versions of the License ---------------------------

10.1. New Versions

Mozilla Foundation is the license steward. Except as provided in Section 10.3, no one other than the license steward has the right to modify or publish new versions of this License. Each version will be given a distinguishing version number.

10.2. Effect of New Versions

You may distribute the Covered Software under the terms of the version of the License under which You originally received the Covered Software, or under the terms of any subsequent version published by the license steward.

### 10.3. Modified Versions

If you create software not governed by this License, and you want to create a new license for such software, you may create and use a modified version of this License if you rename the license and remove any references to the name of the license steward (except to note that such modified license differs from this License).

10.4. Distributing Source Code Form that is Incompatible With Secondary Licenses

If You choose to distribute Source Code Form that is Incompatible With Secondary Licenses under the terms of this version of the License, the notice described in Exhibit B of this License must be attached.

Exhibit A - Source Code Form License Notice -------------------------------------------

This Source Code Form is subject to the terms of the Mozilla Public License, v. 2.0. If a copy of the MPL was not distributed with this file, You can obtain one at http://mozilla.org/MPL/2.0/.

If it is not possible or desirable to put the notice in a particular file, then You may include the notice in a location (such as a LICENSE file in a relevant directory) where a recipient would be likely to look for such a notice.

You may add additional accurate notices of copyright ownership.

Exhibit B - "Incompatible With Secondary Licenses" Notice ---------------------------------------------------------

This Source Code Form is "Incompatible With Secondary Licenses", as defined by the Mozilla Public License, v. 2.0.

# <span id="page-122-0"></span>**3.7 Tipos de archivo compatibles**

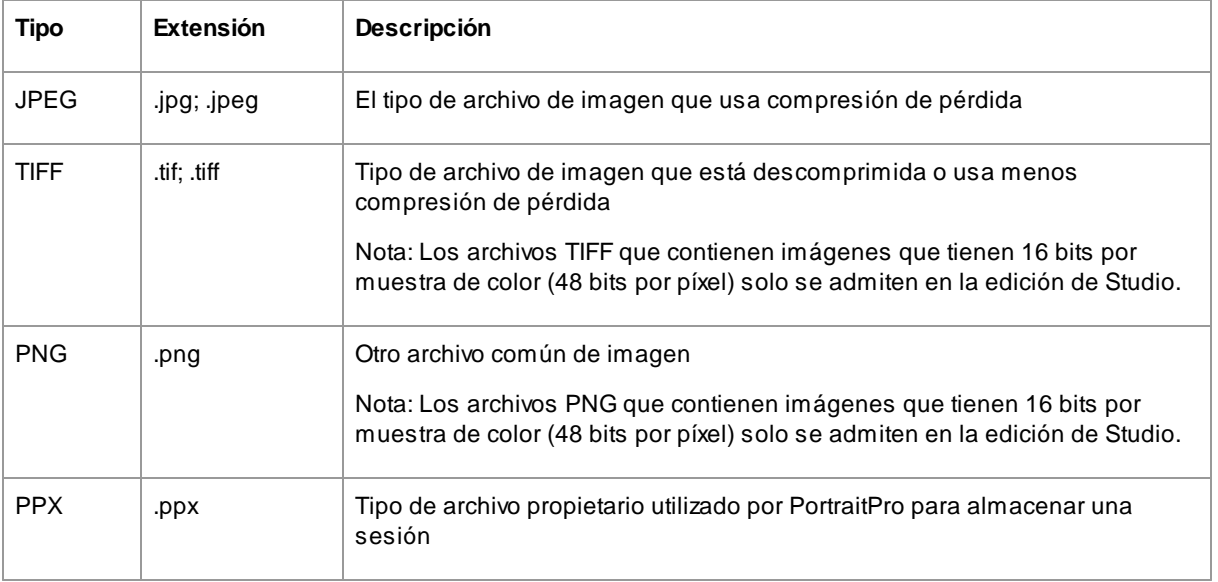

PortraitPro puede leer y escribir los siguientes formatos de archivo:

### Ediciones Studio

Además, las ediciones PortraitPro Studio yStudio Max admiten la lectura de los siguientes archivos RAW de la cámara:

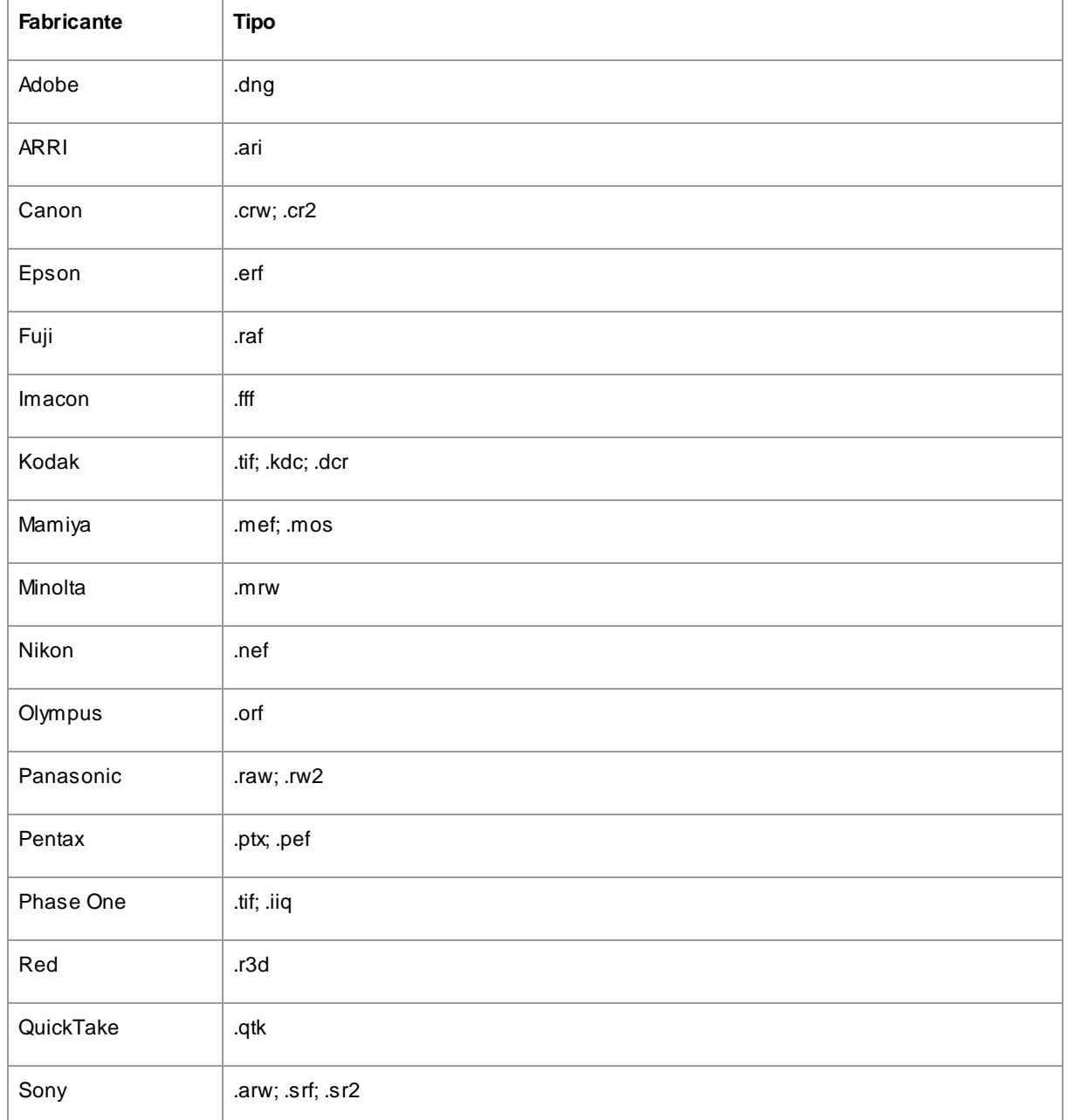

# <span id="page-123-0"></span>**3.8 Atajos del teclado**

PortraitPro proporciona los siguientes atajos de teclado en las diversas etapas de la aplicación.

## Comandos de menú

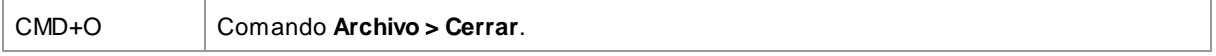

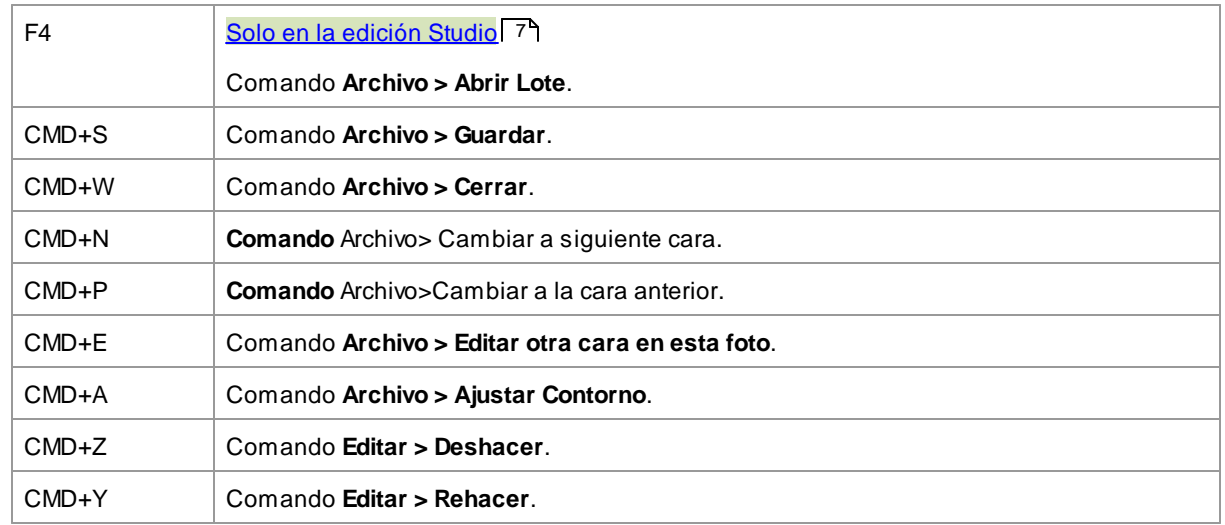

# Panoramización

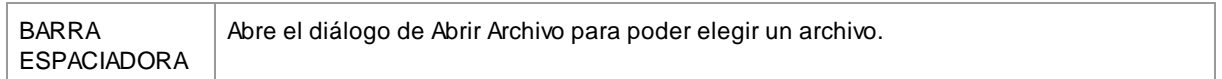

# Seleccionar Sexo

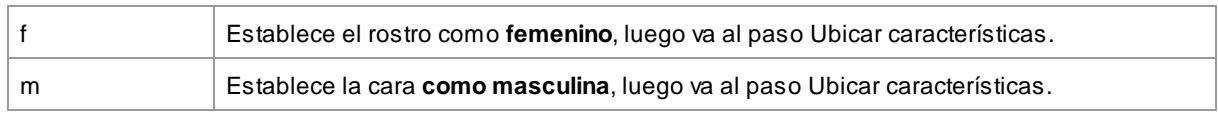

# Localizar características

*No hay atajos del teclado*

# Ajustar contornos

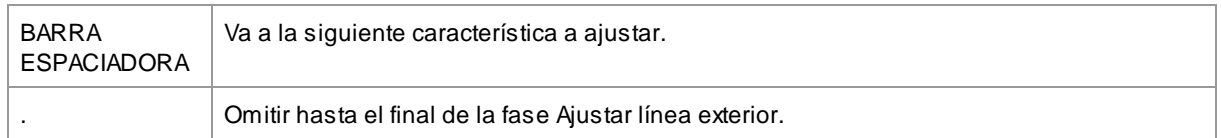

### Retocar foto

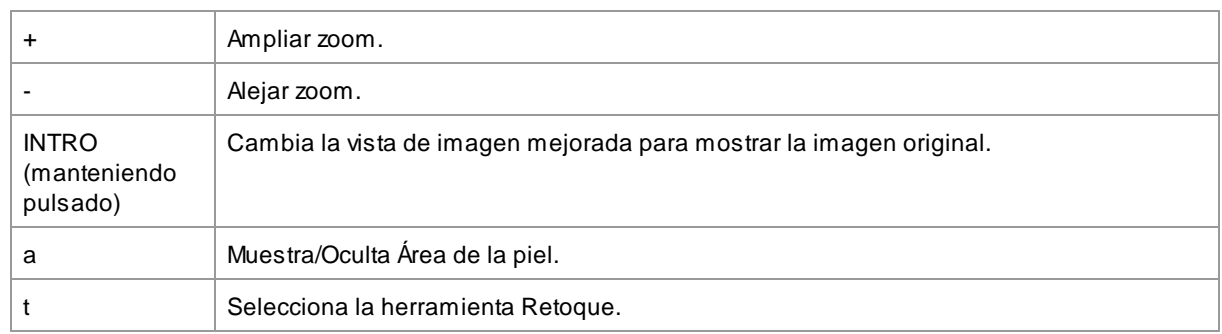

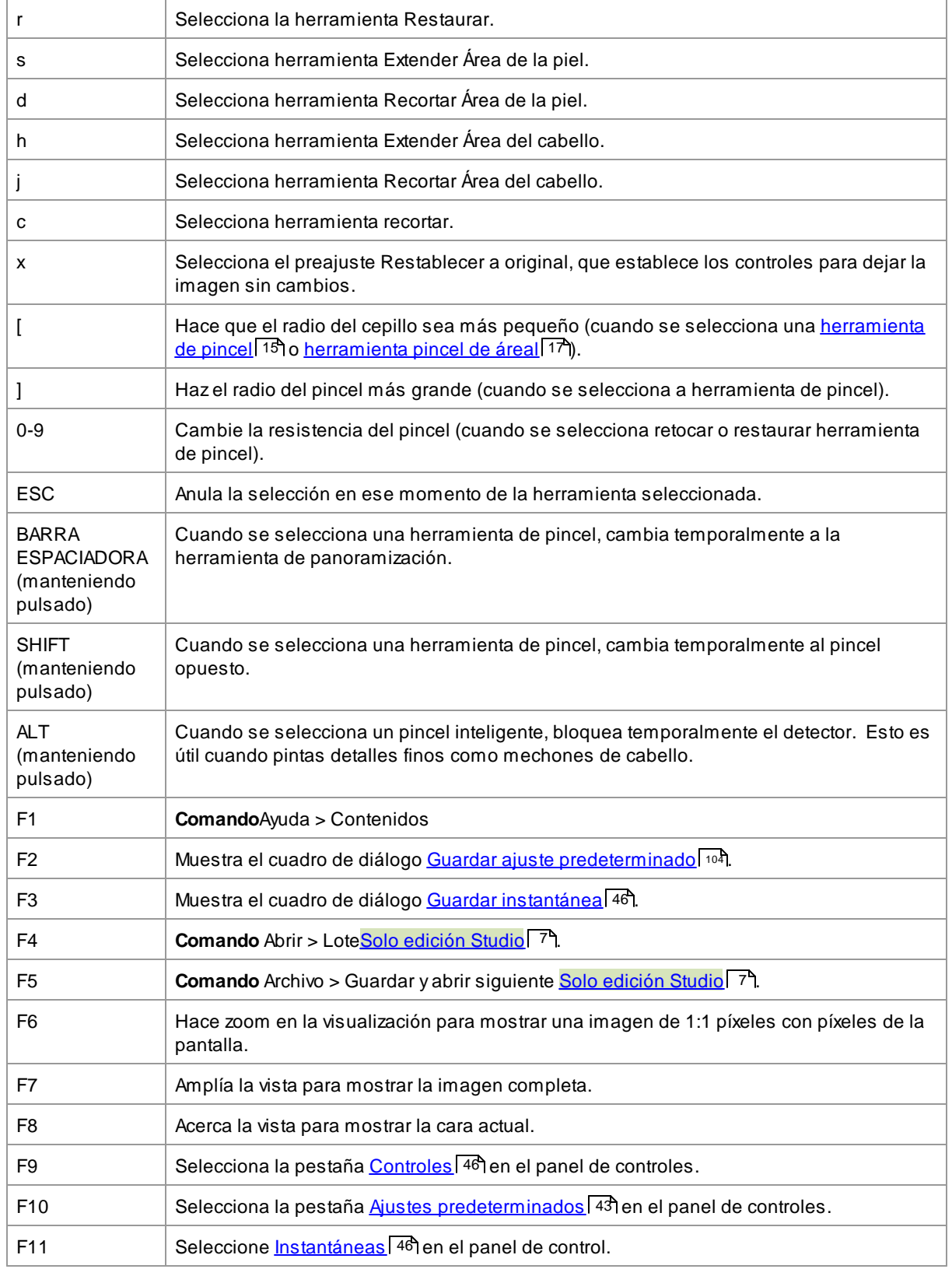

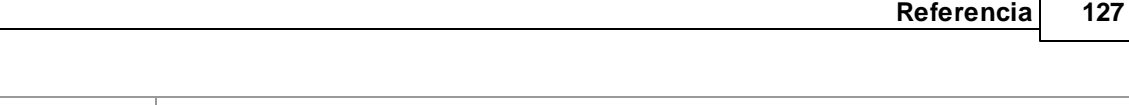

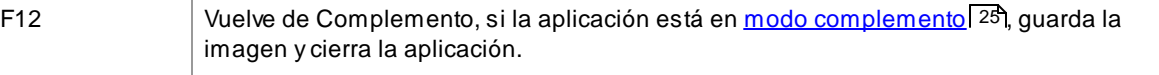

# **Índice**

# **- A -**

abrir una imagen [12](#page-11-0) ajustar contorno [22](#page-21-0) ajustes [97](#page-96-0) ajustes de color [99](#page-98-0) ajustes de idioma [102](#page-101-0) ajustes de RAW [104](#page-103-1) Ajustes del complemento de Photoshop [103](#page-102-0) ajustes generales [97](#page-96-0) ajustes predefinidos [43](#page-42-0) ajustes predeterminados [43](#page-42-0) Alternar entre la imagen original y la editada [40](#page-39-0) Ampliar área de Piel [17](#page-16-0) área de cabello [87](#page-86-0) área de piel [86](#page-85-0) Atajos de teclado [124](#page-123-0)

# **- B -**

barra de herramientas [38](#page-37-0) Bits por canal de color [99](#page-98-0) Borrar ajustes predeterminados [105](#page-104-0) Botón 1:1 [42](#page-41-0) Botón Encajar [42](#page-41-0) Botón Rostro [42](#page-41-0) Brillo [68](#page-67-0)

# **- C -**

cielo [83](#page-82-0) Colorete [57](#page-56-0) conexión panel de control [40](#page-39-0) Contraste [68](#page-67-0) Control de Zoom [42](#page-41-0) Controles de Boca [65](#page-64-0) controles de estructura facial [48](#page-47-0) Controles de Forma [48](#page-47-0) Controles de imagen [68](#page-67-0) controles de iris [61](#page-60-0) controles de ojos [61](#page-60-0) controles de pupila [61](#page-60-0) controles del cabello [66](#page-65-0)

controles deslizantes [46](#page-45-1) Controles deslizantes de piel [51](#page-50-0) controles deslizantes guardados [43](#page-42-0) Controles para aclarar y colorear la piel [55](#page-54-0)

# **- D -**

Delineador de ojos [57](#page-56-0) Diálogo ajustes predeterminados [105](#page-104-0) Diálogo de ajustes predeterminados [104](#page-103-0)

# **- E -**

ediciones [7](#page-6-0) editar menú [34](#page-33-0) editar una imagen [14](#page-13-0) efectos artísticos [84](#page-83-0) eliminación del ruido [82](#page-81-0) eliminar objetos [82](#page-81-1) Eliminar ojos rojos [61](#page-60-0) eliminar ruido [82](#page-81-0) extensiones de archivo [123](#page-122-0)

# **- F -**

Fotografías de grupo [26](#page-25-0)

# **- G -**

guardar opciones de imagen [94](#page-93-0) guardar resultado [14](#page-13-1) Guía de inicio rápido [6](#page-5-0)

# **- H -**

herramienta arrastrar [15](#page-14-1) herramienta clonar [82](#page-81-1) herramienta cortar [81](#page-80-0) Herramienta de pincel [51](#page-50-0) Herramienta de retoque [51](#page-50-0) herramientas [80](#page-79-0) Herramientas de Pincel [15](#page-14-0)

# **- I -**

Iluminación de la piel [55](#page-54-0)

*© 2024 Anthropics Technology Ltd.*

iluminación del fondo [86](#page-85-1) iluminación y color [55](#page-54-0) imágenes raw [123](#page-122-0) Instalación del complemento de Photoshop [107](#page-106-0) instantáneas [46](#page-45-0) Introducción [6](#page-5-1)

**- J -**

jpeg [94](#page-93-0)

# **- L -**

Lote automático [18](#page-17-0)

# **- M -**

manual lote [20](#page-19-0) maquillaje [57](#page-56-0) Máscara [57](#page-56-0) máscara de fondo [71](#page-70-0) Mejorar solo la piel [27](#page-26-0) menú archivo [32](#page-31-0) Menú Ayuda [37](#page-36-0) Múltiples caras [26](#page-25-0)

# **- N -**

Navegador [42](#page-41-0)

# **- O -**

Opacidad (Pincel) [15](#page-14-0)

# **- P -**

panel de control [40](#page-39-0) Para empezar [6](#page-5-1) perfil icc [99](#page-98-0) pincel de iluminación [85](#page-84-0) pincel de iluminación: iluminación del fondo [86](#page-85-1) Pintalabios [57](#page-56-0) png [94](#page-93-0)

# **- R -**

Radio (Pincel) [15](#page-14-0) recoloración del cabello [66](#page-65-0) Recortar Área de Piel [17](#page-16-0) Reemplazar el fondo [70](#page-69-0) relacion de aspecto [81](#page-80-0) Renombrar ajustes predeterminados [105](#page-104-0) Reordenar ajustes predeterminados [105](#page-104-0) Rotar la imagen [27](#page-26-0)

# **- S -**

sesión [32](#page-31-0) sombra de ojos [57](#page-56-0) superposiciones [78](#page-77-0) sustituit cielo [83](#page-82-0)

# **- T -**

tiff [94](#page-93-0) tipos de archivo [123](#page-122-0) Trabajar con fotografías de grupo [26](#page-25-0) Transparencia [75](#page-74-0)

# **- V -**

ver antes y después [40](#page-39-0) ver menú [36](#page-35-0) Ver solo despúes [40](#page-39-0) Ver/editar área de piel [86](#page-85-0) Viñeta [68](#page-67-0)